# **KENWOO**

# **DNX9180DABS**

### SISTEMA DE NAVEGAÇÃO GPS **MANUAL DE INSTRUÇÕES**

JVCKENWOOD Corporation

- Estão disponíveis informações atualizadas (o Manual de Instruções mais recente, atualizações de sistema, novas funções, etc.) em [<http://www.kenwood.com/cs/ce/>](http://www.kenwood.com/cs/ce/).
- O manual de instruções está sujeito a alterações para modificação de especificações e outras. Assegure-se de que transfere a última versão do Manual de instruções para sua referência. [<http://manual.kenwood.com/edition/im396/>](http://manual.kenwood.com/edition/im396/)

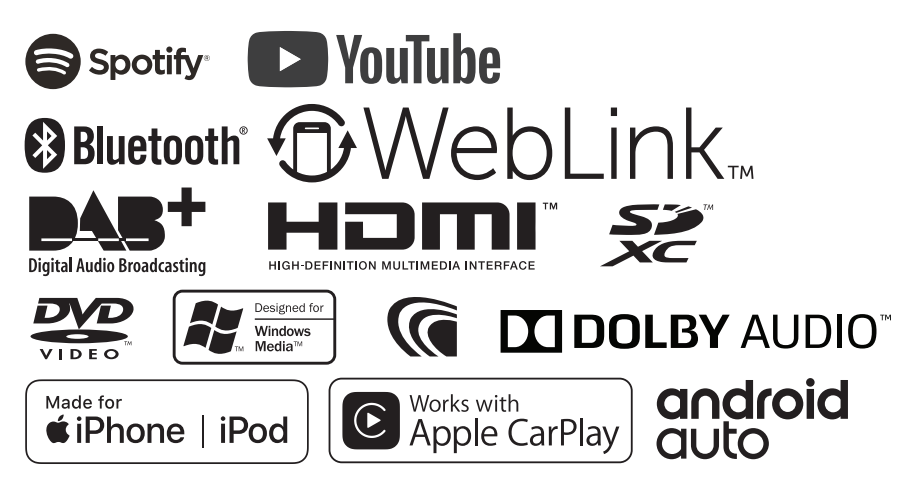

# **Índice**

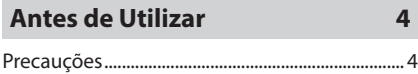

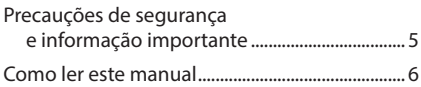

### **[Operações Básicas](#page-6-0) 7**

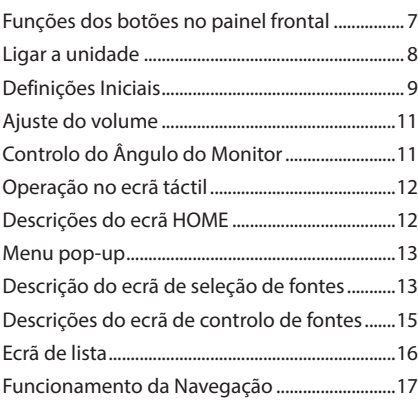

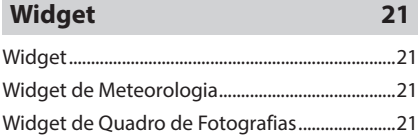

[Configuração da Widget........................................22](#page-21-0)

### **[Disco](#page-22-0) 23**

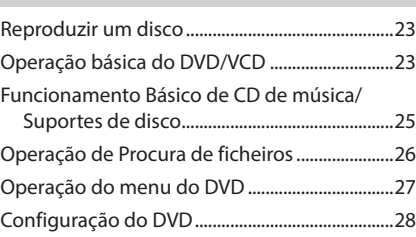

### **[APPS—Android Auto™/](#page-28-0)  [Apple CarPlay](#page-28-0) 29**

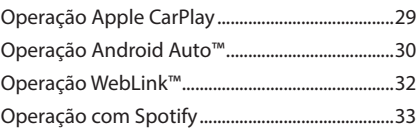

### **[USB/SD](#page-34-0) 35**

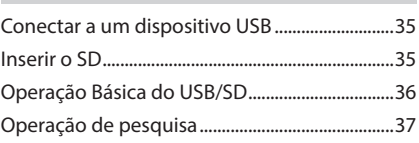

### **[iPod/iPhone](#page-37-0) 38**

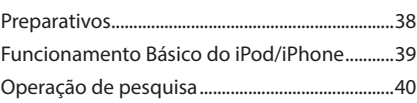

### **[Rádio](#page-41-0) 42**

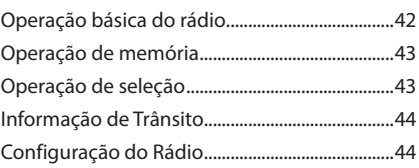

### **[DAB](#page-44-0) 45**

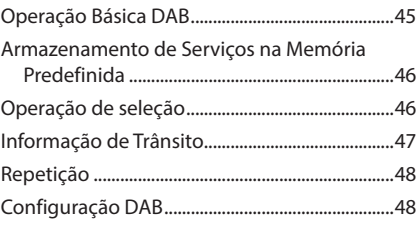

### **[Controlo do Bluetooth](#page-49-0) 50**

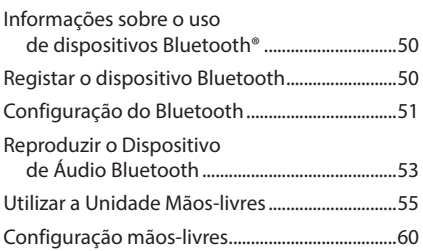

### **[Outros Componentes Externos](#page-60-0) 61**

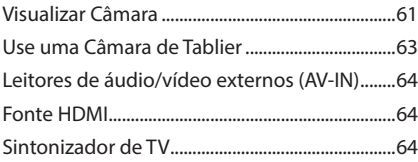

### **[Configuração](#page-64-0) 65**

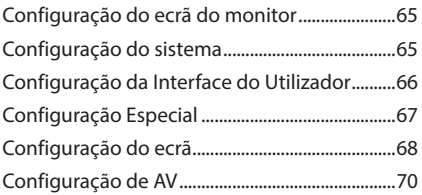

### **Controlar o Áudio 71**

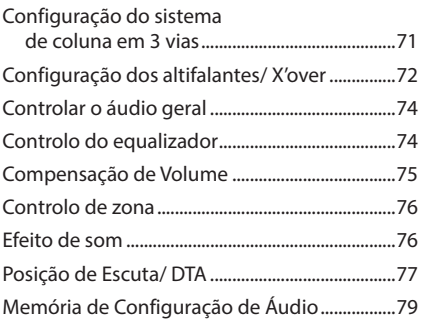

### **Controlo remoto 80** Instalação das pilhas...............................................80

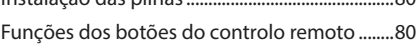

## **Conexão/Instalação 83**

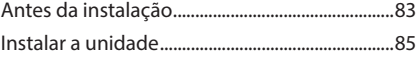

### **Resolução de Problemas 92**

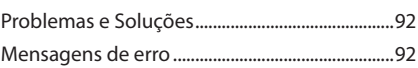

### **Anexo 94**

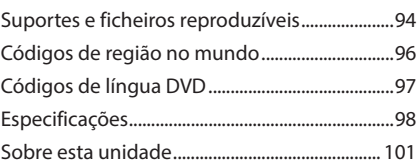

# <span id="page-3-0"></span>**Antes de Utilizar**

### **Precauções**

### #**AVISOS**

### **E** Para evitar lesões ou um **incêndio, tome as seguintes precauções:**

- Para evitar um curto-circuito, nunca coloque nem deixe objetos metálicos (como moedas ou ferramentas metálicas) dentro da unidade.
- Não veja nem fixe os olhos no visor da unidade quando está a conduzir por longos períodos.
- Se aparecerem problemas durante a instalação, consulte o seu concessionário KENWOOD.

### **E** Precauções de utilização desta **unidade**

- Quando comprar acessórios opcionais, confirme junto do representante KENWOOD que eles funcionam com o seu modelo e na sua zona.
- Pode selecionar um idioma para a apresentação de menus, etiquetas de ficheiros áudio, etc. Consulte a secção *[Configuração](#page-65-1)  [da Interface do Utilizador \(P.66\)](#page-65-1)*.
- A função Radio Data System (Sistema de Dados de Rádio) ou Radio Broadcast Data System (Sistema de Dados de Transmissão de Rádio) não funciona nas áreas onde o serviço não é suportado por nenhuma estação de difusão.

### **N** Proteger o monitor

• Para proteger o monitor de danos, não opere o monitor utilizando uma esferográfica ou um objeto semelhante com ponta afiada.

### Ñ **Limpar a unidade**

• Se a placa frontal da unidade estiver manchada, limpe-a com um pano macio e seco como um pano com silício. Se a placa frontal estiver muito manchada, limpe-a com um pano humedecido com detergente neutro e, de seguida, limpe-o com um pano seco.

#### **NOTA**

• Aplicar um spray de limpeza diretamente na unidade pode danificar as partes mecânicas. Limpar o painel frontal com um pano que não seja macio ou usando um líquido volátil, como diluente ou álcool, pode riscar a superfície ou apagar a impressão.

### $\blacksquare$  Embaciamento da lente

Quando liga o aquecedor do carro em tempo frio, pode formar-se humidade nas lentes do leitor de discos devido à condensação. Esta condensação da lente (também conhecido como lente embaciada) pode não permitir que os discos toquem. Caso tal aconteça, retire o disco e espere que a humidade evapore. Se a unidade continuar a não funcionar normalmente após alguns momentos, consulte o seu representante KENWOOD.

### Ñ **Precauções com o manuseamento de discos**

- Não toque na superfície de gravação do disco.
- Não cole fita, etc. no disco nem utilize um disco com fita nele colada.
- Não utilize acessórios tipo disco.
- Limpe o disco desde o centro para o rebordo exterior.
- Quando remover um disco desta unidade, puxe-o para fora horizontalmente.
- Se o orifício central do disco ou rebordo exterior tiverem rebarbas, utilize-o apenas após remover as rebarbas com uma esferográfica etc.

<span id="page-4-0"></span>• Discos que não sejam redondos não podem ser usados.

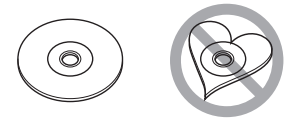

- Não podem ser utilizados discos de 8 cm (3 polegadas).
- Discos com cores na superfície de gravação ou que estejam sujos não podem ser usados.
- Esta unidade só é capaz de reproduzir os seguintes tipos de CDs

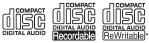

- Esta unidade poderá não reproduzir discos que não possuam a marca.
- Não é possível reproduzir um disco que não tenha sido finalizado. (Para o processo de finalização, consulte o seu software de gravação de disco e o manual de instruções do seu gravador.)

### $\blacksquare$  **Obter sinal GPS**

Quando ligar o aparelho pela primeira vez, tem que esperar enquanto o sistema adquire os sinais de satélite. Este processo poderá levar vários minutos. Certifique-se que o veículo está no exterior, numa área aberta, longe de edifícios altos e árvores altas para que a aquisição seja mais rápida.

Depois do sistema adquirir os sinais de satélite pela primeira vez, irá adquiri-los cada vez mais rapidamente nas vezes seguintes.

### **E** Precaução para Utilizadores de **Smartphones**

A execução de simultânea de várias aplicações no seu smartphone enquanto partilha o ecrã coloca uma grande exigência sobre o microprocessador do telefone, afetando potencialmente a comunicação e o desempenho.

Para obter os melhores resultados enquanto emparelha com o seu recetor Kenwood, certifique-se de que encerra todos as aplicações não utilizadas, realizando os seguintes passos: Exemplo do sistema operativo Android:

• Desligue o WiFi no menu de configurações do telefone.

- Feche todas as aplicações abertas antes de se conectar para utilização no carro. Mantenha premido o botão <Home> e selecione <Close all> para fechar todas as aplicações abertas.
- Limpe a Memória RAM do telefone Android antes de se conectar para utilização no carro. Mantenha premido o botão <Home> e selecione <Task Manager> e, em seguida, selecione <RAM> e, em seguida, selecione <Clean Memory> para limpar os processos de memória atuais.

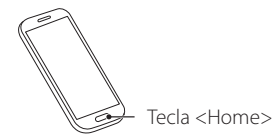

### **Precauções de segurança e informação importante**

Leia atentamente esta informação antes de começar a operar o Sistema de Navegação KENWOOD e siga as instruções contidas neste manual. Nem a KENWOOD nem a Garmin poderão ser responsabilizadas por problemas ou acidentes que resultem da não observância das instruções contidas neste manual.

### # **ADVERTÊNCIA**

Deixar de evitar as seguintes situações potencialmente perigosas pode causar um acidente ou uma colisão, resultando em morte ou ferimentos graves.

Quando utilizar o sistema de navegação, compare cuidadosamente a informação apresentada no sistema de navegação com todas as fontes de navegação disponíveis, incluindo informação proveniente de painéis de sinalização, informação visual e mapas. Por razões de segurança, resolva quaisquer discrepâncias ou questões antes de prosseguir a navegação.

Conduza sempre com segurança.

Não se distraia com o sistema de navegação enquanto conduz e tenha em consideração todas as condições de condução. Reduza o tempo que passa a visualizar o ecrã do sistema de navegação enquanto conduz e utilize os comandos de voz, sempre que possível.

Não introduza destinos, altere definições, ou aceda a quaisquer funções que requeiram uma

#### <span id="page-5-0"></span>*Antes de Utilizar*

utilização prolongada dos controlos do sistema de navegação enquanto conduz. Pare o veículo em segurança e num local permitido antes de iniciar este tipo de operações.

Mantenha o volume do sistema a um nível suficientemente baixo para poder ouvir os ruídos exteriores enquanto conduz. Se não ouvir ruídos exteriores, poderá não ser capaz de reagir adequadamente a qualquer situação no trânsito. Isto poderá causar acidentes.

O sistema de navegação não apresentará a posição atual correta do veículo quando utilizado pela primeira vez após a compra, ou se a bateria do veículo estiver desligada. No entanto, os sinais de satélite GPS são recebidos passado pouco tempo e a posição correta é apresentada.

Tenha cuidado com a temperatura ambiente. Utilizar o sistema de navegação a temperaturas extremas pode causar avarias ou danos. Tenha em atenção que a unidade também pode ser danificada por fortes vibrações, objetos metálicos ou pela entrada de água no seu interior.

### **AATENÇÃO**

Deixar de evitar as seguintes situações potencialmente perigosas pode causar ferimentos ou danos materiais.

O sistema de navegação foi concebido para disponibilizar sugestões de percurso. Não reflete as estradas cortadas ou as condições das mesmas, condições meteorológicas, ou outros fatores que possam afetar a segurança ou o tempo de chegada enquanto conduz.

Utilize o sistema de navegação apenas como um auxílio de navegação. Não tente utilizar o sistema de navegação para fins que requeiram uma medição precisa da direção, distância, localização ou topografia.

O Sistema de Posicionamento Global (GPS) é operado pelo governo dos Estados Unidos, que é o único responsável pela sua precisão e manutenção. O sistema de governo está sujeito a alterações que podem afetar a precisão e desempenho de todos os equipamentos GPS, incluindo o sistema de navegação. Embora o sistema de navegação seja um dispositivo de navegação preciso, qualquer dispositivo de navegação pode ser utilizado ou interpretado de forma incorreta e, consequentemente, tornar-se inseguro.

### **NE INFORMAÇÃO IMPORTANTE**

### *Preservação da bateria do veículo*

Este sistema de navegação pode ser utilizado quando a chave de ignição estiver na posição ON ou ACC. No entanto, para preservar a bateria, deve ser utilizado com o motor em funcionamento, sempre que possível. Se o sistema de navegação for utilizado durante um longo período de tempo com o motor desligado, pode causar no descarregamento da bateria.

### *Informação de dados cartográficos*

Um dos objetivos da Garmin é oferecer aos clientes a cartografia mais completa e precisa disponível a um custo razoável. Utilizamos uma combinação de fontes de dados governamentais e privadas, identificadas na documentação do produto e nas mensagens de direitos de autor apresentadas ao consumidor. Praticamente todas as fontes de dados contêm alguns dados incorretos ou incompletos. Em alguns países, a informação cartográfica completa e precisa não está disponível ou tem um custo proibitivo.

### **Como ler este manual**

• Os ecrãs e painéis mostrados neste manual são exemplos utilizados para dar explicações claras sobre as operações.

Por esta razão, poderão ser diferentes dos ecrãs reais e dos painéis utilizados, ou alguns dos padrões das visualizações poderão ser diferentes.

• **Idioma de Apresentação**: É utilizado o inglês para o propósito de explicação. Pode selecionar o idioma de apresentação a partir do menu **SETUP**. Consulte a secção *[Configuração da Interface do Utilizador](#page-65-1)  [\(P.66\)](#page-65-1)*.

# <span id="page-6-0"></span>**Operações Básicas**

### **Funções dos botões no painel frontal**

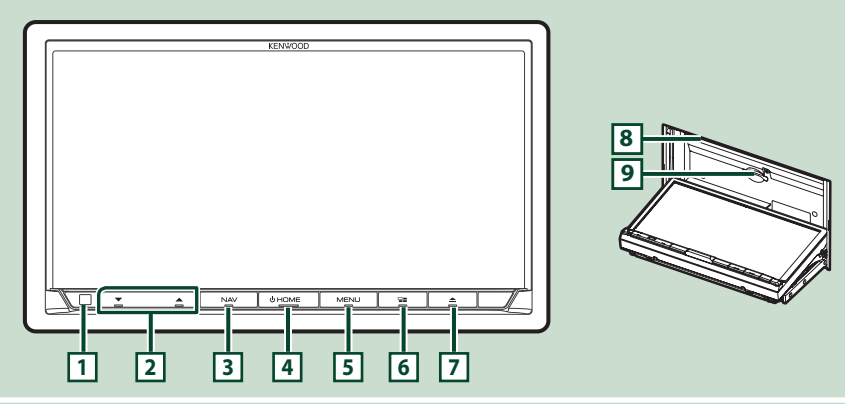

### **NOTA**

• Os painéis mostrados neste manual são exemplos utilizados para dar uma explicação clara sobre operações. Por esta razão, poderão ser diferentes dos painéis reais.

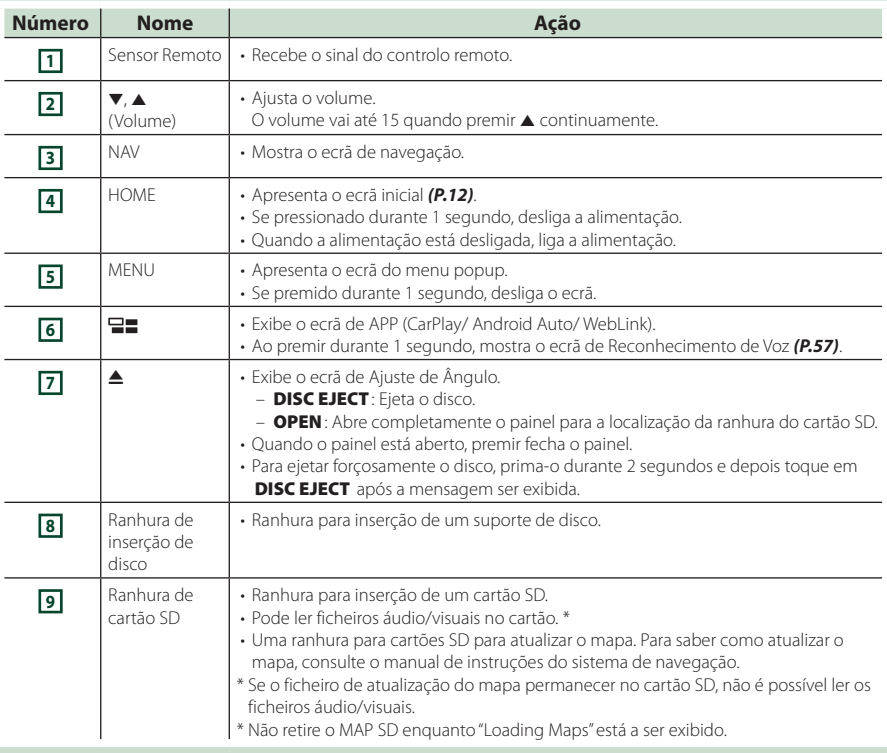

### <span id="page-7-0"></span>**Ligar a unidade**

O método de ligar é diferente dependendo do modelo.

**1 Pressione o botão** HOME**.**

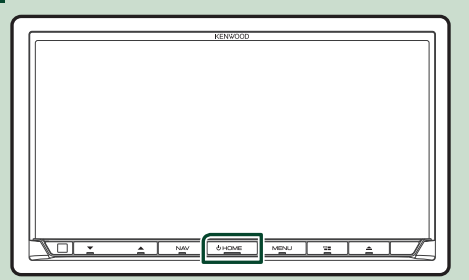

▶ A unidade está ligada.

#### ● **Desligar a unidade:**

**1 Pressione o botão** HOME **durante 1 segundo.**

### **NOTA**

• Se está a ligar a unidade pela primeira vez após a instalação, é necessário efetuar a configuração inicial *(P.9)*.

### **Definições Iniciais**

### **Configuração inicial**

Execute esta configuração quando utilizar a unidade pela primeira vez.

#### **1 Defina cada item da seguinte forma.**

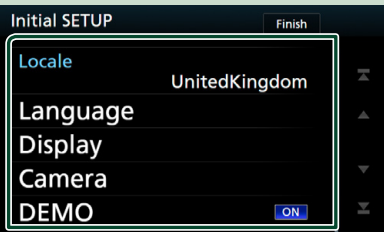

#### ■ Locale

Selecione o país para o sistema de navegação.

O idioma, a unidade de distância e a unidade de gasolina são definidos.

1 Toque em Locale.

2 Selecione o país pretendido.

#### ■ Language

Selecione o idioma utilizado para o ecrã de controlo e os itens de definição. A predefinição é "British English (en)" (inglês britânico).

- 1) Toque em Language.
- <sup>(2)</sup> Toque em Language Select.
- 3 Selecione o idioma pretendido.
- $\overline{4}$  Toque em  $\overline{5}$ .

Para detalhes sobre esta operação, consulte a secção *[Configuração da Interface do](#page-65-1)  [Utilizador \(P.66\)](#page-65-1)*.

#### ■ Display

Defina a cor de iluminação dos botões. Se for difícil visualizar corretamente a imagem no ecrã, ajuste o ângulo de visualização.

- 1 Toque em Display .
- 2 Toque em Key Colour.
- 3 Selecione a cor pretendida.
- $\overline{4}$  Toque em  $\overline{5}$ .
- **5** Toque em **Viewing Angle**.
- 6 Selecione um ângulo
- $(7)$  Toque em  $\Box$

Para detalhes, consulte a secção

*[Configuração do ecrã \(P.68\)](#page-67-1)*.

#### ■ Camera

Defina os parâmetros da câmara.

- 1 Toque em **Camera**.
- $\Omega$  Defina cada item e toque em  $\Box$ .

Para detalhes, consulte a secção *[Configuração da câmara \(P.61\)](#page-60-1)*.

#### ■ DEMO

Defina o modo de demonstração. A predefinição é "ON".

1 Toque em DEMO e selecione LIGADO ou DESLIGADO.

### **2 Toque em** Finish**.**

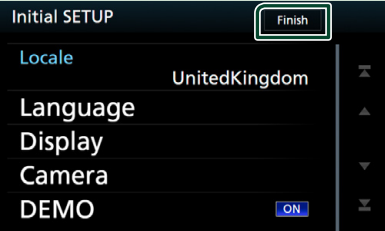

#### **NOTA**

• Estas definições podem ser configuradas no menu CONFIGURAÇÃO. Consulte a secção *[Configuração \(P.65\)](#page-64-1)*.

### **Configuração do Código de Segurança**

Pode estabelecer um código de segurança para proteger o seu recetor contra roubo.

Quando o código de segurança está ativado, o código não pode ser mudado e a função não pode ser cancelada. Nota que o Código de Segurança pode ser estabelecido como um número de 4 a 8 dígitos à sua escolha.

### **1 Pressione o botão** MENU**.**

 $\triangleright$  O menu pop-up aparece.

#### **2 Toque em** SETUP**.**

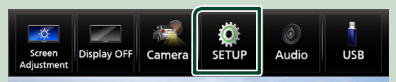

 $\triangleright$  É apresentado o ecrã de menu SETUP (Conf).

#### **3 Toque em** Security **.**

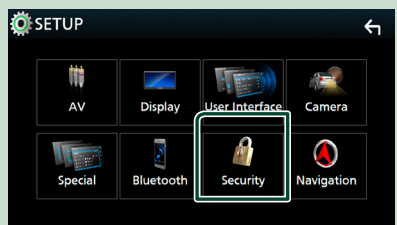

 $\triangleright$  É apresentado o ecrã Security (Segurança).

### **4 Toque em** Security Code Set **no ecrã de Segurança.**

- $\triangleright$  É apresentado o ecrã Definir Código de Segurança.
- **5 Introduza um código de segurança com um número de 4 a 8 dígitos e toque em**  Enter **.**

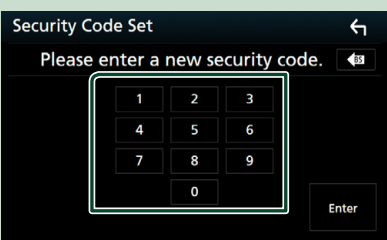

### **6 Introduza o mesmo código outra vez e toque em** Enter **.**

Agora, o seu código de segurança está registado.

#### **NOTA**

- Toque em BS para eliminar a última entrada.
- Se introduzir um código de segurança diferente, o ecrã volta ao passo 5 (para a entrada do primeiro código).
- Se tiver desconectado o Recetor da bateria, introduza o código de segurança correto, como fez no passo 5 e toque em **Enter**. Pode usar o seu recetor.

#### *Para alterar o código de segurança:*

**1 Toque em** Security Code Change **no ecrã de Segurança, depois repita os passos 5 e 6.**

#### *Para limpar o código de segurança:*

#### **1 Toque em** Security Code Cancellation **no ecrã de Segurança, depois repita o passo 5.**

### <span id="page-10-0"></span>**Definições do calendário/relógio**

### **1 Pressione o botão** MENU**.**

 $\triangleright$  O menu pop-up aparece.

#### **2 Toque em** SETUP**.**

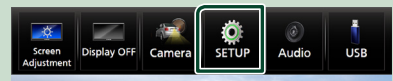

 $\triangleright$  É apresentado o ecrã de menu SETUP (Conf).

#### **3 Toque em** User Interface **.**

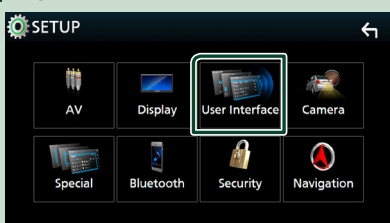

 $\triangleright$  É apresentado o ecrã User Interface (Interface de utilizador).

#### **4 Defina cada item da seguinte forma.**

Percorra a página para visualizar itens escondidos.

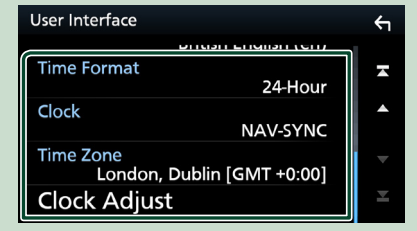

#### ■ Time Format

Selecione o formato de apresentação da hora.

**12-Hour** / **24-Hour**]](Padrão)

#### ■ Clock

**NAV-SYNC** (Predefinição): Sincroniza a hora do relógio com os dados GPS de navegação.

**Manual** : Acerte o relógio manualmente.

#### ■ Time Zone

Se tiver selecionado **Manual** para Relógio, selecione o fuso horário.

#### ■ Clock Adjust

Se selecionar **Manual** para Relógio, ajuste a data e hora manualmente. *[\(P.67\)](#page-66-1)*

#### **NOTA**

• Por favor, defina a data e a hora. Se não estiverem definidas, algumas funções podem não ser executáveis.

### **Ajuste do volume**

Para ajustar o volume (0 a 40),

Prima  $\blacktriangle$  para aumentar, e prima  $\nabla$  para diminuir.

Manter  $\triangle$  premido aumenta o volume continuamente até ao nível 15.

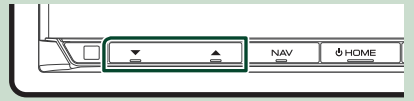

### **Controlo do Ângulo do Monitor**

Pode ajustar a posição do monitor.

#### **1 Pressione o botão ≜.**

- h É apresentado o ecrã de Ajuste de Ângulo.
- **2 Selecione um número abaixo que represente o valor pretendido para definir o ângulo.** A predefinição é "0".

Angle Adjust  $-1$ n  $\overline{\phantom{0}}$  $\overline{z}$  $\triangleq$  DISC<br>EJECT Memory Off Position  $\alpha$ OPEN

#### ■ Off Position

Pode guardar o ângulo de monitor atual como o ângulo durante a desativação. Toque em **Memory** quando o ângulo pretendido é selecionado.

### <span id="page-11-0"></span>**Operação no ecrã táctil**

Para realizar as operações no ecrã, precisa de tocar, tocar e segurar, arrastar ou deslizar rapidamente para selecionar um item, visualizar um ecrã de menu de definição ou mudar páginas.

#### ● **Tocar**

Toque gentilmente no ecrã para selecionar um item no ecrã.

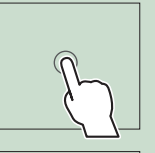

#### ● **Tocar e segurar**

Toque no ecrã e mantenha o dedo em posição até que a visualização mude ou até que apareça uma mensagem.

#### ● **Deslizar rapidamente**

Deslize rapidamente o dedo para a esquerda ou direita no ecrã para mudar a página.

Pode percorrer uma lista deslizando rapidamente o ecrã para cima/baixo.

#### ● **Deslizar**

Deslize o dedo para cima ou para baixo no ecrã para deslocar o ecrã.

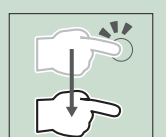

### **Descrições do ecrã HOME**

A maioria das funções pode ser realizada no ecrã HOME (Casa).

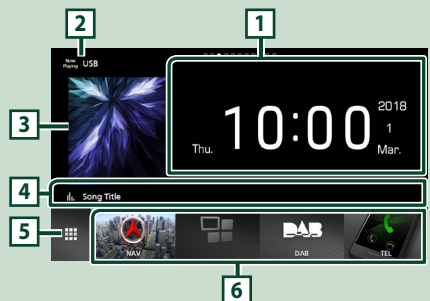

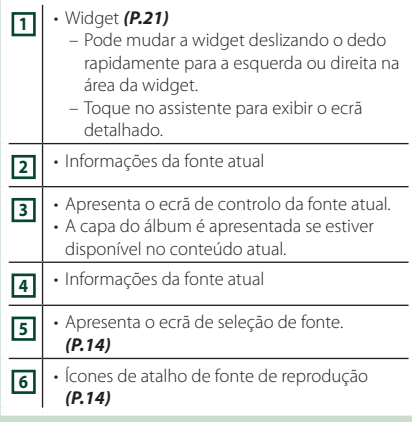

### **Visualizar o ecrã INICIAL**

**1 Pressione o botão** HOME**.**

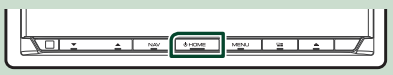

 $\triangleright$  Aparece o ecrã HOME (inicial).

### <span id="page-12-0"></span>**Menu pop-up**

### **1 Pressione o botão** MENU**.**

 $\triangleright$  O menu pop-up aparece.

#### **2 Toque para exibir o menu rápido.**

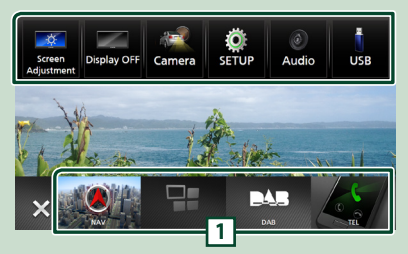

#### O conteúdo do menu é descrito em seguida.

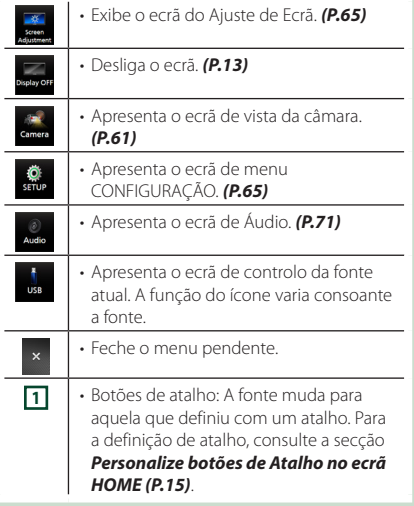

### **Desligue o ecrã**

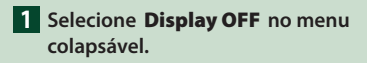

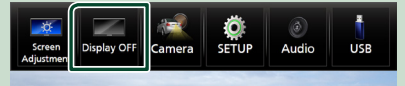

● **Para ligar o ecrã**

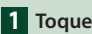

**1 Toque no ecrã.**

### **Descrição do ecrã de seleção de fontes**

Pode visualizar os ícones de todas as fontes de reprodução e opções no ecrã de seleção de fonte.

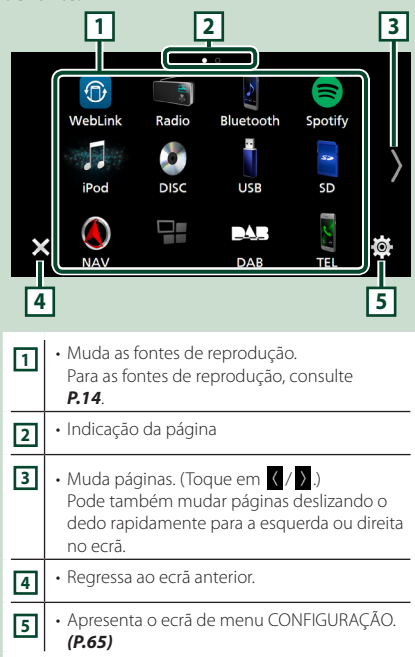

### **Selecione a fonte de reprodução**

### **1 Pressione o botão** HOME**.**

▶ Aparece o ecrã HOME (inicial).

### $\overline{2}$  Toque em  $\overline{\mathbf{\pm}}$

A partir do ecrã, pode selecionar as seguintes fontes e funções.

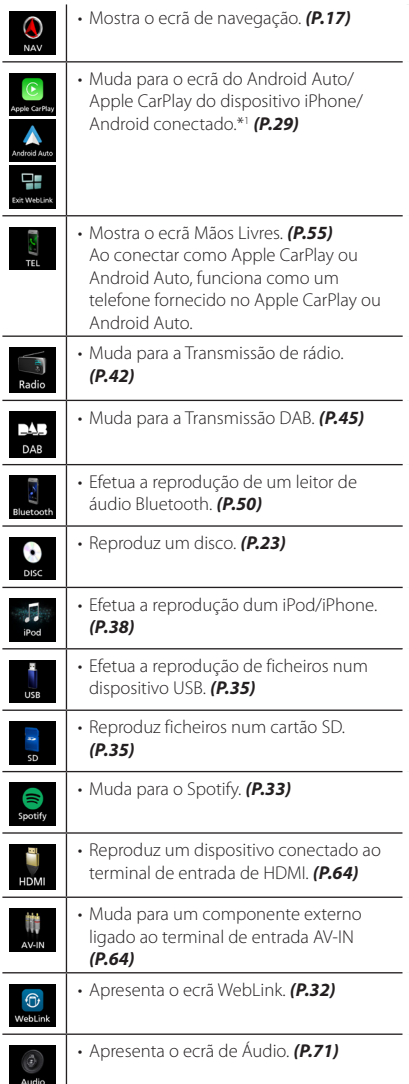

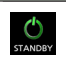

• Coloca o aparelho no modo de espera. *(P.15)*

\*1 Ao ligar um iPhone compatível com CarPlay, é apresentado Apple CarPlay . Ao ligar um dispositivo Android compatível com Android Auto, é apresentado **Android Auto**.

### *Para selecionar a fonte de reprodução no ecrã HOME*

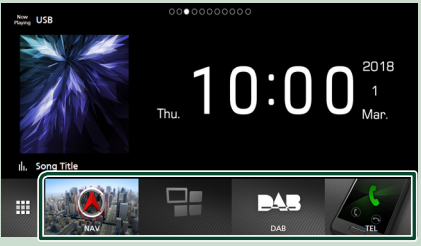

Os 4 itens visualizados no ecrã de seleção de fonte com ícones grandes são visualizados no ecrã HOME.

Pode alterar os itens visualizados nesta área personalizando o ecrã de seleção de fonte. *(P.15)*

### *Para selecionar a fonte de reprodução no ecrã de controlo de fonte*

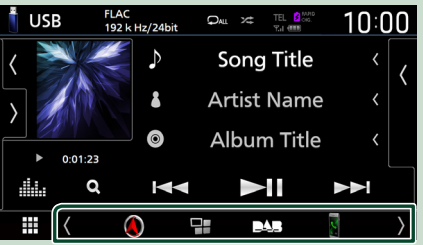

Visualize os botões de seleção de fonte tocando em  $\sqrt{\sqrt{}}$  ou deslize para a esquerda ou para a direita no ecrã de controlo de fonte e, em seguida, selecione uma fonte de reprodução.

### <span id="page-14-0"></span>**Coloque o aparelho em espera**

### **1 Pressione o botão** HOME**.**

**>** Aparece o ecrã HOME (inicial).

### **2 Toque em**  $\frac{44}{111}$

### **3 Toque em** STANDBY**.**

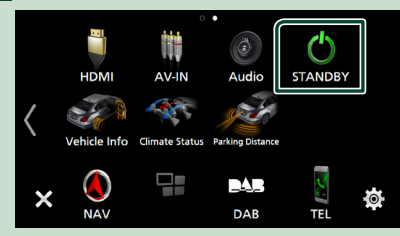

### **Personalize botões de Atalho no ecrã HOME**

Pode organizar as posições dos ícones-fonte como desejar.

#### **1 Pressione o botão** HOME**.**

**> Aparece o ecrã HOME (inicial).** 

**2** Toque em **...** 

- **3 Toque e mantenha pressionado o ícone que pretende mover para o modo de personalização.**
- **4 Arraste o ícone para a posição pretendida.**

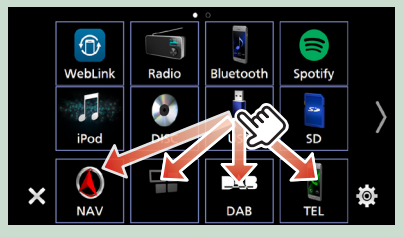

#### Muda a página

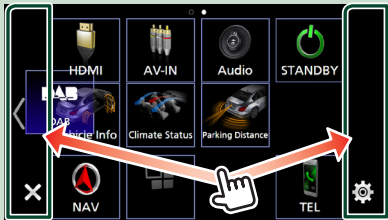

### **Descrições do ecrã de controlo de fontes**

Existem algumas funções que podem ser realizadas a partir da maioria dos ecrãs.

#### Indicadores

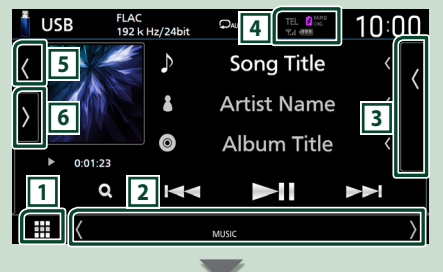

#### Informação de navegação

₩  $\langle$  .  $\rangle$   $\approx$  1.3mi US10  $\rightarrow$ 

#### Botões de atalho

₩  $\sqrt{ }$ ∩ 덓  $\mathbf{L}$ **1 Ícone de todas as fontes**

Apresenta todas as fontes.

#### **2 Ecrã secundário**

- / : O Ecrã secundário muda para outro de cada vez que lhe toca. Pode também mudar o Ecrã secundário deslizando o dedo rapidamente para a esquerda ou direita no ecrã.
- Indicadores: Exibe a condição da fonte atual e assim por diante.
- **ATT** : O atenuador está ativo.
- **DUAL** : A função de zona dupla está ativa.
- **MUTE** : A função sem som está ativada.
- **LOUD**: A função de controlo da sonoridade está ativa.
- Informação de navegação: Apresenta a localização e direção atuais. O ecrã muda para o ecrã de navegação quando toca aqui.
- Botões de atalho: A fonte muda para aquela que definiu com um atalho. Para a definição de atalho, consulte a secção *Personalize botões de Atalho no ecrã HOME (P.15)*.

#### **3 Lista de conteúdos**

Exibe a lista de faixas/ficheiros/estações/canais.

#### <span id="page-15-0"></span>*Operações Básicas*

#### **4 12 2 4 6 6 7 1 11**

- Informação do dispositivo Bluetooth conectado.
- *S* cHGL : Acende-se durante o carregamento rápido da bateria do iPod/ iPhone/ Smartphone conectado.

### **5 Capa e informação**

Pode selecionar se pretende exibir uma capa e informações da música ou apenas informações da música com mais detalhes.

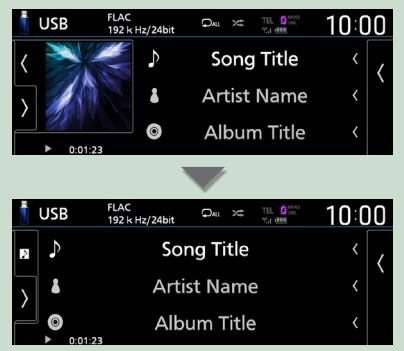

### **6 Painel de funções**

Toque no lado esquerdo do ecrã para exibir o painel de funções. Toque outra vez para fechar o painel.

### **Ecrã de lista**

Existem algumas teclas de função comuns nos ecrãs de lista da maioria das fontes.

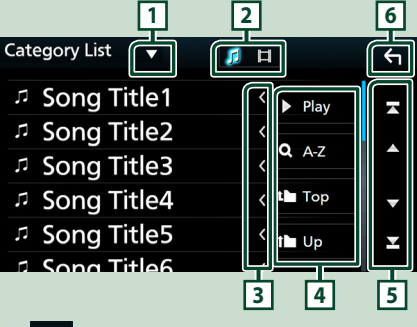

**1**  $\blacktriangledown$ 

Exibe a janela de seleção do tipo de lista.

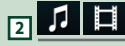

Exibe uma lista de ficheiros de música/vídeo.

### **3 Percorrer texto**

Percorre o texto exibido.

### **1** Play etc.

Teclas com diversas funções são aqui apresentadas.

- Play: Reproduz todos os ficheiros da pasta que contém a faixa atual.
- **9 Az** : Salta para a letra que introduziu (procura alfabética).
- **1 Top 1 Up** : Desloca-se para o nível de hierarquia superior.

**5**  $\left| \begin{array}{c} \blacktriangle \\ \end{array} \right|$  **/**  $\left| \begin{array}{c} \blacktriangle \\ \end{array} \right|$  **/**  $\left| \begin{array}{c} \blacktriangle \\ \end{array} \right|$  **Percorrer página**

Pode mudar as páginas para exibir mais itens premindo  $\Delta / \sqrt{ }$ .

 $\cdot$   $\blacksquare$  /  $\blacksquare$  : Exibe o topo ou o final da página.

**6 Voltar** 

Regressa ao ecrã anterior.

#### **NOTA**

• Os botões que não podem ser ativados a partir do ecrã da lista não são exibidos.

### <span id="page-16-0"></span>**Funcionamento da Navegação**

Para mais detalhes sobre a função de navegação, consulte o Manual de instruções para a navegação.

### **Visualizar o ecrã de navegação**

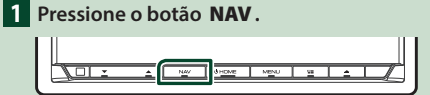

 $\triangleright$  O ecrã de navegação aparece.

### **2 Toque em 9.**

 $\triangleright$  O ecrã do Menu Principal aparece.

### **Como utilizar o sistema de navegação**

**1 Ative a função desejada a partir do ecrã de menu principal.**

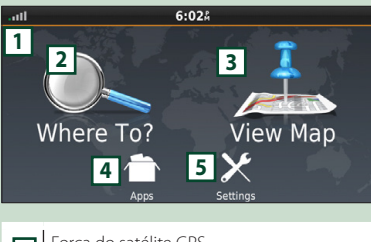

 Força do satélite GPS. Encontra um destino. Visualiza o mapa. Utiliza aplicações como ecoRoute e Help. Ajusta as definições.

#### **NOTA**

• Para informação adicional sobre como utilizar o sistema de navegação, pode consultar a Ajuda (Help). Para visualizar a Ajuda, toque em Apps e, em seguida, em Help.

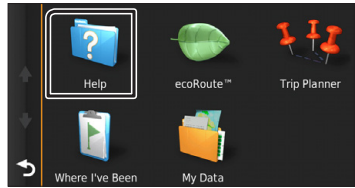

#### **NOTA**

• Para mais informações sobre o seu sistema de navegação, faça o download da versão mais recente do Manual do Proprietário a partir de *[http://manual.kenwood.com/](http://manual.kenwood.com/edition/im396/) [edition/im396/](http://manual.kenwood.com/edition/im396/)*

#### **2 Introduza o seu destino e inicie o comando de voz.**

#### Encontrar pontos de interesse

- $(1)$  Toque em **Where To?**.
- 2 Selecione uma categoria e uma subcategoria.
- 3 Selecione um destino.
- $\overline{4}$  Toque em Go!.

#### **NOTA**

• Para introduzir letras do nome, toque na barra de procura e introduza as letras.

### **3 Siga o percurso até ao seu destino.**

#### **NOTA**

• A função do ícone de limite de velocidade é meramente informativa e não substitui a responsabilidade do condutor de respeitar todos os sinais de limite de velocidade e praticar uma condução segura em todas as situações. A Garmin e a JVC KENWOOD não são responsáveis por quaisquer multas ou processos judiciais de que possa ser alvo em resultado do incumprimento dos sinais e das leis rodoviárias aplicáveis.

O seu percurso é assinalado com uma linha magenta. Enquanto se desloca, o sistema de navegação guia-o até ao seu destino com comandos por voz, setas no mapa e direções na parte superior do mapa. Se partir do percurso original, o sistema de navegação recalcula o percurso.

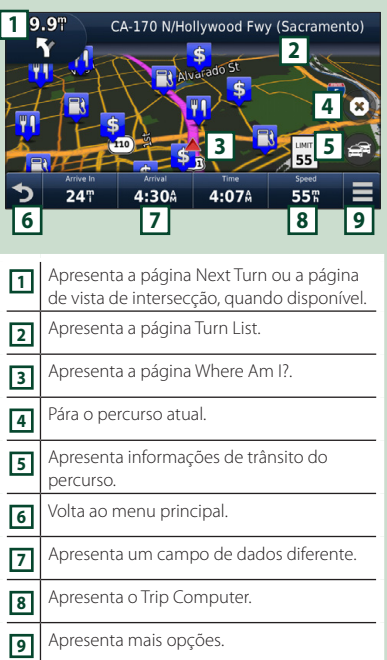

#### **NOTA**

- Toque no mapa e arraste-o para visualizar uma zona diferente do mapa.
- Poderá surgir um ícone de limite de velocidade enquanto percorre as principais estradas.

#### ● **Adicionar uma paragem**

- 1 Enquanto navega pelo percurso, toque
	- em  $\sum$  e depois em **Where To?**.
- 2 Procure a paragem adicional.
- 3 Toque em Go!.
- 4 Toque em Add to Active Route para adicionar esta paragem antes do destino final.

#### ● **Fazer um desvio**

- 1 Enquanto navega pelo percurso, toque  $em \equiv$
- $(2)$  Toque em  $\rightarrow$

■ Evitar manualmente o trânsito no seu percurso

- $1$  No mapa, toque em  $\mathbb{R}$ .
- 2 Toque em Traffic On Route.
- 3 Se necessário, toque nas setas para visualizar outros engarrafamentos no seu percurso.
- $\overline{4}$  Toque em  $\overline{1}$  > Avoid.

#### ■ Visualizar o mapa de trânsito

1 O mapa de trânsito mostra o fluxo de trânsito indicado por cores e os engarrafamentos nas proximidades.

### ■ Sobre o trânsito

- O serviço de trânsito não se encontra disponível em algumas áreas ou países.
- A Garmin e a JVC KENWOOD não são responsáveis pela precisão ou pontualidade das informações de trânsito.
- Pode receber informação de tráfego e previsões meteorológicas INRIX ligando o seu iPhone ou smartphone Android, no qual esteja instalada a aplicação "KENWOOD Traffic Powered By INRIX". Para detalhes, ver a aplicação "KENWOOD Traffic Powered By INRIX".
- Com um recetor de trânsito FM, o sistema de navegação pode receber e usar informações de trânsito. A subscrição FM TMC é automaticamente ativada após o seu sistema de navegação obter sinais de satélite enquanto recebe sinais de trânsito do fornecedor de serviços. Vá a www.garmin.com/kenwood para obter mais informações.
- Durante a receção de informações de trânsito INRIX, as informações FM TMC não são apresentadas.

#### ■ Atualizar mapas

Pode adquirir um mapa atualizado na Garmin.

- 1 Aceda a *[www.garmin.com/kenwood](http://www.garmin.com/kenwood/)*.
- 2 A partir da secção de Atualizações de Mapa, selecione Atualizar
- 3 Siga as instruções no ecrã.

### **Controlar o áudio a partir do ecrã de navegação**

Pode controlar as fontes de áudio enquanto é apresentado o ecrã de navegação.

Pode também visualizar a informação de navegação enquanto é apresentado o ecrã de controlo das fontes. *(P.15)*

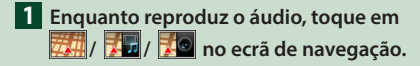

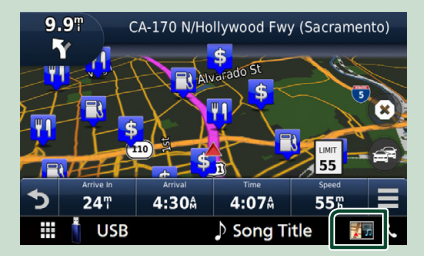

De cada vez que toca no ícone, o ecrã é alterado como se segue.

Apresenta as teclas de navegação e de controlo da fonte atual.

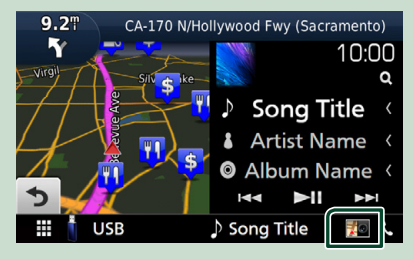

Apresenta a navegação e a visualização de reprodução do vídeo atual.

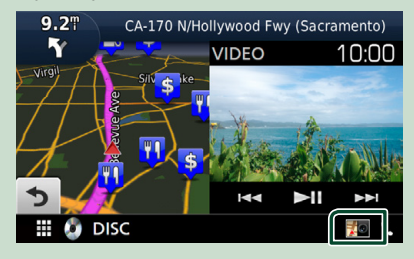

Apresenta a navegação e apresenta a exibição da câmara.

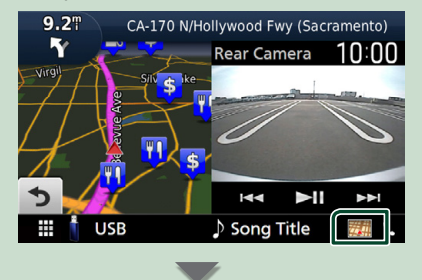

Volta ao ecrã de navegação integral.

#### **NOTA**

- Para mais detalhes sobre as teclas de controlo, consulte as instruções de cada secção.
- Tocar no ícone da fonte na parte inferior do ecrã apresenta o ecrã de áudio integral. Durante a reprodução de vídeo, tocar na área de visualização apresenta os botões de operação.
- Durante a apresentação da visualização da câmara, tocar na área de visualização alterna entre a câmara de visão dianteira/câmara do tablier e a câmara de visão traseira.

### **Configurar a navegação**

- **1 Pressione o botão** MENU**.**
	- $\triangleright$  O menu pop-up aparece.

### **2 Toque em** SETUP**.**

 $\triangleright$  É apresentado o ecrã de menu SETUP (Conf).

### **3 Toque em** Navigation**.**

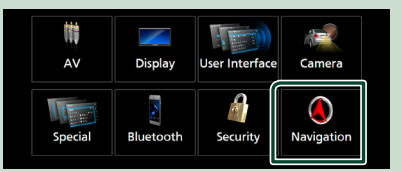

 $\triangleright$  É apresentado o ecrã Navigation SETUP (CONFIGURAR a navegação).

#### **4 Defina cada item da seguinte forma.**

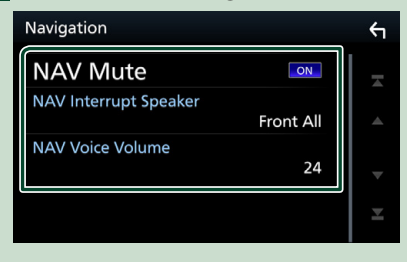

#### ■ NAV Mute

Desliga o som dos altifalantes traseiros durante o comando de voz do sistema de navegação. A predefinição é "ON".

#### ■ NAV Interrupt Speaker

Seleciona os altifalantes usados para a voz de orientação do sistema de navegação.

- **Front L**: Utiliza a coluna dianteira esquerda para o comando de voz.
- **Front R**: Utiliza a coluna dianteira direita para o comando de voz.
- **Front All** (Predefinição): Utiliza as duas colunas dianteiras para o comando de voz.

#### ■ NAV Voice Volume

Ajusta o volume da voz de orientação do sistema de navegação. A predefinição é "24".

### **KENWOOD Traffic Powered By INRIX**

Pode receber informação de trânsito e previsões meteorológicas de INRIX ligando a esta unidade o seu iPhone ou smartphone Android, no qual esteja instalada a aplicação "KENWOOD Traffic Powered By INRIX".

#### **Preparativos**

- Instale a última versão da aplicação KENWOOD Traffic Powered By INRIX no seu iPhone ou Android.
	- iPhone: Procure "KENWOOD Traffic Powered By INRIX" na Apple App Store para encontrar e instalar a versão mais atual.
	- Android: Procure "KENWOOD Traffic Powered By INRIX" no Google play para encontrar e instalar a versão mais atual.
- Para detalhes, ver a aplicação "KENWOOD Traffic Powered By INRIX".

#### **1 Registe o Smartphone.**

Para conectar um smartphone através de Bluetooth, registe-o como dispositivo Bluetooth e defina o perfil de App (SPP) da conexão antecipadamente. Consulte as secções *[Registar o dispositivo Bluetooth](#page-49-2)  [\(P.50\)](#page-49-2)* e *[Conecte o dispositivo Bluetooth](#page-51-0)  [\(P.52\)](#page-51-0)*.

#### **2 Pressione o botão** NAV**.**

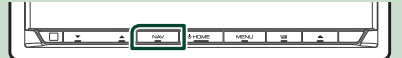

 $\triangleright$  O ecrã de navegação aparece.

### **3 Toque em 2**.

▶ O ecrã do Menu Principal aparece. Toque em Apps no ecrã do Menu Principal e depois toque num ícone do conteúdo desejado.

Para detalhes, consulte o manual do Sistema de navegação.

# <span id="page-20-0"></span>**Widget**

### **Widget**

- **1 Pressione o botão** HOME**.**
- **2 Pode mudar a widget deslizando o dedo rapidamente para a esquerda ou direita na área da widget.**

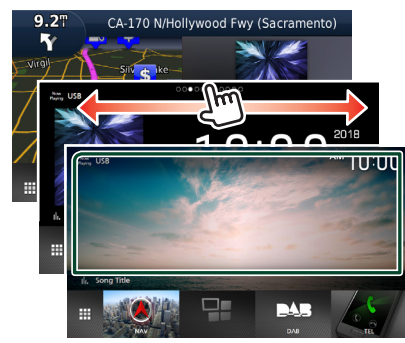

### *Lista de widgets*

- Widget NAV
- Widget de Meteorologia\*1
- Widget de Relógio
- Widget de Bússola
- Widget do analisador de espectro
- Widget de Pressão dos Pneus \*2
- Widget do Clima \*2
- Multi Widget (Analisador de espectro, Relógio, Informações da fonte atual)
- Widget de Quadro de Fotografias
- \*1 Pode receber informação de tráfego e previsões meteorológicas INRIX ligando o seu iPhone ou smartphone Android, no qual esteja instalada a aplicação "KENWOOD Traffic Powered By INRIX".
- \*2 Isto pode ser selecionado quando um adaptador comercial está conectado.

### **Widget de Meteorologia**

Pode visualizar as previsões meteorológicas do local onde se encontra no ecrã inicial.

#### **Preparativos**

- Consulte *KENWOOD Traffic Powered By INRIX (P.20)*.
- Selecione "ON" para a Widget de Meteorologia. Consulte a secção *Configuração da Widget (P.22)*.
- **1 Pressione o botão** HOME**.**
- **2 Deslize rapidamente a área da widget para a esquerda/direita para apresentar a widget de meteorologia.**

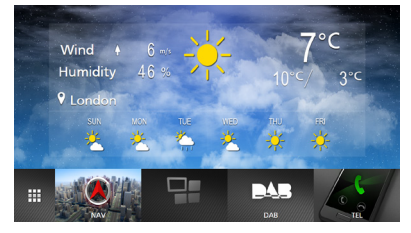

### **Widget de Quadro de Fotografias**

É possível apresentar uma apresentação de diapositivos dos ficheiros de imagem guardados na memória USB/cartão SD no ecrã inicial.

### Ñ **Preparativos**

• Selecione "ON" para a Widget de Quadro de Fotografias. Consulte a secção *Configuração da Widget (P.22)*.

#### ● **Ficheiros de Imagem Aceitáveis**

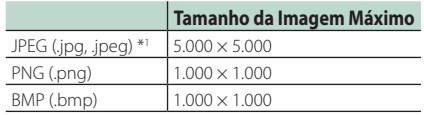

- Esta unidade só é capaz de reproduzir ficheiros que sejam menores que 50 MB.
- O número máximo de ficheiros por dispositivo  $6500$
- Os ficheiros de imagem podem não ser reproduzidos dependendo do seu estado.
- \*1 Não é suportado um formato progressivo.

### <span id="page-21-0"></span>**N** Quadro de Fotografias

- **1 Pressione o botão** HOME**.**
- **2 Deslize rapidamente a área da widget para a esquerda/direita para apresentar a widget de quadro de fotografias.**

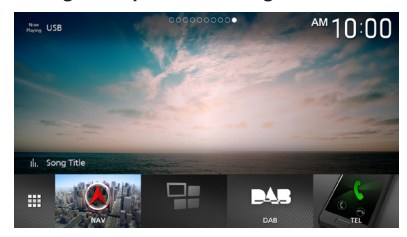

• Percorra o ecrã para apresentar a parte oculta.

### **Configuração da Widget**

Configure as widgets no ecrã inicial.

- **1 Pressione o botão** MENU**.**
	- $\triangleright$  O menu pop-up aparece.
- **2 Toque em** SETUP**.**
	- $\triangleright$  É apresentado o ecrã CONFIGURAÇÃO.
- **3 Toque em** User Interface **.**

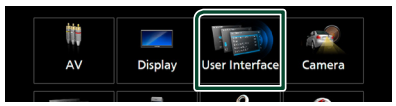

 $\triangleright$  É apresentado o ecrã User Interface (Interface de utilizador).

- **4 Toque em** Widget SETUP **no ecrã de Interface do Utilizador.**
- **5 Defina cada item da seguinte forma.**

#### ■ Weather Widget

Determine se pretende usar a widget de meteorologia.

"ON" (LIGADO) (Padrão)/ "OFF" (DESLIGADO)

#### ■ Photo Frame Widget

Determine se pretende usar a widget de quadro de fotografias. "ON" (LIGADO) (Padrão)/ "OFF" (DESLIGADO)

### ■ Photo Frame SETUP

Realize as configurações relacionadas com a apresentação da widget de quadro de fotografias.

**6 Toque em .**

### *Para Configurar o Quadro de Fotografias*

Realize as configurações relacionadas com a apresentação da widget de quadro de fotografias.

- **1 Toque em** Photo Frame SETUP **no ecrã de CONFIGURAÇÃO da Widget.**
- **2 Defina cada item da seguinte forma.**

#### ■ Sort Order

Especifique um critério de classificação de ficheiros.

"By Name(Ascending)"/ "By Name(Descending)"/ "By Date(Newest First)" (Padrão)/ "By Date(Oldest First)"

#### ■ Slide Show Interval

Especifique o intervalo de apresentação de diapositivos.

"5" (Padrão) para "30" segundos

#### ■ Photo Frame is • • • • •

Apresenta tópicos de ajuda sobre o quadro de fotografias.

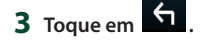

# <span id="page-22-0"></span>**Disco**

### **Reproduzir um disco**

### Ñ **Insira um disco**

### **1** Pressione o botão ▲.

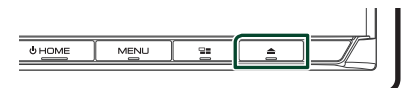

### **2 Toque em** DISC EJECT**.**

- $\blacktriangleright$  Abre-se o painel.
- **3 Insira o disco na ranhura.**

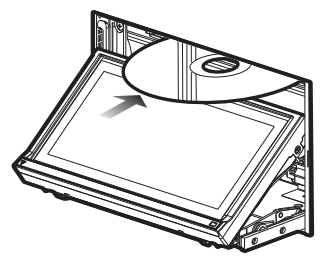

 $\triangleright$  O painel fecha-se automaticamente. A unidade carrega o disco e inicia a reprodução.

### Ñ **Ejete um disco**

- **1** Pressione o botão  $\triangle$ .
- **2 Toque em** DISC EJECT**.** Ao remover um disco, puxe-o horizontalmente.
- **3** Pressione o botão  $\triangle$ .

### **Operação básica do DVD/VCD**

A maioria das funções pode ser controlada a partir do ecrã de controlo das fontes e do ecrã de reprodução.

#### **NOTA**

- Ajuste o interruptor de modo de controlo remoto para modo DVD antes de iniciar a operação para DVD e VCD, consulte a secção *[Mude o modo de](#page-79-0)  [operação \(P.80\)](#page-79-0)*.
- A captura de ecrã em baixo é para o modo DVD. Poderá ser diferente para o modo VCD.
- **1 Quando os botões de operação não forem exibidos no ecrã, toque na área 7 .**

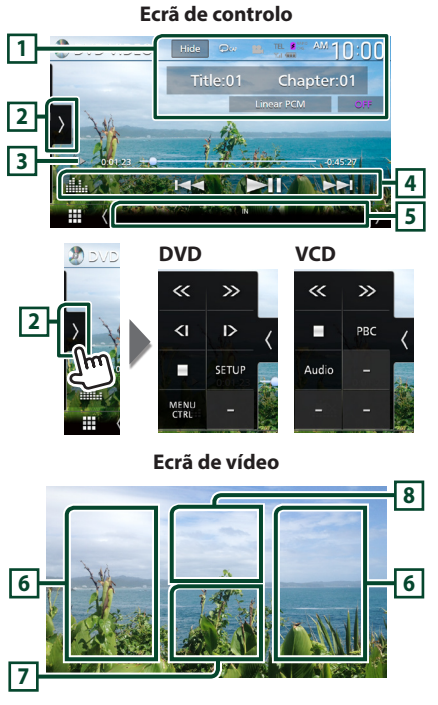

### **1 Área de visualização de informações**

Apresenta a seguinte informação.

• **Título #**, **Capítulo #**: Título do DVD e número do capítulo

### *Disco*

- **Faixa #**/**Cena #:** Faixa VCD ou número de cena. A cena # é apresentada apenas quando a função Controlo de reprodução (PBC) está ligada.
- **PCM linear, etc.**: Formato áudio
- **OFF/Zoom2 4** (DVD)/ **Zoom2** (VCD): Exibe a taxa de zoom.
- Hide : Oculta o ecrã de controlo.
- **•** : Repete o conteúdo atual. De cada vez que toca na tecla, os modos de repetição são alterados pela ordem seguinte;

**DVD**: Repetir título ( $\Box$ **m**), Repetir capítulo  $(Q_{\alpha})$ , Repetição desligada ( $\Box$ )

**VCD** (PBC On): Não executa a repetição **VCD** (PBC Off): Repetir faixa ( $\bullet$ ), Repetição desligada ( $\bigcirc$ )

### **2 Painel de funções**

Toque no lado esquerdo do ecrã para exibir o painel de funções. Toque outra vez para fechar o painel.

- I: Pára a reprodução. Tocar duas vezes reproduz o disco do início quando o reproduzir da próxima vez.
- $\cdot$   $\langle\langle\rangle$  > Avança ou retrocede rapidamente o disco. De cada vez que toca nesta tecla, a velocidade muda. 2 vezes, 10 vezes.
- **(Apenas DVD)**: Reproduz lentamente para a frente ou para trás.
- **SETUP** (apenas DVD): Toque para apresentar o ecrã DVD SETUP (CONFIGURAÇÃO DE DVD). Consulte a secção *Configuração do DVD (P.28)*.
- **MENU CTRL** (apenas DVD): Toque para apresentar o ecrã de controlo de menu de disco DVD-VIDEO. Consulte *Operação do menu do DVD (P.27)*.
- PBC (Apenas VCD): Toque para ligar ou desligar o Controlo de reprodução (PBC).
- **Audio** (apenas VCD): Toque para alterar os canais de saída de áudio.

#### **3 Indicador do modo de reprodução/ Tempo de reprodução**

•  $\blacktriangleright$   $\blacktriangleright$   $\blacktri$ reprodução atual

Os significados dos ícones são os seguintes:

- $\blacktriangleright$  (reproduzir),  $\blacktriangleright$  (avancar rapidamente),
- $\blacktriangleleft$  (retroceder rapidamente),  $\blacksquare$  (parar), **R** (retomar paragem), **II** (pausar),  $\blacktriangleright$

 $(reproductir)$   $\blacktriangleleft$  (reproduzir lentamente invertido).

• Para confirmação do ponto de reprodução atual. Pode arrastar o círculo para a esquerda ou para a direita para alterar a posição de reprodução.

 $> 0.0123 -$ 

### **4 Teclas de operação**

- $\cdot$   $\blacktriangleleft$   $\blacktriangleright$   $\blacktriangleright$   $\blacktriangleright$  Procura o conteúdo anterior/ seguinte.
- Toque sem soltar para avanço rápido ou retrocesso rápido do disco. (Será cancelado automaticamente após cerca de 50 segundos.)
- $\cdot$   $\blacktriangleright$  II : Reproduz ou ativa o modo de pausa.
- **El a** : Mostra o ecrã do Equalizador Gráfico. *[\(P.74\)](#page-73-0)*

### **5 Itens Indicadores**

• **IN**: Estado da inserção do disco. Branco: Está um disco dentro da unidade. Cor-de-laranja: Falha do reprodutor de disco.

#### **VCD**

- **1chLL/2chLL** : Identifica a saída de áudio esquerda do canal 1 ou 2.
- **1chLR/2chLR**: Identifica a saída de áudio monofónica do canal 1 ou 2.
- **1chRR/2chRR**: Identifica a saída de áudio direita do canal 1 ou 2.
- **1chST/2chST** : Identifica a saída de áudio estéreo do canal 1 ou 2.
- **LL** : Identifica a saída de áudio da esquerda.
- **LR**: Identifica a saída de áudio monofónica.
- **RR**: Identifica a saída de áudio da direita.
- **ST** : Identifica a saída de áudio estéreo.
- **PBC**: A função PBC está ativada.
- **VER1** : A versão VCD é 1.
- **VER2** : A versão VCD é 2.

### **6 Área de procura**

Toque para procurar o conteúdo seguinte/ anterior.

### **7 Área de visualização das teclas**

Toque para aceder ao ecrã de controlo.

### **8** MENU CTRL **(apenas DVD)**

Toque para apresentar o ecrã de controlo de menu de disco DVD-VIDEO. Consulte *Operação do menu do DVD (P.27)*.

- <span id="page-24-0"></span>• O ecrã de controlo desaparece quando não é efetuada nenhuma operação durante 5 segundos.
- Se utilizar um controlo remoto, pode ir diretamente para a imagem pretendida introduzindo o número do capítulo, o número da cena, o tempo de reprodução, etc. *[\(P.80\)](#page-79-1)*.

### **Funcionamento Básico de CD de música/ Suportes de disco**

A maioria das funções pode ser controlada a partir do ecrã de controlo das fontes e do ecrã de reprodução.

### **NOTA**

- Coloque o interruptor de modo do controlo remoto na posição AUD antes de iniciar a operação para CD de Música e ficheiros de áudio. Consulte a secção *[Mude o modo de operação](#page-79-0)  [\(P.80\)](#page-79-0)*.
- Neste manual, "Music CD" refere-se a um CD geral que inclui faixas de música. "Disc media" significa um CD/DVD que contém ficheiros áudio ou de vídeo.
- A captura de ecrã em baixo é para o suporte de disco. Poderá ser diferente para o modo CD.

### **Ecrã de controlo**

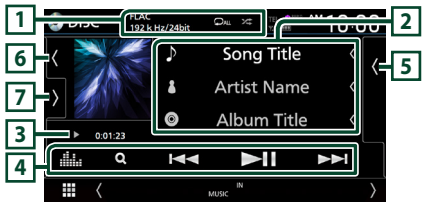

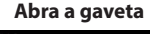

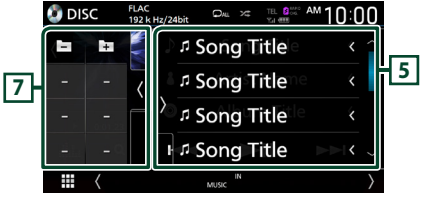

### **Feche a gaveta**

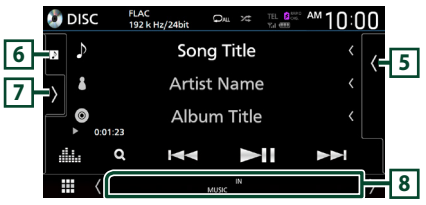

### **1 CODEC / /**

- Quando uma fonte de alta resolução é reproduzida, é exibida a sua informação de formato. (Apenas suportes de disco)
- $\bullet$  : Repete a faixa/pasta atual. De cada vez que toca na tecla, o modo de repetição é alterado pela ordem seguinte:
- Repetição de Faixa/ Ficheiro (**Po**), Repetição de pasta ( $\Box$ ) (Apenas suporte de disco),  $Repetir tudo (  $\Box$ au )$
- $\overline{\mathbf{z}}$  : Reproduz aleatoriamente todas as faixas da pasta/disco atual. De cada vez que toca na tecla, o modo aleatório é alterado pela ordem seguinte:

Faixa aleatória (  $\leftarrow$  41) (Apenas CD de Música), Pasta aleatória (**241**) (Apenas suporte de disco), Aleatoriedade desligada ( $\neq$ )

### **2 Informação sobre a faixa**

Mostra a informação sobre a faixa/ ficheiro atual. Apenas um nome de ficheiro e um nome de pasta são exibidos se não existir informação de rótulo. (Apenas suportes de disco)

### **3 Indicador do modo de reprodução/ Tempo de reprodução**

- $\rightarrow$   $\rightarrow$   $\rightarrow$  etc.: Indicador do modo de reprodução atual
- Os significados dos ícones são os seguintes:
- $\blacktriangleright$  (reproduzir),  $\blacktriangleright$  (avançar rapidamente),
- A (retroceder rapidamente), H (parar).
- Para confirmação do ponto de reprodução atual. Pode arrastar o círculo para a esquerda ou para a direita para alterar a posição de reprodução. (Apenas ficheiro de vídeo)

 $200123 - 1000$ 

### **4 Teclas de operação**

- **Q** (Apenas suportes de disco) : Procura ficheiros. Para mais detalhes sobre a operação de procura, consulte a secção *Operação de Procura de ficheiros (P.26)*.
- $\cdot \vdash \blacktriangle \blacktriangleright$  : Procura o conteúdo anterior/ seguinte.

### <span id="page-25-0"></span>*Disco*

- Toque sem soltar para avanço rápido ou retrocesso rápido do disco. (Será cancelado automaticamente após cerca de 50 segundos.)
- **>II** : Reproduz ou ativa o modo de pausa.
- **1888** : Mostra o ecrã do Equalizador Gráfico. *[\(P.74\)](#page-73-0)*

### **5 Lista de conteúdos**

- Toque no lado direito do ecrã para exibir a lista de Conteúdos. Toque outra vez para fechar a lista.
- Exibe a lista de reprodução. Quando toca o nome de uma pista/ficheiro da lista, começa a reprodução.

### **6 Capa/ Medidor analógico**

- Apresenta/esconde a área da capa.
- A capa do ficheiro a tocar é exibida. (Apenas suportes de disco)
- Quando tocado, troca a capa pelo medidor analógico.

### **7 Painel de funções (Apenas suporte de disco)**

Toque no lado esquerdo do ecrã para exibir o painel de funções. Toque outra vez para fechar o painel.

 $\Box$   $\Box$  : Procura a pasta anterior/seguinte.

#### **8 Itens Indicadores**

- **IN**: Estado da inserção do disco. Branco: Está um disco dentro da unidade. Cor-de-laranja: Falha do reprodutor de disco.
- **VIDEO**: Identifica o ficheiro de vídeo.
- **MUSIC**: Identifica o ficheiro de música.

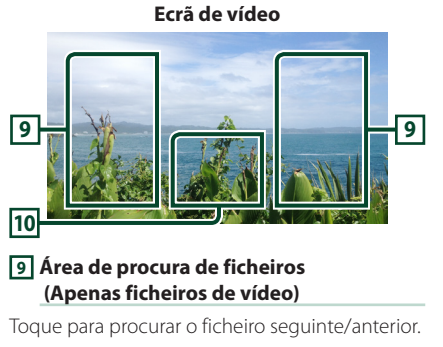

#### **10 Área de visualização de teclas (Apenas ficheiros de vídeo)**

Toque para aceder ao ecrã de controlo.

### **Operação de Procura de ficheiros (apenas suporte de Disco)**

Pode procurar um ficheiro de acordo com a hierarquia.

#### **NOTA**

• Para efetuar operações no ecrã da lista, consulte a secção *Ecrã de lista (P.16)*.

### **1 Toque** 1**.**

- ▶ É apresentado o ecrã de Lista de Pastas.
- **2 Toque na pasta pretendida.**

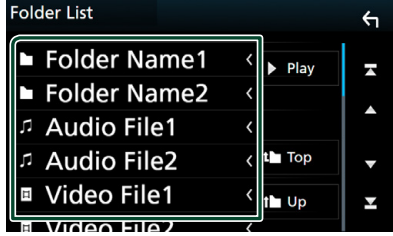

- $\triangleright$  Quando toca numa pasta os seus conteúdos são apresentados.
- **3 Toque no item pretendido na lista de conteúdos.**
	- $\blacktriangleright$  Inicia-se a reprodução.

### <span id="page-26-0"></span>**Operação do menu do DVD**

Pode configurar algumas funções utilizando o menu de disco DVD-VIDEO.

**1 Toque na área enquadrada durante a reprodução.**

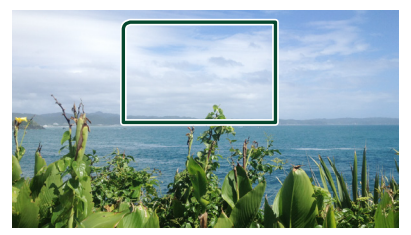

- $\triangleright$  É apresentado o ecrã de controlo do menu.
- **2 Execute a operação desejada da seguinte forma.**

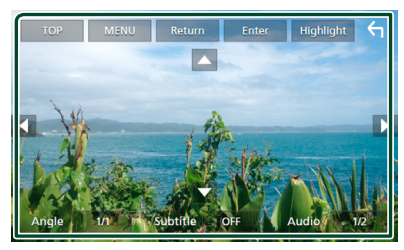

■ **Para apresentar o menu superior** Toque em TOP.\*

■ **Para apresentar o menu** Toque em MENU.\*

■ **Para apresentar o menu anterior** Toque em Return.\*

■ **Para inserir o item selecionado** Toque em Enter .

■ **Para ativar a operação direta** Toque em **Highlight** para ativar o modo de controlo de realce *(P.27)*.

■ **Para mover o cursor** Toque em  $\blacktriangle$ ,  $\nabla$ ,  $\blacktriangleleft$ ,  $\blacktriangleright$ .

■ **Para alternar entre idiomas de legendas**

Toque em **Subtitle**. De cada vez que toca nesta tecla, os idiomas de legenda são alterados.

- **Para alternar entre idiomas áudio** Toque em **Audio**. De cada vez que toca nesta tecla, os idiomas áudio são alterados.
- **Para alternar entre ângulos da imagem** Toque em **Angle**. De cada vez que toca nesta tecla, os ângulos da imagem mudam.
- \* Estas teclas podem não funcionar consoante o disco.

### Ñ **Controlo de realce**

O controlo de realce permite controlar o menu de DVD tocando na tecla de menu diretamente no ecrã.

- **1 Toque em** Highlight **no ecrã de Controlo de menu.**
- **2 Toque no item pretendido no ecrã.**

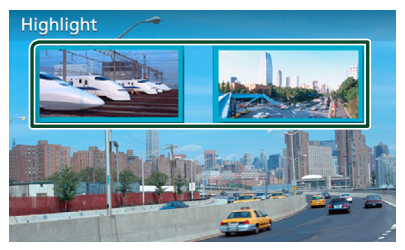

### **NOTA**

• A função de controlo de realce é automaticamente cancelada se não for operada durante um período de tempo pré-determinado.

### <span id="page-27-0"></span>**Configuração do DVD**

Pode configurar as funções de reprodução do DVD.

**1 Toque na área enquadrada durante a reprodução.**

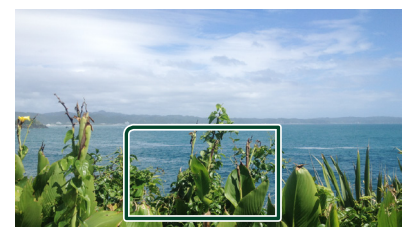

**2** Toque em **no lado esquerdo do ecrã. Toque em** SETUP**.**

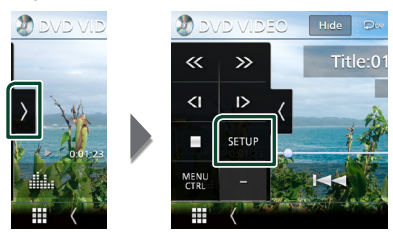

- $\triangleright$  É apresentado o ecrã DVD SETUP (Ajuste DVD).
- **3 Defina cada função da seguinte forma.**

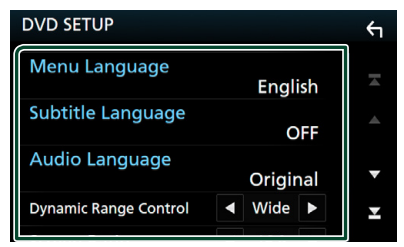

#### ■ Menu Language **/** Subtitle Language **/** Audio Language

Consulte a secção *Configuração da língua (P.28)*.

#### ■ Dynamic Range Control

Define a gama dinâmica.

**Wide** : A gama dinâmica é panorâmica.

**Normal** : A gama dinâmica é normal.

**Dialog** (Predefinição): Torna o volume total do som mais elevado do que os volumes em outros modos. Só tem efeito quando estiver a usar o software Dolby Digital.

#### ■ Screen Ratio

Define o modo de apresentação do ecrã.

- **16:9** (Predefinição): Apresenta imagens panorâmicas.
- **4:3 LB**: Mostra as imagens panorâmicas no formato Letter Box (com riscas pretas no topo e no fundo da imagem).
- **4:3 PS** : Mostra as imagens panorâmicas no formato Pan and Scan (mostrar as imagens cortadas nas pontas esquerda e direita).

### **E** Configuração da língua

Esta configuração é executada para os idiomas utilizados no menu, legendas e áudio.

- **1 Toque no item pretendido;**  Menu Language **,** Subtitle Language **,**  Audio Language **.**
	- $\blacktriangleright$  É apresentado o ecrã Language Set.
- **2 Selecione um idioma.**

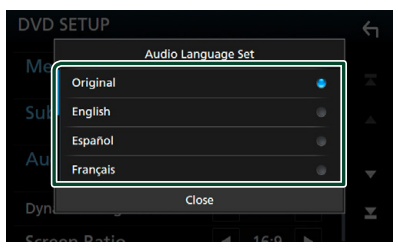

Para os códigos de idioma, consulte *[Códigos de língua DVD \(P.97\)](#page-96-0)*.

Toque em Fechar para definir o idioma selecionado e voltar ao ecrã DVD SETUP (Ajuste DVD).

#### **NOTA**

• Para definir o idioma original do DVD como o idioma de áudio, toque em Original.

## <span id="page-28-1"></span><span id="page-28-0"></span>**APPS—Android Auto™/Apple CarPlay**

### **Operação Apple CarPlay**

CarPlay é uma forma mais inteligente e segura de usar o seu iPhone no carro. O CarPlay pega nas coisas que quer fazer com o iPhone enquanto conduz e exibe-as no ecrã do produto. Pode obter direções, fazer chamadas, enviar e receber mensagens e ouvir música no iPhone enquanto conduz. Pode também usar o controlo da voz da Siri para tornar mais fácil operar o iPhone.

Para obter detalhes sobre o CarPlay, visite *https://ssl.apple.com/ios/carplay/*.

### *Dispositivos iPhone compatíveis*

Pode usar o CarPlay com os seguintes modelos de iPhone.

- iPhone 7 Plus
- iPhone 6 Plus • iPhone 6
- iPhone 7 • iPhone SE
	- iPhone 5s
- iPhone 6s Plus • iPhone 5c
- iPhone 6s • iPhone 5

### $\blacksquare$  Conectar um iPhone

#### **1 Conecte um iPhone usando um KCAiP103 através de um terminal USB (Preto).**  *[\(P.90\)](#page-89-0)*

Quando um iPhone compatível com CarPlay estiver conectado ao terminal USB (Preto), o telefone de Mãos Livres com Bluetooth atualmente conectado é desconectado.

#### **2 Desbloqueie o seu iPhone.**

#### ● **Alternar a Fonte Atual Para a Fonte do Apple CarPlay Ao Conectar o Seu iPhone**

Quando o iPhone que usou anteriormente estiver conectado novamente, aparece uma mensagem de confirmação a perguntar se tem a certeza de que pretende iniciar a fonte do CarPlay.

- **1 Conecte um iPhone usando um KCAiP103 através de um terminal USB (Preto).**
- **2 Desbloqueie o seu iPhone.**

**3 Toque na mensagem de conexão na parte inferior do ecrã.**

**A fonte atual está conectada à fonte CarPlay.**

#### **E** Apple CarPlay is connected

**A mensagem de conexão é apresentada durante cerca de 5 segundos.**

#### **NOTA**

• Se a mensagem desaparecer, selecione a fonte CarPlay no ecrã de seleção de fonte. *(P.14)*

### **E** Botões de operação e **Aplicações disponíveis no ecrã inicial do CarPlay**

Pode usar as Aplicações do iPhone conectado. Os itens exibidos e o idioma utilizado no ecrã diferem entre dispositivos conectados.

Para entrar no modo CarPlay, toque no ícone Apple CarPlay no ecrã de seleção de fonte. *(P.14)*

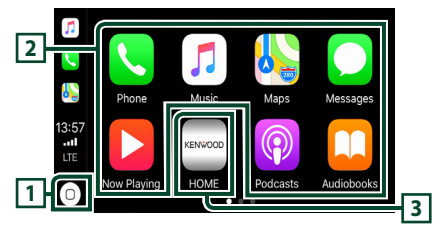

### $\overline{1}$

- Exibe o ecrã inicial do CarPlay.
- Toque e segure para ativar a Siri.

#### **2 Botões da aplicação**

Inicia a aplicação.

**3** HOME

Sai do ecrã CarPlay e exibe o ecrã Inicial.

#### *Para sair do ecrã CarPlay*

**1 Pressione o botão** HOME**.**

### <span id="page-29-0"></span> $\blacksquare$  Use a Siri

Pode ativar a Siri.

**1** Pressione o botão **⊟≣** durante 1 **segundo.**

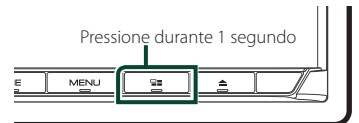

**2 Fale com a Siri.**

### *Para desativar*

- **1 Pressione o botão .**
- **La Mude para o ecrã do Apple CarPlay durante a escuta de outra fonte**
- **1 Pressione o botão .**

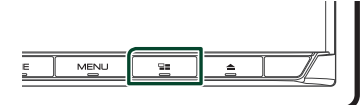

#### **NOTA**

• Ao ouvir outra fonte com o ecrã Apple CarPlay apresentado, a reprodução de música no modo Apple CarPlay irá alterar a fonte atual para a fonte Apple CarPlay.

### **Operação Android Auto™**

O Android Auto permite-lhe usar as funções do seu dispositivo Android que são convenientes para a condução. Pode acede facilmente a orientação de rota, fazer chamadas, ouvir música e aceder a funções convenientes no dispositivo Android enquanto conduz.

Para obter detalhes sobre o Android Auto, visite *https://www.android.com/auto/* e *https://support.google.com/androidauto*.

### *Dispositivos Android compatíveis*

Pode usar o Android Auto com dispositivos Android com a versão Android 5.0 (Lollipop) ou mais recente.

#### **NOTA**

• O Android Auto pode não estar disponível em todos os dispositivos e pode não estar disponível em todos os países ou regiões.

### **L** Conecte o dispositivo Android

### **1 Conecte um dispositivo Android através do terminal USB.** *[\(P.91\)](#page-90-0)*

Para usar a função de mãos livres, conecte o dispositivo Android através de Bluetooth.

Quando um dispositivo Android compatível com o Android Auto está conectado ao terminal USB, o dispositivo é conectado através de Bluetooth automaticamente e o telefone Mãos Livres Bluetooth atualmente conectado é desconectado.

**2 Desbloqueie o seu dispositivo Android.**

### **E** Botões de operações e **Aplicações disponíveis no ecrã do Android Auto**

Pode realizar as operações das Aplicações do dispositivo Android conectado.

Os itens exibidos no ecrã diferem entre os dispositivos Android conectados.

Para entrar no modo Android Auto, toque no ícone Android Auto no ecrã de seleção de fonte. *(P.14)*

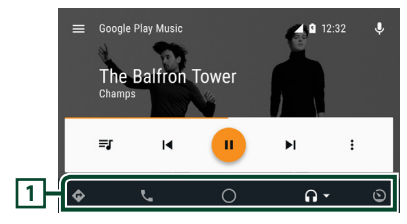

### **1 Botões de aplicação/informação**

Inicia a aplicação ou exibe informação.

### *Para sair do ecrã Android Auto*

**1 Pressione o botão** HOME**.**

- $\blacksquare$  Usar o controlo de voz
- **1** Pressione o botão  $\Xi$  **durante** 1 **segundo.**

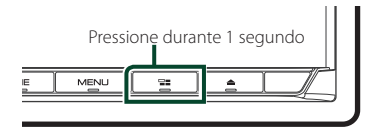

### *Para cancelar*

- **1 Pressione o botão .**
- $\blacksquare$  **Mudar o ecrã do Android Auto durante a escuta de outra fonte**
- **1 Pressione o botão .**

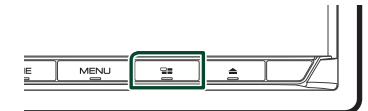

### **NOTA**

• Ao ouvir outra fonte com o ecrã Android Auto apresentado, a reprodução de música no modo Android Auto irá alterar a fonte atual para a fonte Android Auto.

### <span id="page-31-1"></span><span id="page-31-0"></span>**Operação WebLink™**

Pode apresentar e controlar a Aplicação na unidade enquanto o seu smartphone estiver conectado ao terminal USB.

#### **Preparativos**

• Instale a última versão da aplicação WebLink "WebLink for KENWOOD" no seu iPhone ou Android.

iPhone: Procure "WebLink for KENWOOD" na Apple App Store para encontrar e instalar a versão mais atual.

Android: Procure "WebLink for KENWOOD" no Google play para encontrar e instalar a versão mais atual.

### **E** Aplicações Disponíveis

Pode utilizar as seguintes Aplicações nesta unidade. Instale previamente as Aplicações no seu smartphone.

### *WebLink™*

O WebLink ™ permite-lhe utilizar as seguintes Aplicações com a unidade.

- Reprodutor de média
- Yelp
- YouTube
- Meteorologia

### $\Box$  Conectar um smartphone

- **1 Pressione o botão** HOME**.**
- $2$  Toque em  $\mathbf{\mathbf{\mathbf{\#}}}.$
- **3 Toque em** WebLink**.** *(P.14)*

#### **4 Conectar um smartphone**

- Conecte um dispositivo Android através do terminal USB. *[\(P.91\)](#page-90-0)*
- Conecte um iPhone usando um KCAiP103 através de um terminal USB (Preto). *[\(P.90\)](#page-89-0)*
- Quando o seu smartphone está ligado a uma unidade, é apresentada uma mensagem de confirmação de comunicação mútua no smartphone. Toque em **Allow / OK** para estabelecer a conexão, ou lanore / Cancel para cancelar a conexão.
- Pode verificar o estado da conexão no ecrã WebLink™ no seu smartphone.

### <span id="page-32-0"></span>**E** Botões de operações e **Aplicações disponíveis no ecrã do Android Auto**

#### *Ecrã da fonte do WebLink*

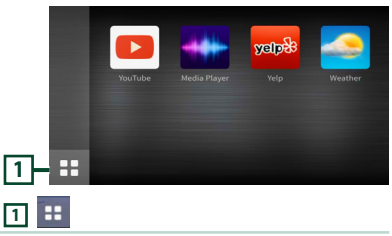

Apresenta o menu principal do ecrã da fonte "WebI ink".

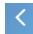

Regressa ao ecrã anterior.

#### **1 Opere no seu smartphone.**

• Quando lhe for pedido para comunicar entre o smartphone e a unidade, toque em **Allow** para continuar.

### Ñ **Mudar para o ecrã da Aplicação enquanto escuta outra fonte**

#### **1 Pressione o botão .**

#### **NOTA**

• Ao ouvir outra fonte com o ecrã WebLink apresentado, a reprodução de música no modo WebLink irá alterar a fonte atual para a fonte WebLink.

### <span id="page-32-1"></span>**Operação com Spotify**

Pode ouvir Spotify nesta unidade controlando a aplicação instalada no iPhone ou Android.

Para selecionar a fonte Spotify, toque no ícone Spotify no ecrã de seleção de fonte. *(P.14)*

#### **Preparativos**

- Instale a última versão da aplicação "Spotify" no seu iPhone ou Android. iPhone: Procure "Spotify" na Apple App Store para encontrar e instalar a versão mais atual. Android: Procure "Spotify" no Google play para encontrar e instalar a versão mais atual.
- Os iPhones são conectados através de USB ou Bluetooth.
- Os dispositivos Android são conectados através de Bluetooth.
- Para conectar um smartphone através de Bluetooth, registe-o como dispositivo Bluetooth e defina o perfil de App (SPP) para a conexão antecipadamente. Consulte as secções *[Registar](#page-49-2)  [o dispositivo Bluetooth \(P.50\)](#page-49-2)* e *[Conecte o](#page-51-0)  [dispositivo Bluetooth \(P.52\)](#page-51-0)*.

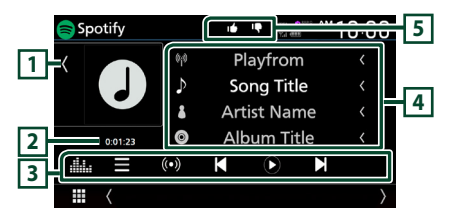

#### **Feche a gaveta**

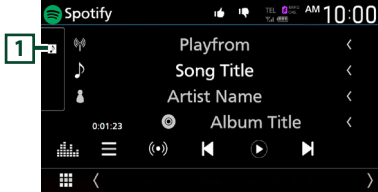

#### **1 Capa**

- Apresenta/esconde a área da capa.
- Os dados da imagem são apresentados se estiverem disponíveis no conteúdo atual.

#### **2 Tempo de reprodução**

• Para confirmação do tempo de reprodução.

### **3 Teclas de operação**

- Fxibe o ecrã de Menu
- $\cdot$   $\left(\bullet\right)$  : É selecionada uma nova estação de rádio que está relacionada com o artista da música a ser reproduzida atualmente e a reprodução inicia.
- **K Ex** : Salta a música corrente.
- $\bigcirc$ ,  $\bigcirc$  : Reproduz ou pausa o conteúdo da estação atual.
- : Guarda a música a ser reproduzida atualmente para A Minha Música.
- **: :** : Mostra o Ecrã do Equalizador Gráfico. *[\(P.74\)](#page-73-0)*

### **4 Informações de conteúdo**

Apresenta informações sobre o conteúdo que está atualmente a ser reproduzido.

### **5 0** / *D* / **2** */* **2**

- $\cdot$   $\Gamma$  : Despreze o conteúdo atual e salte para o próximo conteúdo.
- **71** : Registe o conteúdo atual como conteúdo favorito.
- **•** : Repete a música atual.
- $\cdot$   $\overline{\mathbf{z}}$  : Reproduz aleatoriamente todas as músicas da lista de reprodução atual.

### Ñ **Selecionar uma faixa**

- 1 Toque em  $\blacksquare$ .
	- $\triangleright$  É apresentado o ecrã de menu.
- **2 Selecione um tipo de lista e, depois, selecione um item pretendido.**

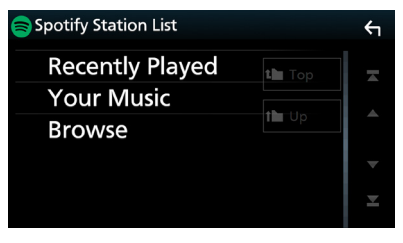

■ **Para selecionar a categoria e a estação** Toque na categoria e nome da estação na lista.

■ 1 Top Volta para o topo da lista.

 $\blacksquare$   $\blacksquare$  Up Regressa à lista anterior.

#### **Sobre o Spotify®**

#### **Nota**

- Assegure-se de que fez o login na aplicação do seu smartphone. Se não tem uma conta Spotify pode criar uma gratuita a partir do seu smartphone ou em www.spotify.com.
- Porque Spotify é um serviço de terceiros, as especificações estão sujeitas a alterar sem aviso prévio. Do mesmo modo, a compatibilidade poderá ser prejudicada ou alguns ou todos os serviços podem deixar de estar disponíveis.
- Existem algumas funções Spotify que não podem ser operadas a partir desta unidade.
- Para problemas no uso da aplicação, contacte a Spotify em www.spotify.com.
- Estabeleça uma ligação à Internet.

# <span id="page-34-0"></span>**USB/SD**

### **Conectar a um dispositivo USB**

**1 Ligue o dispositivo USB com o cabo USB.**  *[\(P.90\)](#page-89-1)*

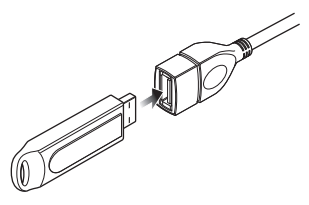

- **2 Pressione o botão** HOME**.**
- **3 Toque em .**
- **4 Toque em** USB**.** *(P.14)*

### **E** Desconecte o dispositivo USB

- **1 Pressione o botão** HOME**.**
- **2 Toque numa fonte diferente de** USB**.**
- **3 Desligue o dispositivo USB.**

### **E** Compatibilidade com **dispositivos USB**

Pode utilizar um dispositivo de armazenamento em massa USB com esta unidade.

As palavras "USB device" mencionadas neste manual indicam um dispositivo com memória flash.

### ● **Sobre o sistema de ficheiros**

O sistema de ficheiros deve ser um dos seguintes:

• FAT16 • FAT32 • exFAT • NTFS

#### **NOTA**

- Instale o dispositivo USB num local em que não prejudique uma condução segura.
- Não é possível conectar um dispositivo USB através de um hub USB e Multi Card Reader.
- Faça cópias de segurança dos ficheiros áudio utilizado nesta unidade. Os ficheiros podem ser apagados dependendo das condições de operação do dispositivo USB. Da nossa parte, não haverá lugar a qualquer compensação por danos decorrentes da perda dos dados armazenados.

### **Inserir o SD**

**1** Pressione o botão  $\triangle$ .

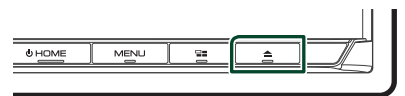

- **2 Toque em** OPEN **para o painel se abrir completamente.**
- **3 Insira o cartão SD na ranhura até fazer um clique.**

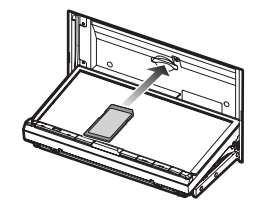

- **4** Pressione o botão  $\triangle$ .
- **5 Pressione o botão** HOME**.**
- $6$  Toque em  $\boxplus$ .
- **7 Toque em** SD**.** *(P.14)*

Ñ **Remova o cartão SD**

- **1** Pressione o botão  $\triangle$ .
- **2 Toque em** OPEN **para o painel se abrir completamente.**
- **3 Empurre o cartão SD até ouvir um estalido e, em seguida, retire o dedo do cartão. O cartão ressalta de maneira a conseguir puxá-lo com os dedos.**
- **4 Pressione o botão ▲.**

### **E** Cartão SD utilizável.

O aparelho pode reproduzir cartões de memória SD/ SDHC/ SDXC que cumpram a norma SD, SDHC ou SDXC. É necessário um adaptador especial para utilizar um cartão miniSD, cartão miniSDHC, cartão microSD, microSDHC ou cartão microSDXC.

Não é possível utilizar o cartão multimédia (MMC).

### <span id="page-35-0"></span>**Operação Básica do USB/SD**

A maioria das funções pode ser controlada a partir do ecrã de controlo das fontes e do ecrã de reprodução.

#### **NOTA**

• Coloque o interruptor de modo do controlo remoto na posição AUD antes de iniciar a operação. Consulte a secção *[Mude o modo de](#page-79-0)  [operação \(P.80\)](#page-79-0)*.

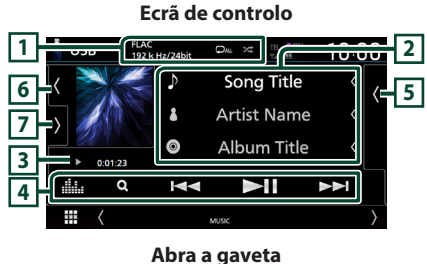

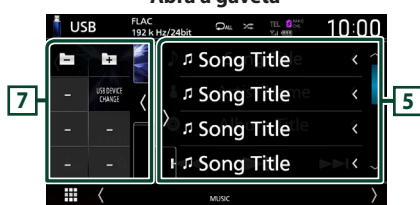

### **Feche a gaveta**

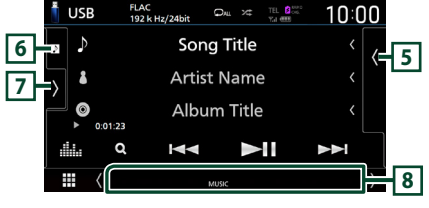

### $\Box$  CODEC /  $\Omega$  /  $\approx$

- Quando uma fonte de alta resolução é reproduzida, é exibida a sua informação de formato.
- $\cdot$   $\cdot$   $\cdot$  : Repete a faixa/pasta atual. De cada vez que toca na tecla, os modos de repetição são alterados pela ordem seguinte:

Repetir ficheiro ( $\Box$ ), Repetir pasta ( $\Box$ ), Repetir tudo ( $\Box$ au)

• : Reproduz aleatoriamente todas as faixas da pasta atual. De cada vez que toca na tecla, os modos aleatórios são alterados pela ordem seguinte:

Ficheiro aleatório (**241**), Aleatoriedade desligada ( $\overline{\mathbf{z}}$ )

### **2 Informação sobre a faixa**

Mostra a informação do ficheiro atual.

Apenas um nome de ficheiro e um nome de pasta são exibidos se não existir informação de rótulo.

### **3 Indicador do modo de reprodução/ Tempo de reprodução**

•  $\rightarrow$   $\rightarrow$  etc.: Indicador do modo de reprodução atual

Os significados dos ícones individuais são os sequintes:

- $\blacktriangleright$  (reproduzir),  $\blacktriangleright$  (avançar rapidamente), A (retroceder rapidamente), H (parar).
- Para confirmação do ponto de reprodução atual. Pode arrastar o círculo para a esquerda ou para a direita para alterar a posição de reprodução. (Apenas ficheiro de vídeo)

 $200123 - 0$ 

### **4 Teclas de operação**

- $\cdot$  Q : Procura a faixa/o ficheiro. Para mais detalhes sobre a operação de procura, consulte a secção *Operação de pesquisa (P.37)*.
- •E F : Procura a faixa/o ficheiro anterior/ seguinte.

Toque sem soltar para avançar rapidamente ou retroceder rapidamente. (Será cancelado automaticamente após cerca de 50 segundos.)

- $\cdot$   $\blacktriangleright$  II : Reproduz ou ativa o modo de pausa.
- **Elle** : Mostra o ecrã do Equalizador Gráfico. *[\(P.74\)](#page-73-0)*

### **5 Lista de conteúdos**

- Toque no lado direito do ecrã para exibir a lista de Conteúdos. Toque outra vez para fechar a lista.
- Exibe a lista de reprodução. Quando toca o nome de uma pista/ficheiro da lista, começa a reprodução.

### **6 Capa/ Medidor analógico**

- Apresenta/esconde a área da capa.
- A capa do ficheiro a tocar é exibida.
- Quando tocado, troca a capa pelo medidor analógico.
# **7 Painel de funções**

Toque no lado esquerdo do ecrã para exibir o painel de funções. Toque outra vez para fechar o painel.

 $\Box$   $\Box$  Procura a pasta anterior/seguinte.

#### • USB DEVICE CHANGE:

Altera para outro dispositivo USB quando estão conectados dois dispositivos USB.

## **8 Itens Indicadores**

- **VIDEO**: Identifica o ficheiro de vídeo.
- **MUSIC**: Identifica o ficheiro de música.

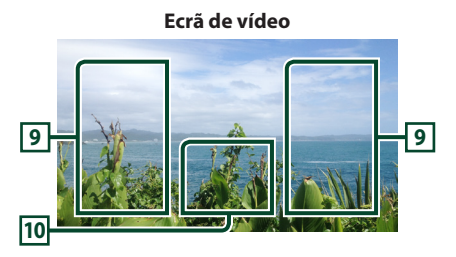

## **9 Área de procura de ficheiros (Apenas ficheiros de vídeo)**

Toque para procurar o ficheiro seguinte/anterior.

#### **10 Área de visualização de teclas (Apenas ficheiros de vídeo)**

Toque para aceder ao ecrã de controlo.

# **Operação de pesquisa**

Pode procurar ficheiros de música ou de vídeo através das seguintes operações.

- **1** Toque em Q.
- $2$  Toque em  $\blacktriangledown$ .

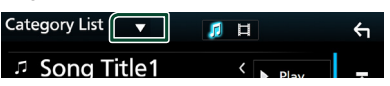

**3 Selecione um tipo de lista.**

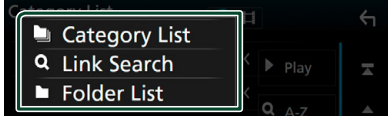

#### **NOTA**

• Para efetuar operações no ecrã da lista, consulte a secção *Ecrã de lista (P.16)*.

# **L** Procura por categoria

Pode procurar um ficheiro selecionando uma categoria.

- **1 Toque em** Category List**.**
- **2 Selecione se quer procurar ficheiros de**  áudio **de la contra de vídeo .**
- **3 Toque na categoria pretendida.**

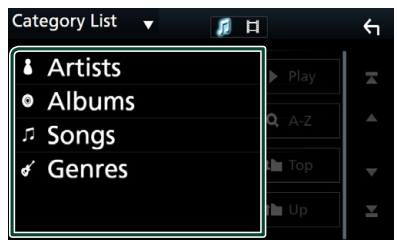

- $\triangleright$  A lista correspondente à sua seleção aparece.
- **4 Toque para selecionar o item pretendido da lista. Repita este passo até encontrar o ficheiro desejado.**

# **E** Procura por Ligação

Pode procurar um ficheiro do mesmo artista/ álbum/género que o da faixa atual.

- **1 Toque em** Link Search**.**
- **2 Toque no tipo de etiqueta pretendido. Pode selecionar por artistas, álbuns e géneros.**

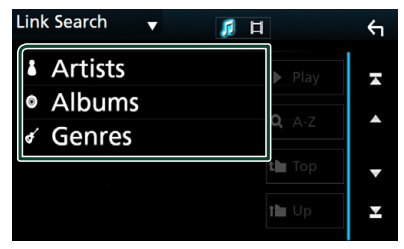

- $\blacktriangleright$  A lista correspondente à sua seleção aparece.
- **3 Toque no item pretendido na lista de conteúdos.**

# $\blacksquare$  **Procurar pasta**

Pode procurar um ficheiro de acordo com a hierarquia.

- **1 Toque em** Folder List**.**
- **2 Toque na pasta pretendida.**

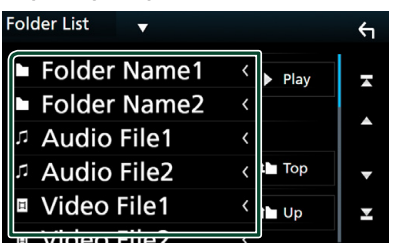

Quando toca numa pasta os seus conteúdos são apresentados.

**3 Toque para selecionar o item pretendido da lista. Repita este passo até encontrar o ficheiro desejado.**

# **iPod/iPhone**

# **Preparativos**

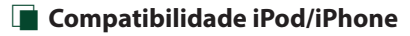

# Os seguintes modelos podem ser ligados a esta unidade.

Feito para

- iPhone 7 Plus
- iPhone 7
- iPhone SE
- iPhone 6s Plus
- iPhone 6s
- iPhone 6 Plus
- iPhone 6
- **NOTA**
- geração) • iPod touch (5<sup>a</sup> geração)

• iPhone 5s • iPhone 5c • iPhone 5 • iPod touch (6.ª

• Lista compatível mais recente de iPod/iPhone. Para obter detalhes, consulte *[www.kenwood.](http://www.kenwood.com/cs/ce/ipod/)*

# *[com/cs/ce/ipod/](http://www.kenwood.com/cs/ce/ipod/)*.

- Ao ligar o seu iPod/iPhone a esta unidade com o cabo de ligação iPod KCA-iP103 (acessório opcional), é possível alimentar o seu iPod/iPhone, bem como carregá-lo enquanto ouve música. Note que a alimentação desta unidade tem de se manter ligada.
- Se reiniciar a reprodução depois de ligar o iPod, a música que estava a ser reproduzida pelo iPod é reproduzida primeiro.

# **E** Conecte um iPod/iPhone

## *Conexão com fios*

#### **Preparativos**

- Conecte um iPod/iPhone com o KCA-iP103 (acessório opcional) enquanto o CarPlay não está conectado.
- Com um iPhone com funcionalidade CarPlay, desligue o CarPlay operando o iPhone na configuração funcional antes de conectar o iPhone. Para detalhes do método de configuração, contacte o fabricante do terminal.
- Ligue o iPod/iPhone ao terminal USB cinzento com o KCA-iP103 (acessório opcional).
- Apenas pode ser conectado um iPod/iPhone.
- **1 Conecte o iPod/iPhone usando o KCAiP103.** *[\(P.90\)](#page-89-0)*
- **2 Pressione o botão** HOME**.**
- $3$  Toque em  $\mathbf{H}$ .
- **4 Toque em** iPod**.** *(P.14)*
- **Para desligar o iPod/iPhone ligado com o cabo:**
- **1 Desligue o cabo do iPod/iPhone.**

## *Conexão Bluetooth*

Emparelhe o iPhone através de Bluetooth.

#### **Preparativos**

- Para conectar um iPhone através de Bluetooth, registe-o como um dispositivo Bluetooth e defina o perfil da conexão antecipadamente. Consulte as secções *[Registar o dispositivo Bluetooth](#page-49-0)  [\(P.50\)](#page-49-0)* e *[Conecte o dispositivo Bluetooth](#page-51-0)  [\(P.52\)](#page-51-0)*.
- Conecte um iPhone através de Bluetooth enquanto o CarPlay e o iPod/iPhone não estão conectados através de USB.
- <span id="page-38-0"></span>● **Selecione o método de criação de conexões para saída de som a partir da fonte de iPod.**
- **1 Pressione o botão** MENU**.**
	- $\triangleright$  O menu pop-up aparece.

#### **2 Toque em** SETUP**.**

 $\triangleright$  É apresentado o ecrã CONFIGURAÇÃO.

#### **3 Toque em** AV**.**

 $\blacktriangleright$  Aparece o ecrã AV.

#### **4 Toque em** iPod Bluetooth Connection**.**

**Bluetooth** (Predefinição): Efetue a saída de som utilizando um dispositivo Bluetooth.

**Bluetooth+HDMI** : Efetue a saída de som utilizando um dispositivo HDMI e realize a seleção de música, etc., utilizando um dispositivo Bluetooth.

# **Funcionamento Básico do iPod/iPhone**

#### **NOTA**

• Coloque o interruptor de modo do controlo remoto na posição AUD antes de iniciar a operação. Consulte a secção *[Mude o modo de](#page-79-0)  [operação \(P.80\)](#page-79-0)*.

#### **Ecrã de controlo**

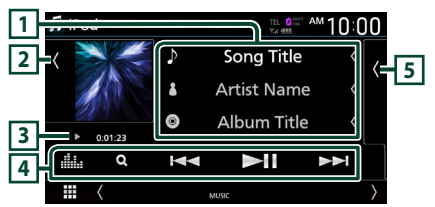

## **Abra a gaveta**

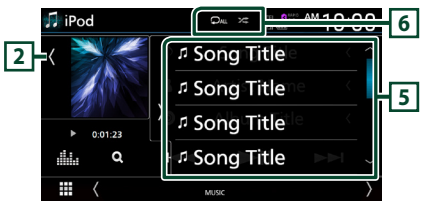

#### **Feche a gaveta**

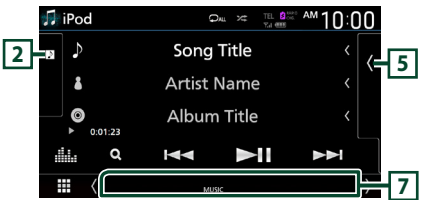

## **1 Informação sobre a faixa**

- Mostra a informação do ficheiro atual.
- Toque para exibir o ecrã de lista de categorias. Consulte a secção *Procura por categoria (P.40)*.

#### **2 Capa/ Medidor analógico**

- Apresenta/esconde a área da capa.
- A capa do ficheiro atualmente a tocar é exibida.
- Quando tocado, troca a capa pelo medidor analógico.

## **3 Indicador do modo de reprodução/ Tempo de reprodução**

- $\blacktriangleright$   $\blacktriangleright$  etc.: Indicador do modo de reprodução atual Os significados dos ícones individuais são os sequintes:
- $\blacktriangleright$  (reproduzir),  $\blacktriangleright$  (avancar rapidamente),
- A (retroceder rapidamente), H (parar).

## **4 Teclas de operação**

- Q : Procura uma faixa/um ficheiro. Para mais detalhes sobre a operação de procura, consulte a secção *Operação de pesquisa (P.40)*.
- $\cdot \vdash \blacktriangle \blacktriangleright$  : Procura a faixa/o ficheiro anterior/ seguinte.

Toque sem soltar para avançar rapidamente ou retroceder rapidamente. (Será cancelado automaticamente após cerca de 50 segundos.)

- $\cdot$   $\blacktriangleright$  II : Reproduz ou ativa o modo de pausa.
- **11.** : Mostra o ecrã do Equalizador Gráfico. *[\(P.74\)](#page-73-0)*

## **5 Lista de conteúdos**

- Toque no lado direito do ecrã para exibir a lista de Conteúdos. Toque outra vez para fechar a lista.
- Exibe a lista de reprodução. Quando toca o nome de uma pista/ficheiro da lista, começa a reprodução.

# **6 /**

- **•** : Repete a faixa/o álbum atual. De cada vez que toca na tecla, os modos de repetição são alterados pela ordem seguinte: Repetir música ( $\Box$ <sup>0</sup>), Repetir todas as músicas ( $\Box$ au ), Repetição desligada ( $\Box$ )
- $\cdot$   $\overline{\mathbf{z}}$  : Reproduz aleatoriamente todas as faixas do álbum atual. De cada vez que toca na tecla, os modos aleatórios são alterados pela ordem sequinte:

Música aleatória (  $\geq$ ), Aleatoriedade desligada ( $\overline{\mathbf{z}}$ )

## **7 Itens Indicadores**

• **MUSIC**: Identifica o ficheiro de música.

# **Operação de pesquisa**

Pode procurar ficheiros de música através das seguintes operações.

- **1** Toque  $Q$ .
- $2$  Toque em  $\blacktriangledown$ .

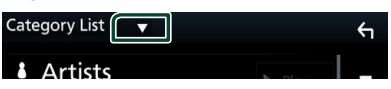

**3 Selecione um tipo de lista.**

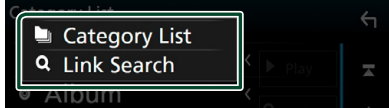

#### **NOTA**

• Para efetuar operações no ecrã da lista, consulte a secção *Ecrã de lista (P.16)*.

# **N** Procura por categoria

Pode procurar um ficheiro selecionando uma categoria.

- **1 Toque em** Category List**.**
- **2 Toque na categoria pretendida.**

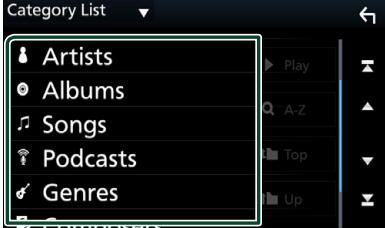

 $\triangleright$  A lista correspondente à sua seleção aparece.

**3 Toque para selecionar o item pretendido da lista. Repita este passo até encontrar o ficheiro desejado.**

# Ñ **Procura por Ligação**

Pode procurar um ficheiro do mesmo artista/ álbum/género/compositor que o da faixa atual.

- **1 Toque em** Link Search**.**
- **2 Toque no tipo de etiqueta pretendido. Pode selecionar por artistas, álbuns, géneros e compositores.**

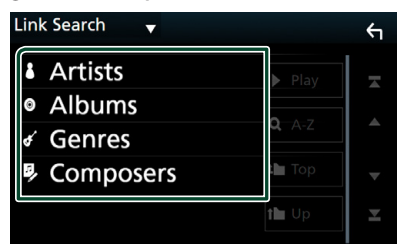

 $\blacktriangleright$  A lista correspondente à sua seleção aparece.

**3 Toque no item pretendido na lista de conteúdos.**

# **Rádio**

# **Operação básica do rádio**

A maioria das funções pode ser controlada a partir do ecrã de controlo das fontes. Para ouvir a fonte de Rádio, toque no ícone Radio no ecrã de seleção de fonte. *(P.14)*

## **NOTA**

• Coloque o interruptor de modo do controlo remoto na posição AUD antes de iniciar a operação. Consulte a secção *[Mude o modo de](#page-79-0)  [operação \(P.80\)](#page-79-0)*.

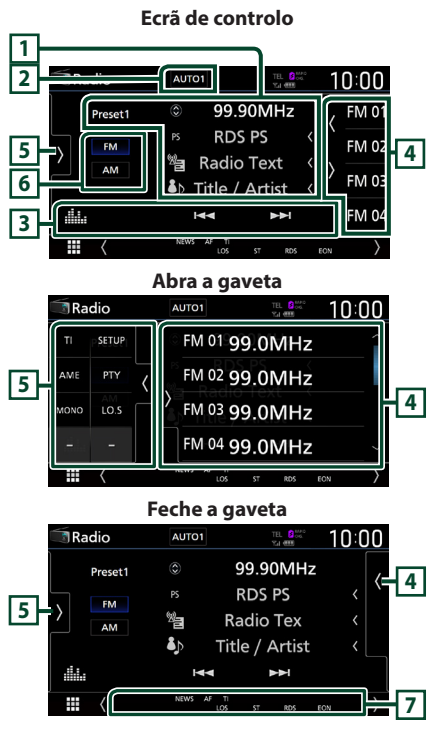

## **1 Visualização de informações**

Mostra a informação sobre a estação atual: Frequência

Tocar em  $\Omega$  permite-lhe alternar entre Conteúdo A e Conteúdo B.

Conteúdo A: Nome da PS, Texto de Rádio, Título e Artista

Conteúdo B: Género PTY, Texto de Rádio plus **Predefinição#**: Número predefinido

# **2 Modo de busca**

Toque para mudar os modos de busca na sequinte sequência: **AUTO1, AUTO2**, **MANUAL** 

- **AUTO1**: Sintoniza automaticamente uma estação com boa receção.
- AUTO2: Sintoniza as estações memorizadas uma após outra.
- **MANUAL** : Comuta manualmente para a frequência seguinte.

## **3 Teclas de operação**

- $\leftarrow \leftarrow \leftarrow$ : Sintoniza a estação. O método de alteração de frequências pode ser modificado (consulte **2** Modo de busca).
- **El :** Mostra o ecrã do Fqualizador Gráfico. *[\(P.74\)](#page-73-0)*

# **4 Lista predefinida**

- Tocar em  $\langle \rangle$  permite alterar o tamanho do ecrã.
- Chama a estação memorizada.
- Se tocar durante 2 segundos, guarda na memória a estação atual a ser recebida no momento.

# **5 Painel de funções**

Toque no lado esquerdo do ecrã para exibir o painel de funções. Toque outra vez para fechar o painel.

- **TI** (apenas FM): Seleciona o modo de informação de trânsito. Para detalhes, consulte a secção *[Informação de Trânsito \(Apenas](#page-43-0)  [FM\) \(P.44\)](#page-43-0)*.
- SETUP(apenas FM): Apresenta o ecrã CONFIGURAÇÃO de Rádio. Para mais detalhes, consulte a secção *[Configuração do Rádio](#page-43-1)  [\(P.44\)](#page-43-1)*.
- AME: Redefine estações automaticamente. Para mais detalhes, consulte a secção *[Memória automática \(P.43\)](#page-42-0)*.
- PTY (apenas FM): Procura um programa por tipo de programa. Para mais detalhes, consulte a secção *[Procurar por tipo de programa](#page-42-1)  [\(P.43\)](#page-42-1)*.
- MONO (apenas FM): Seleciona o Modo de receção monoaural.
- LO.S (apenas FM): Liga e desliga a função de busca local.

# **6 Botões de banda**

Alterna as bandas (entre FM e AM).

## **7 Itens Indicadores**

- **ST** : Está a ser recebida uma transmissão estéreo.
- **MONO**: A função monofónica forçada está ativada.
- **AF** : A função de procura AF está ativada.
- **EON**: A estação Radio Data System está a enviar EON.
- **LOS** : A função de busca local está ativada.
- **NEWS** : Está a decorrer a interrupção por boletim de notícias.
- **RDS** : Indica o estado da estação Radio Data
	- System quando a função AF está ativada. Branco: Está a ser recebido Radio Data System.

Cor-de-laranja: Não está a ser recebido Radio Data System.

• **TI** : Indica o estado de receção das informações de trânsito. Branco: Esta a receber IT. Cor-de-laranja: Não está a receber IT.

# **Operação de memória**

# <span id="page-42-0"></span>**Memória automática**

Pode armazenar automaticamente estações com boa receção na memória.

**1 Toque na tecla da banda desejada.**

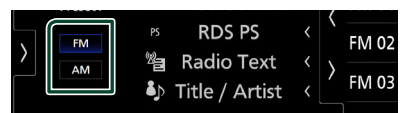

**2** Toque em **n**o lado esquerdo do ecrã. **Toque em** AME**.**

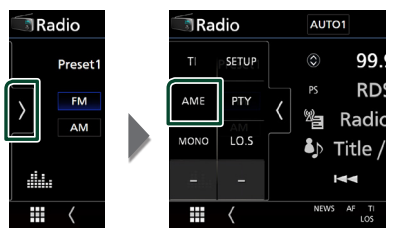

# **3 Toque em** Yes **.**

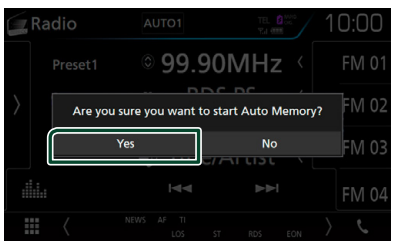

 $\blacktriangleright$  Iniciar a memória automática.

# Ñ **Memória manual**

Pode armazenar a estação recebida atualmente na memória.

- **1 Selecione uma estação que deseja armazenar na memória.**
- **2 Toque no** FM# **(#:1-15) ou** AM# **(#:1-5) em que pretende memorizar a estação durante 2 segundos, até ser emitido um sinal sonoro.**

# **Operação de seleção**

# <span id="page-42-1"></span>**E** Procurar por tipo de programa **(Apenas FM)**

Pode sintonizar a estação programada a transmitir o tipo de programa específico enquanto ouve FM.

**1 Toque no lado esquerdo do ecrã. Toque em** PTY**.**

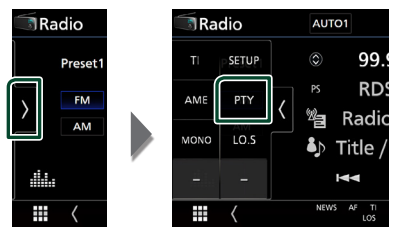

- ▶ É apresentado o ecrã PTY Search (Procura PTY).
- **2 Seleciona um tipo de programa a partir da lista.**

**3 Toque em** Search**.**

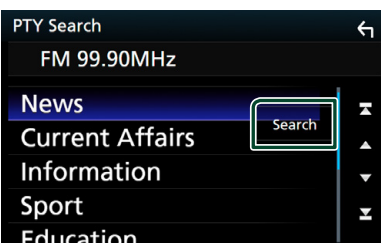

Pode procurar a estação programada a transmitir o tipo de programa selecionado.

# <span id="page-43-0"></span>**Informação de Trânsito (Apenas FM)**

Pode ouvir e visualizar automaticamente a informação de trânsito quando começa um boletim de trânsito. Contudo, esta função requer um Sistema de Dados de Transmissão de Rádio que inclua informações TI.

**1 Toque h** no lado esquerdo do ecrã. **Toque em** TI**.**

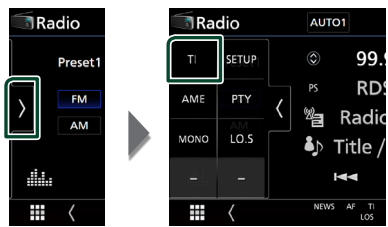

 $\triangleright$  O modo de informação de trânsito é ativado.

# **E** Quando o boletim de trânsito **começa**

O ecrã Informação de trânsito aparece automaticamente.

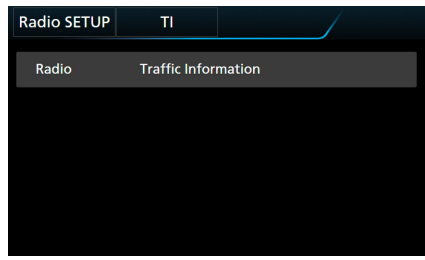

### **NOTA**

- É necessário ter a função de Informação de Trânsito (TI) ativada a fim de fazer aparecer automaticamente o ecrã de Informação de Trânsito.
- A definição do volume efetuada durante a receção de informação de trânsito é automaticamente memorizada. Da próxima vez que receber a informação de trânsito, esta unidade relembra automaticamente a definição do volume.

# <span id="page-43-1"></span>**Configuração do Rádio**

Pode ajustar os parâmetros relacionados com o sintonizador.

**1 Toque em no lado esquerdo do ecrã. Toque em** SETUP**.**

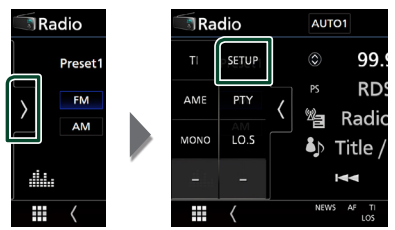

 $\triangleright$  É apresentado o ecrã Radio SETUP (CONFIGURAÇÃO de Rádio).

## **2 Defina cada função da seguinte forma.**

## ■ NEWS

Define uma hora para interromper o boletim de notícias. A predefinição é "OFF".

## ■ AF

Quando a receção de uma estação é deficiente, muda automaticamente para a estação que está a transmitir o mesmo programa, na mesma rede Radio Data System (RDS). A predefinição é "ON".

## ■ Regional

Define se comutar para a estação apenas na região específica usando o controlo "AF". A predefinição é "ON".

## ■ Auto TP Seek

Quando a receção da estação da informação de trânsito é fraca, procura automaticamente uma estação que pode ser melhor rececionada. A predefinição é "ON".

## ■ Language Select

Seleciona um idioma de visualização para a função PTY.

# **DAB**

# **Operação Básica DAB**

A maioria das funções pode ser controlada a partir do ecrã de controlo das fontes. Para ouvir a fonte DAB, toque no ícone **DAB** no ecrã de seleção de fonte. *(P.14)*

## **NOTA**

• Coloque o interruptor de modo do controlo remoto na posição AUD antes de iniciar a operação. Consulte a secção *[Mude o modo de](#page-79-0)  [operação \(P.80\)](#page-79-0)*.

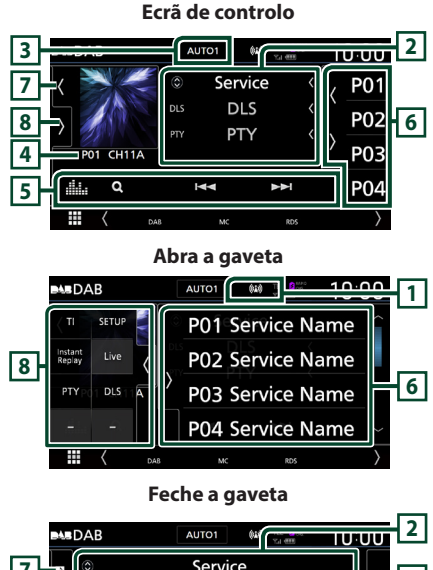

#### Service **7 6 DLS 8 PTY**  $P<sub>01</sub>$  CH11A ₩.  $\Omega$ k. ы Ħ **9**

# **1 Exibição de indicador**

Exibe a força do sinal recebido.

# **2 Visualização de informações**

Mostra a informação sobre a estação atual: Nome de Serviço

Tocar em  $\bigcirc$  permite-lhe alternar entre Conteúdo A, Conteúdo B e Conteúdo C.

Conteúdo A: DLS, Género PTY

- Conteúdo B: Título da Música, Nome do Artista, Nome do Conjunto
- Conteúdo C: A Tocar, Próximo Programa, Qualidade de Som

Toque para alternar entre o ecrã de Controlo e de Informação.

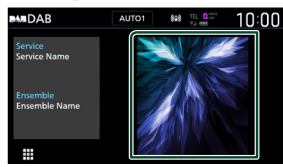

# **3 Modo de busca**

Toque para mudar os modos de busca na seguinte sequência: **AUTO1**, **AUTO2**, MANUAL .

- **AUTO1**: Sintoniza automaticamente um conjunto com boa receção.
- **AUTO2**: Sintoniza os conjuntos memorizados um após outro.
- **MANUAL**: Comuta manualmente para o conjunto seguinte.

# **4 Exibição de indicador**

**P#**: Número predefinido **CH#**: Visualização de canal

- **5 Teclas de operação**
- Q: Apresenta o ecrã de Lista de Serviço. Para mais detalhes sobre a operação de procura, consulte a secção *[Procura por serviço](#page-46-0)  [\(P.47\)](#page-46-0)*.
- $\cdot$   $\blacktriangleright$   $\blacktriangleright$   $\blacktriangleright$  : Sintoniza numa etiqueta em conjunto, serviço e componente. O modo de alteração de pesquisa pode ser modificado. (ver **3** Modo de busca).
- **[1] :** Mostra o ecrã do Equalizador Gráfico. *[\(P.74\)](#page-73-0)*

# **6 Lista predefinida**

- Tocar em  $\langle$  /  $\rangle$  permite alterar o tamanho do ecrã.
- Chama o serviço memorizado.
- Se tocar durante 2 segundos, guarda na memória o serviço atual a ser recebido no momento.

# **7 Área de capa/ Medidor analógico**

- Apresenta/esconde a área da capa.
- Os dados da imagem são apresentados se estiverem disponíveis no conteúdo atual.
- Quando tocado, troca a capa pelo medidor analógico.

## **8 Painel de funções**

Toque no lado esquerdo do ecrã para exibir o painel de funções. Toque outra vez para fechar o painel.

- TI: Seleciona o modo de informação de trânsito. Para detalhes, consulte a secção *[Informação de Trânsito \(P.47\)](#page-46-1)*.
- SETUP: Apresenta o ecrã DAB SETUP (CONFIGURAÇÃO DAB). Para mais detalhes, consulte a secção *[Configuração DAB](#page-47-0)  [\(P.48\)](#page-47-0)*.
- Instant Replay (apenas no modo Em direto): Muda o modo de Repetição. Consulte a secção *[Repetição \(P.48\)](#page-47-1)*.
- Live (apenas no modo de Repetição): Mude o modo Em direto.
- PTY (apenas no modo Em direto): Procura um programa por tipo de programa. Para mais detalhes, consulte a secção *[Procurar por tipo](#page-45-0)  [de programa \(P.46\)](#page-45-0)*.
- DLS: Exibe o ecrã de segmento de Etiqueta Dinâmica.

## **9 Itens Indicadores**

- **DAB**: Rádio digital em receção.
- **RDS** : Está a ser recebido Radio Data System.
- **MC**: É apresentado o serviço em receção. Branco: É recebido o componente principal. Cor-de-laranja: É recebido o componente secundário.
- **TI** : Indica o estado de receção das informações de trânsito. Branco: Esta a receber IT.

Cor-de-laranja: Não está a receber IT.

# <span id="page-45-1"></span>**Armazenamento de Serviços na Memória Predefinida**

Pode guardar na memória o serviço atual a ser recebido.

- **1 Selecione um serviço que deseje armazenar na memória.**
- **2** Toque em **no lado direito do ecrã.**

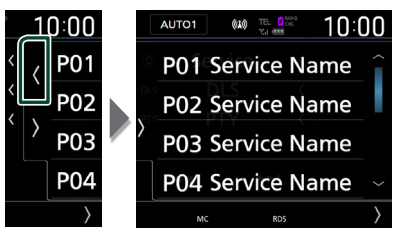

**3 Toque no** P# **(#:1-15) em que pretende memorizar a estação durante 2 segundos, até ser emitido um sinal sonoro.**

# **Operação de seleção**

# <span id="page-45-0"></span>Ñ **Procurar por tipo de programa**

Pode sintonizar a estação programada a transmitir o tipo de programa específico enquanto ouve Rádio Digital.

**1** Toque em **no lado esquerdo do ecrã. Toque em** PTY**.**

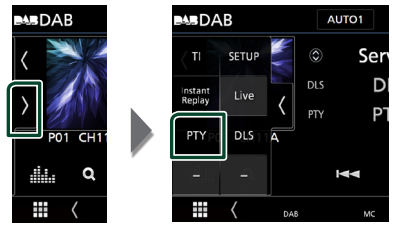

- $\triangleright$  É apresentado o ecrã PTY Search (Procura PTY).
- **2 Seleciona um tipo de programa a partir da lista.**

**3 Toque em** Search**.**

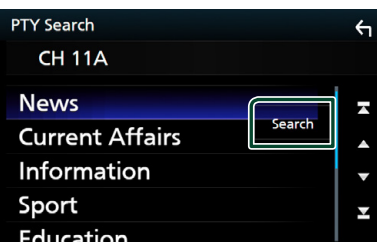

Pode procurar a estação programada a transmitir o tipo de programa selecionado.

# <span id="page-46-0"></span>Ñ **Procura por serviço**

Pode selecionar um serviço da lista de todos os serviços recebidos.

**1** Toque  $Q$ .

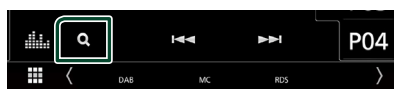

**2 Selecione o conteúdo pretendido da lista.**

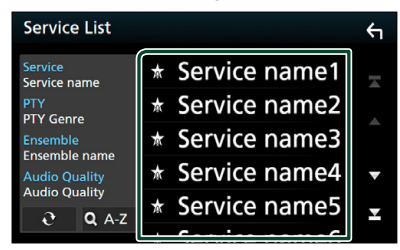

# ■

Toque e mantenha premido para encontrar a lista de serviços mais recente.

# $\blacksquare$  QA-Z

Exibe o ecrã do teclado.

Salte para a letra que introduziu (procura por alfabeto).

# <span id="page-46-1"></span>**Informação de Trânsito**

Pode ouvir e visualizar automaticamente a informação de trânsito quando começa um boletim de trânsito. Contudo, esta função requer um Rádio Digital que inclua informações TI.

**1 Toque em >** no lado esquerdo do ecrã. **Toque em** TI**.**

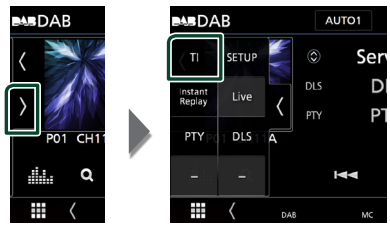

▶ O modo de informação de trânsito é ativado.

# Ñ **Quando o boletim de trânsito começa**

O ecrã Informação de trânsito aparece automaticamente.

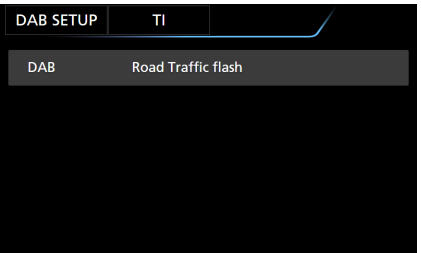

## **NOTA**

- É necessário ter a função de Informação de Trânsito (TI) ativada a fim de fazer aparecer automaticamente o ecrã de Informação de Trânsito.
- A definição do volume efetuada durante a receção de informação de trânsito é automaticamente memorizada. Da próxima vez que receber a informação de trânsito, esta unidade relembra automaticamente a definição do volume.

# <span id="page-47-1"></span>**Repetição**

Pode repetir os últimos 30 minutos da estação atual.

**1** Toque **no lado esquerdo do ecrã. Toque em** Instant Replay **.**

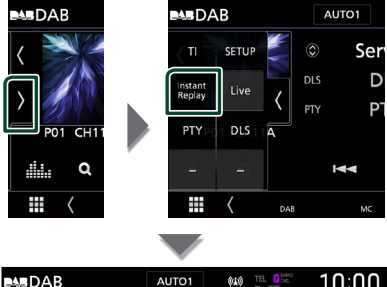

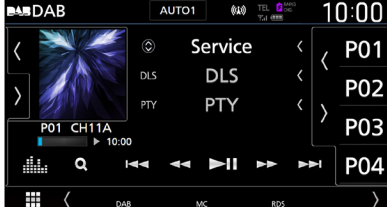

#### ■ E F F F F

Avança/recua 15 segundos quando se toca.

## $\blacksquare$  44 BB

Avanço rápido/recuo rápido quando se continua a tocar. (Será cancelado automaticamente após cerca de 50 segundos.)

## $\blacksquare$

Reproduz ou ativa o modo de pausa.

#### ■ **Barra de tempo de repetição**

Exibir capacidade de gravação ocupada

## *Para retornar ao modo em direto*

**1 Toque em no lado esquerdo do ecrã.**

## **2 Toque em** Live **.**

#### **NOTA**

- PTY Watch (Controlo PTY) é ativado e a função de repetição não pode ser utilizada enquanto recebe um programa.
- Enquanto é reproduzida a estação atual, não é possível armazenar a estação por *[Armazenamento de Serviços na Memória](#page-45-1)  [Predefinida \(P.46\)](#page-45-1)*.

# <span id="page-47-0"></span>**Configuração DAB**

Pode ajustar os parâmetros relacionados com o rádio digital.

**1** Toque em **n** no lado esquerdo do ecrã. **Toque em** SETUP**.**

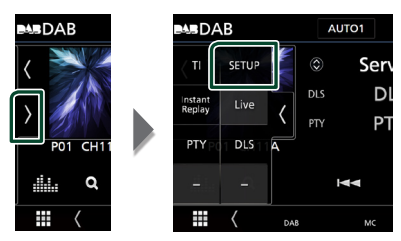

- $\triangleright$  É apresentado o ecrã CONFIGURACÃO DAB.
- **2 Defina cada função da seguinte forma.**

## ■ Priority

Se o mesmo serviço for fornecido pelo rádio digital durante a receção do sistema de dados de rádio, muda automaticamente para o rádio digital. Se o mesmo serviço for fornecido pelo sistema de dados de rádio quando a receção do serviço fornecida pelo rádio digital se tornar deficiente, muda automaticamente para o sistema de dados de rádio.

#### ■ PTY Watch

Se o serviço do tipo de programa definido começar com o conjunto a ser recebido, muda de qualquer fonte para o rádio digital, para receção do serviço.

## ■ Announcement Select

Muda para o serviço de declaração definido. Para mais detalhes, consulte a secção *[Configuração de declaração \(P.49\)](#page-48-0)*.

#### ■ Seamless Blend

Evita interrupções de áudio ao mudar de rádio digital para rádio analógica. A predefinição é "ON".

#### ■ Antenna Power

Define a alimentação da antena do rádio digital. Definido em "ON" quando a antena do rádio digital em utilização está equipada com um amplificador.

A predefinição é "ON".

#### ■ Related Service

Quando seleciona ON (Ligar), a unidade comuta para um serviço relacionado (se existir) quando a rede do serviço DAB não está disponível.

A predefinição é "OFF".

#### ■ Language Select

Seleciona um idioma de visualização para a função PTY.

# <span id="page-48-0"></span>Ñ **Configuração de declaração**

Quando o serviço com ON selecionado é iniciado, muda a partir de qualquer fonte para a de Declaração para a sua receção.

- **1 Toque em** Announcement Select **no ecrã CONFIGURAÇÃO DAB.**
	- ▶ O ecrã Announcement Select (Selecionar Aviso) é apresentado.
- **2 Toque em cada lista de declarações e defina para ON ou OFF.**

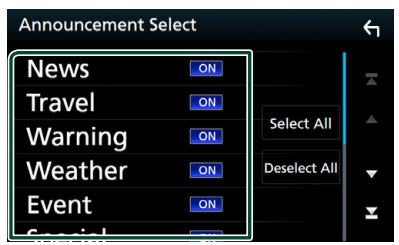

#### ■ Select All

Ligue todos os anúncios.

#### ■ Deselect All

Desligue todos os anúncios.

#### **NOTA**

• A definição do volume durante a receção do serviço de declaração é automaticamente guardada. Da próxima vez que receber o serviço de declaração, esta unidade chama automaticamente a definição do volume.

# **Controlo do Bluetooth**

Utilizar a função Bluetooth permite-lhe utilizar várias funções como a de ouvir um ficheiro áudio e efetuar/receber uma chamada.

# **Informações sobre o uso de dispositivos Bluetooth®**

# **& Bluetooth**®

Bluetooth é uma tecnologia de comunicação rádio sem fios de curto alcance para dispositivos móveis como telemóveis, computadores portáteis e outros.

Os dispositivos Bluetooth podem ser conectados sem cabos e comunicação entre si.

## **NOTA**

- Durante a condução, não realize operações complicadas como marcar números de telefone, consultar a lista telefónica, etc. Para efetuar estas operações, pare o carro num local seguro.
- Pode não ser possível conectar alguns dispositivos Bluetooth a este aparelho dependendo da versão do dispositivo Bluetooth.
- Este aparelho pode não funcionar com alguns dispositivos Bluetooth.
- A condição de conexão pode variar depedendo das circustâncias ao seu redor.
- Alguns dispositivos Bluetooth estão desligados quando a câmara está desligada.

# Ñ **Sobre o telemóvel e o leitor de áudio Bluetooth**

Esta unidade está em conformidade com as seguintes especificações Bluetooth:

#### Versão

Bluetooth Ver. 4.1

#### Perfis

Telemóvel: HFP (V1.7) (Perfil mãos-livres) SPP (Serial Port Profile) PBAP (Phonebook Access Profile)

#### Leitor de áudio:

A2DP (Advanced Audio Distribution Profile) AVRCP (V1.6) (perfil de Controlo Remoto Áudio/Vídeo)

# Codec de som

SBC, AAC

## **NOTA**

- As unidades compatíveis com a função Bluetooth foram certificadas como estando em conformidade com a Norma Bluetooth seguindo o procedimento prescrito pela Bluetooth SIG.
- Contudo, poderá não ser possível essas unidades comunicarem com o seu telemóvel, consoante o tipo.

# <span id="page-49-0"></span>**Registar o dispositivo Bluetooth**

É necessário registar o leitor de áudio Bluetooth ou o telemóvel nesta unidade, antes de utilizar a função Bluetooth.

É possível registar até 10 dispositivos Bluetooth.

## **NOTA**

- Podem ser registados 10 dispositivos Bluetooth. Se se tentar registar o 11º dispositivo Bluetooth, o dispositivo Bluetooth mais antigo conectado será eliminado para registar a 11º.
- Esta unidade é compatível com a função Easy Pairing (emparelhamento fácil) da Apple. Quando um iPod touch ou um iPhone é ligado a esta unidade, aparece uma janela de diálogo de autenticação. A execução da operação de autenticação nesta unidade ou num smartphone iOS regista o smartphone como um dispositivo Bluetooth.

**1 Procure a unidade ("DNX9180DABS") a partir do seu smartphone/telemóvel.**

Conclua os passos de 1 a 4 dentro de 30 segundos.

- **2 Opere o seu smartphone/telefone de acordo com as mensagens exibidas.**
	- **Confirme o pedido no smartphone/ telemóvel.**

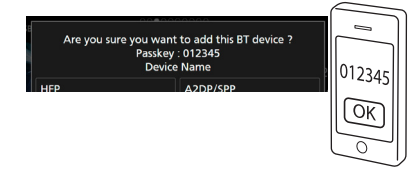

#### ● **Introduza o Código PIN no seu smartphone/telemóvel.**

O Código PIN está predefinido para "0000".

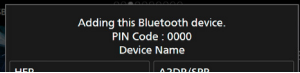

## **3 Selecione a função que pretende usar.**

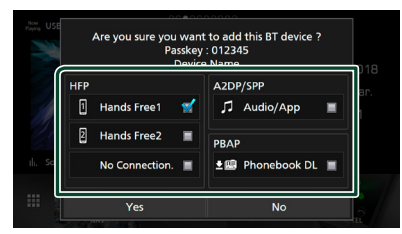

#### ■ **HFP** Hands Free1**/** Hands Free2**/** No Connection.

Selecione o número de mãos livres a conectar.

## ■ **A2DP/SPP** Audio/App

Selecione se quer usar a aplicação de reprodução de som no seu smartphone através de A2DP e as outras aplicações no seu smartphone através de SPP.

#### ■ **PBAP** Phonebook DL

Selecione se quer transferir os seus dados de lista telefónica.

## **4 Toque em** Yes **.**

Quando a transmissão de dados e a conexão estiverem concluídas, o ícone de conexão Bluetooth aparece no ecrã.

# <span id="page-50-0"></span>**Configuração do Bluetooth**

# **1 Pressione o botão** MENU**.**

 $\triangleright$  O menu pop-up aparece.

**2 Toque em** SETUP**.**

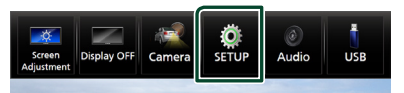

 $\triangleright$  É apresentado o ecrã de menu SETUP (Conf).

## **3 Toque em** Bluetooth**.**

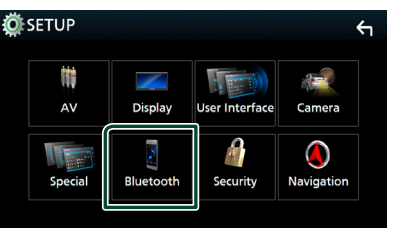

 $\triangleright$  É apresentado o ecrã Bluetooth SETUP (CONFIGURAÇÃO do Bluetooth). Consulte a secção seguinte para cada definição.

- Conecte o dispositivo Bluetooth *[\(P.52\)](#page-51-0)*
- Altere o Código PIN *[\(P.53\)](#page-52-0)*
- Altere o nome do dispositivo *[\(P.53\)](#page-52-1)*

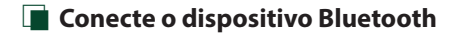

<span id="page-51-0"></span>**1 Toque em** Select Device **no ecrã CONFIGURAÇÃO de Bluetooth.**

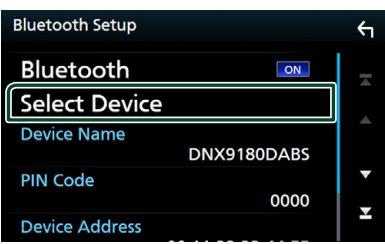

**2 Toque no nome do dispositivo que pretende ligar.**

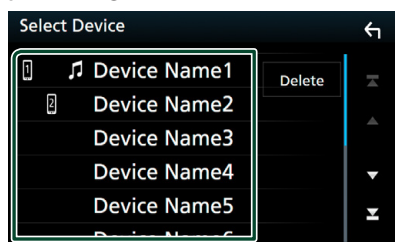

 $\triangleright$  É apresentado o ecrã de seleção de perfil.

#### **NOTA**

- Se o ícone estiver iluminado, significa que a unidade utilizará esse dispositivo.
- **3 Defina cada perfil da seguinte forma.**

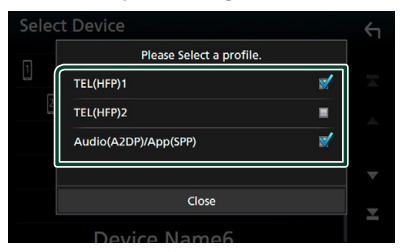

#### ■ TEL (HFP) 1**,** TEL (HFP) 2

Selecione quando o dispositivo é conectado com a unidade como telefone mãos livres 1 ou 2.

#### ■ Audio (A2DP)/App (SPP)

Selecione para interligar com uma aplicação instalada num smartphone ou para usar como um leitor de áudio.

**4 Toque em** Close **.**

## *Para eliminar o dispositivo Bluetooth registado*

**1 Toque em** Delete **.**

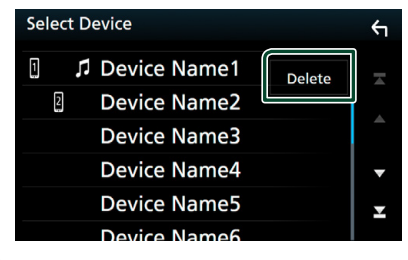

**2 Toque no nome do dispositivo a verificar.**

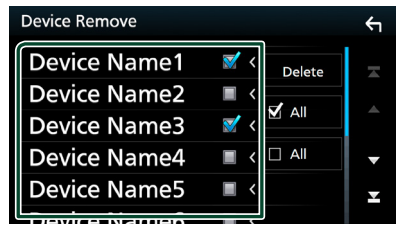

## ■ þ All

Seleciona todos os dispositivos Bluetooth.

#### $\blacksquare$   $\Box$  All

Limpa todas as marcas de verificação.

#### **3 Toque em** Delete **.**

hh Aparece uma mensagem de confirmação.

**4 Toque em** Yes **.**

# <span id="page-52-0"></span>**Nature o Código PIN**

- **1 Toque em** PIN Code **no ecrã CONFIGURAÇÃO de Bluetooth.**
	- hh Aparece o ecrã para alterar o Código PIN.
- **2 Toque e segure .**
- **3 Introduza o Código PIN.**

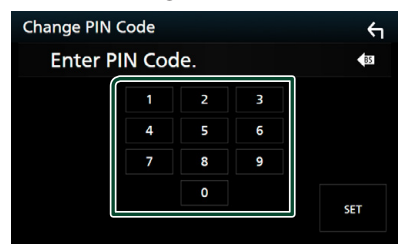

**4 Toque em** SET**.**

# <span id="page-52-1"></span> $\blacksquare$  Altere o nome do dispositivo

- **1 Toque em** Device Name **no ecrã CONFIGURAÇÃO de Bluetooth.**
	- hh Aparece o ecrã para alterar o Nome do Dispositivo.
- **2** Toque e sequre  $\overline{\text{ss}}$ .
- **3 Introduza o nome do dispositivo.**

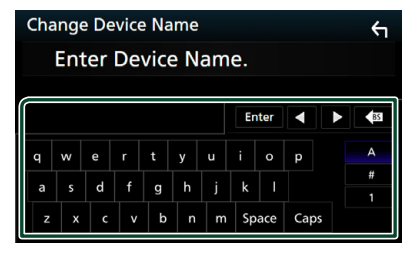

**4 Toque em** Enter **.**

# **Reproduzir o Dispositivo de Áudio Bluetooth**

A maioria da função pode ser controlada a partir do ecrã de controlo das fontes.

Para selecionar a fonte Bluetooth, toque no ícone Bluetooth no ecrã de seleção de fonte. *(P.14)*

# **E** Operação básica do Bluetooth

## **Ecrã de controlo**

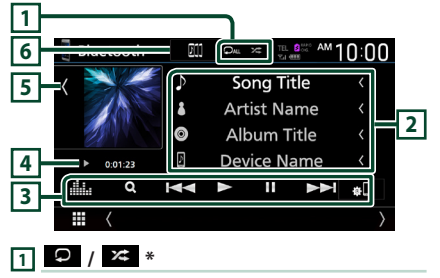

• **•** : Repete a faixa/pasta atual. De cada vez que toca na tecla, os modos de repetição são alterados pela ordem seguinte:

Repetição de ficheiro ( $\Box$ o), Repetição de pasta ( $\Omega$ ) Repetir todas as músicas ( $\Omega$ <sub>Mu</sub>), Repetir desligado ( $\Box$ )

• : Reproduz aleatoriamente todas as faixas da pasta atual. De cada vez que toca na tecla, os modos aleatórios são alterados pela ordem seguinte:

Pasta aleatória (**241**), Tudo aleatório (**24**<sub>au</sub>), Aleatoriedade desligada (  $\geq$  )

# **2 Exibição de informações \***

- Apresenta o nome das informações da faixa.
- Nome do dispositivo conectado.

## **3 Teclas de operação \***

- $\cdot$  Q : Procura um ficheiro. Consulte a secção *[Procura por ficheiro \(P.55\)](#page-54-0)*.
- $\cdot \vdash \blacktriangleleft \blacktriangleright$  Procura o conteúdo anterior/ seguinte.

Toque sem soltar para avançar rapidamente ou retroceder rapidamente. (Será cancelado automaticamente após cerca de 50 segundos.)

- $\cdot \blacktriangleright$ : Reproduz.
- H: Pausa.
- : Apresenta o ecrã CONFIGURAÇÃO de Bluetooth.
- **intere**: Mostra o ecrã do Equalizador Gráfico. *[\(P.74\)](#page-73-0)*

## **4 Indicador do modo de reprodução/ Tempo de reprodução**

D, H : Indicador do modo de reprodução atual Os significados dos ícones individuais são os seguintes:

 $\blacktriangleright$  (reproduzir),  $\blacktriangleright$  (avançar rapidamente),  $\blacktriangleleft$ (retroceder rapidamente), II (pausar), ■ (parar).

## **5 Capa/ Medidor analógico**

- Apresenta/esconde a área da capa.
- Quando tocado, troca a capa pelo medidor analógico.

## **6 KENWOOD Music Mix**

Os dispositivos de áudio Bluetooth podem ser facilmente alternados para reproduzir música. Consulte *[KENWOOD Music Mix \(P.54\)](#page-53-0)*.

\* Estes itens surgem apenas quando o leitor de áudio, compatível com o perfil AVRCP, está ligado.

#### **NOTA**

- Os botões de operação, indicadores e informações visualizados no ecrã diferem dependendo do dispositivo conectado.
- Se as teclas de operação não forem apresentadas, opere a partir do leitor.
- Dependendo do telemóvel ou do leitor de áudio, pode ouvir e controlar o som mas a informação de texto pode não aparecer.
- Se o volume estiver demasiado baixo, aumente-o no seu telemóvel ou leitor de áudio.

# <span id="page-53-0"></span>**KENWOOD Music Mix**

Podem ser conectados e facilmente alternados até cinco dispositivos de áudio Bluetooth para reproduzir música.

# **1** Toque em  $\blacksquare$

- $\triangleright$  É apresentada uma lista dos dispositivos registados.
- **2** Toque em **Diff** no nome do dispositivo **que pretende conectar.**
	- $\cdot$  Tocar em  $\epsilon$  apresenta o ecrã de configuração da conexão do dispositivo Bluetooth. *[\(P.52\)](#page-51-0)*
	- $\cdot$  Tocar em  $\sin$  à esquerda do dispositivo  $\log$   $\log$   $\log$   $\log$  desconecta este dispositivo.

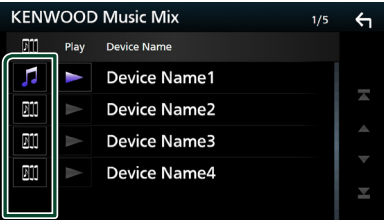

- **•** : Dispositivo usado normalmente.
- **•** : Dispositivo usado para KENWOOD MusicMix
- **3** Toque em **S** (branco) do lado **esquerdo do nome do dispositivo a ser reproduzido.**

 $\triangleright$  (branco) muda para  $\triangleright$  (roxo) e inicia a reprodução.

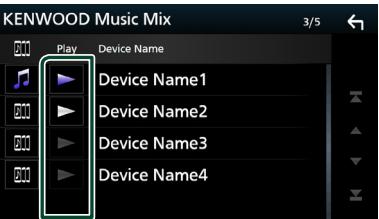

- (Cinzento) : Não conectado.
- (Branco) : Conectado.
- (Roxo) : Durante a reprodução.

**4 Toque em .**

#### **NOTA**

- Se um dispositivo de áudio Bluetooth conectado for operado para tocar música, as conexões são trocadas.
- Quando uma fonte Bluetooth é trocada para outra, as suas configurações são eliminadas e a conexão é restaurada para a conexão antes da troca da fonte.

# <span id="page-54-0"></span>**F** Procura por ficheiro

- **1** Toque  $Q$ .
- **2 Toque no ficheiro ou pasta pretendido.**

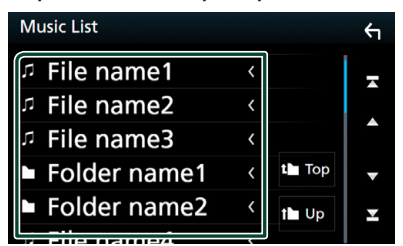

Quando toca numa pasta os seus conteúdos são apresentados.

- **3 Toque no item pretendido na lista de conteúdos.**
	- $\blacktriangleright$  Inicia-se a reprodução.

#### **NOTA**

• Para efetuar operações no ecrã da lista, consulte a secção *Ecrã de lista (P.16)*.

# **Utilizar a Unidade Mãos-livres**

#### Pode usar a função de telefone conectando o telefone com Bluetooth a esta unidade.

#### **NOTA**

- Se usar a função de mãos livres com frequência, mova o botão de atalho TEL (ícone) para o ecrã inicial. *(P.15)*
- Enquanto o Apple CarPlay ou o Android Auto estiver conectado, a função de Mãos Livres Bluetooth e duas conexões de dispositivos Bluetooth não podem ser utilizadas. Apenas pode ser utilizada a função de Mãos Livres do Apple CarPlay ou do Android Auto.

# Ñ **Faça uma chamada**

- **1 Pressione o botão** HOME**.**
- $2$  Toque em  $\overline{\mathbf{H}}$ .
- **3 Toque em** TEL **.**

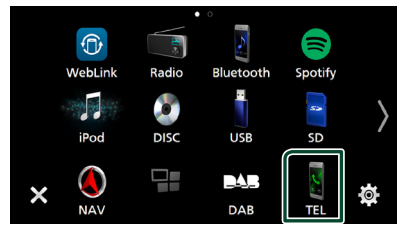

 $\triangleright$  É apresentado o ecrã Hands Free (Mãoslivres).

#### **NOTA**

- Se o seu telemóvel suportar PBAP, pode exibir a lista telefónica e listas de chamadas no ecrã do painel de toque quando o telemóvel está conectado.
	- Lista telefónica: até 1.000 entradas
	- Até 50 entradas, incluindo chamadas feitas, chamadas recebidas e chamadas perdidas

## *Controlo do Bluetooth*

## **4 Selecione um método de marcação.**

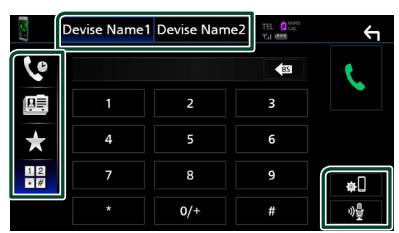

- $\bullet$  : Ligar utilizando registos de chamadas
- $\mathbb{E}$  : Ligar utilizando a lista telefónica
- **X**: Ligar utilizando o número predefinido
- $\frac{12}{10}$  : Ligar introduzindo um número de telefone

#### ● **Selecionar o telemóvel a utilizar**

#### Quando são ligados dois telemóveis

1) Toque em **Device name1** Device name2 para selecionar o telefone que pretende usar.

## ● **CONFIGURAÇÃO do Bluetooth**

1) Toque em **81** É apresentado o ecrã Bluetooth SETUP (CONFIGURAÇÃO do Bluetooth).

## ● **Reconhecimento de voz**

1) Toque em . *[\(P.57\)](#page-56-0)*

#### **NOTA**

- Os ícones de estado, tais como os ícones da bateria e da antena, podem não corresponder aos apresentados no telemóvel.
- Colocar o telemóvel no modo privado pode desativar a função Mãos-livres.

## *Ligar utilizando registos de chamadas*

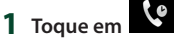

- 
- **2 Selecionar o número de telefone a partir da lista.**

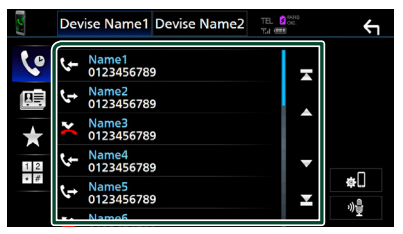

## <span id="page-55-0"></span>*Ligar introduzindo um número de telefone*

- **1 Toque em**  $\frac{12}{100}$
- **2 Introduza um número de telefone, utilizando as teclas numéricas.**

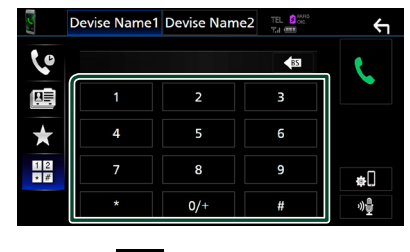

**3 Toque em .**

## *Ligar utilizando o número predefinido*

- **1 Toque em .**
- **2 Toque no nome ou no número de telefone.**

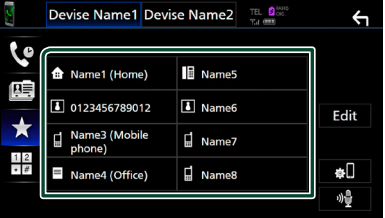

# <span id="page-56-1"></span>*Ligar utilizando a lista telefónica*

- **1 Toque em .**
- **2 Toque em**  $Q$  **A-Z**
- **3 Selecione a inicial.**

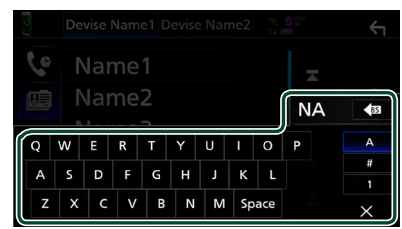

- Os caracteres sem nome correspondente não serão apresentados.
- Um primeiro carácter com um carácter acentuado como "ü" pode ser procurada com um carácter não acentuado "u". Um caracter com um caracter com acento numa frase não pode ser procurado.
- **4 Selecione a pessoa a quem quer ligar a partir da lista.**

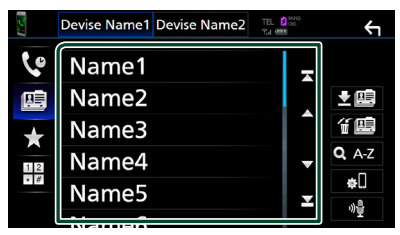

**5 Selecionar o número de telefone a partir da lista.**

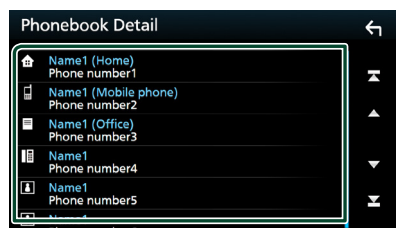

#### **NOTA**

• Pode ordenar os números de telefone na lista por apelido ou primeiro nome. Para informações detalhadas, consulte a secção *[Configuração](#page-59-0)  [mãos-livres \(P.60\)](#page-59-0)*.

# <span id="page-56-0"></span>**E** Reconhecimento de voz

Pode aceder à função de reconhecimento de voz do telemóvel ligado a esta unidade. Pode pesquisar a lista de contactos do telemóvel por voz. (A funcionalidade depende do telemóvel.)

1 Pressione o botão **a∎** durante 1 **segundo.**

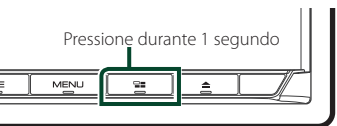

- $\triangleright$  É apresentado o ecrã de reconhecimento de voz.
- **2 Comece a falar.**

#### **NOTA**

• Pode usar a função de reconhecimento de voz tocando no ecrã Mãos-livres.

# **E** Receber uma chamada

**1 Toque em para atender uma chamada ou em** 

 **para a rejeitar.**

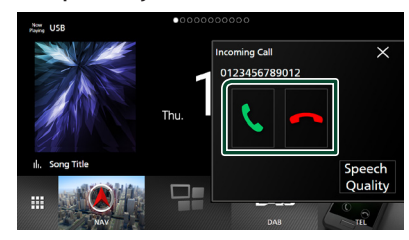

#### **NOTA**

• Quando estiver a monitorizar a fotografia com a vista da câmara, este ecrã não aparece mesmo se receber uma chamada.

## *Para terminar a chamada*

**1 Durante a conversação, toque em .**

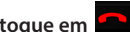

# $\Box$  Operações durante uma **chamada**

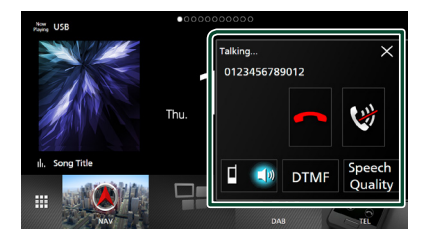

## ● **Ajuste o volume da sua voz**

- 1) Toque em Speech Quality.
- 2) Toque em  $\blacktriangleleft$  ou  $\blacktriangleright$  de **Microphone Level**.

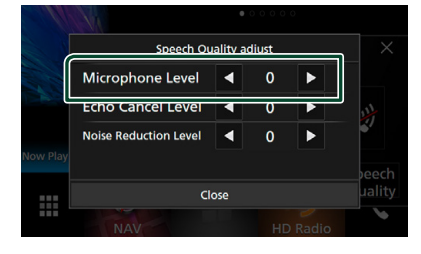

## ● **Ajustar o volume do recetor**

Pressione o botão  $\blacktriangledown$  ou A.

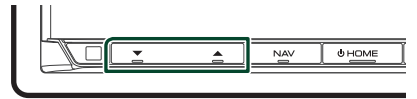

#### ● **Silencie a sua voz**

Toque em  $\bigotimes$  para silenciar ou não a sua voz.

#### ● **Emissão do tom de marcar**

Toque em DTMF para visualizar o ecrã de introdução de sons.

Pode enviar tonalidades, tocando nas teclas correspondentes no ecrã.

#### ● **Alternar entre destinos de saída de voz**

Tocar em  $\left[\begin{array}{ccc} \bullet & \bullet \\ \end{array}\right]$   $\left[\begin{array}{ccc} \bullet & \bullet \\ \end{array}\right]$  muda a cada vez os destinos de saída de voz entre o telemóvel e o altifalante.

## ● **Chamada em espera**

Se receber uma chamada enquanto está a falar ao telefone, pode atender a chamada mais recente, tocando em  $\ddot{\ddot{}}$ . A chamada atual está em espera.

Sempre que tocar em , a pessoa que está a telefonar muda para a outra.

Quando tocar em , a chamada atual termina e muda para a chamada em espera.

## ● **Para fechar o ecrã pop-up de Mãos Livres**

Tocar em  $\times$  fecha o ecrã pop-up de Mãos Livres.

## *Para o exibir novamente*

- 1) Pressione o botão HOME
- $(2)$  Toque em  $\boxplus$
- 3) Toque em TEL.

# Ñ **Predefinir um número de telefone**

Pode registar os números de telefone frequentemente utilizados nesta unidade.

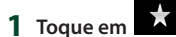

## **2 Toque em** Edit**.**

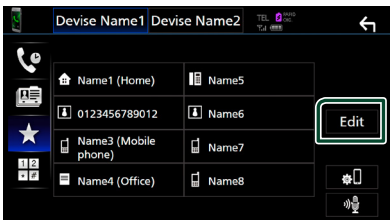

## **3 Selecionar onde predefinir.**

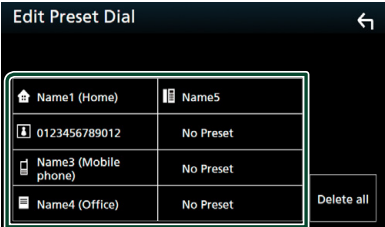

## ■ Delete all

Para eliminar todos os números predefinidos, toque em **Delete all** e depois toque em OK no ecrã de confirmação.

## **4 Selecionar como predefinir.**

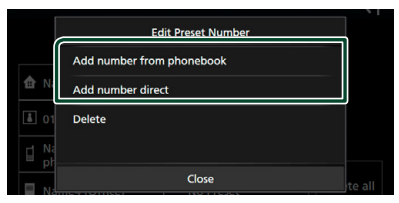

## ■ Add number from phonebook

Selecione o número para predefinir a partir da lista telefónica. Consulte a secção *[Ligar](#page-56-1)  [utilizando a lista telefónica \(P.57\)](#page-56-1)*.

## ■ Add number direct

Introduza o número de telefone diretamente e toque em SET. Consulte a secção *[Ligar](#page-55-0)  [introduzindo um número de telefone](#page-55-0)  [\(P.56\)](#page-55-0)*.

#### ■ Delete

Para eliminar um número predefinido, toque em **Delete** e depois toque em OK no ecrã de confirmação.

# Ñ **Transferência da lista telefónica**

Pode transferir os dados da lista telefónica do seu smartphone com Bluetooth usando PBAP.

# **1 Toque em .**

# **2 Toque em .**

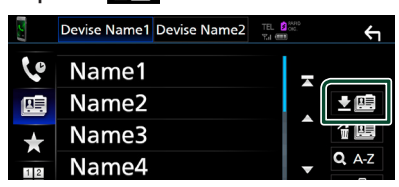

 $\blacktriangleright$  A transferência de dados da lista telefónica inicia-se.

#### **NOTA**

- Se a lista telefónica contiver mais de 1.000 entradas, os dados da Lista telefónica não podem ser transferidos.
- Se não foi descarregada nenhuma Lista telefónica, tocar em **Download Phonebook Now** começa a descarregar a Lista telefónica.

# *Eliminar lista telefónica*

- 1 Toque em **简画**.
- **2 Toque no nome a verificar.**

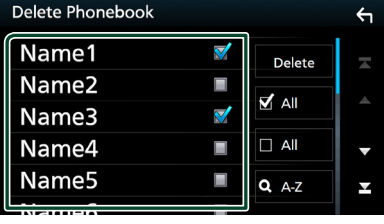

#### ■ þ All

Marque todas as caixas.

#### $\blacksquare$   $\Box$  All

Limpa todas as marcas de verificação.

## **3 Toque em** Delete **.**

- $\blacktriangleright$  Aparece uma mensagem de confirmação.
- **4 Toque em** OK**.**

# <span id="page-59-0"></span>**Configuração mãos-livres**

Pode realizar diferentes definições para a função Mãos Livres.

#### **1 Pressione o botão** MENU**.**

 $\triangleright$  O menu pop-up aparece.

## **2 Toque em** SETUP**.**

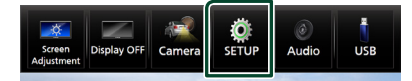

 $\triangleright$  É apresentado o ecrã de menu SETUP (Conf).

## **3 Toque em** Bluetooth**.**

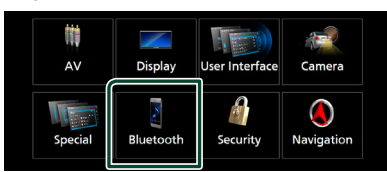

 $\triangleright$  É apresentado o ecrã Bluetooth SETUP (CONFIGURAÇÃO do Bluetooth).

## **4 Toque em** TEL SETUP**.**

 $\triangleright$  É apresentado o ecrã TEL SETUP (CONFIGURAÇÃO DE TEL).

#### **5 Defina cada função da seguinte forma.**

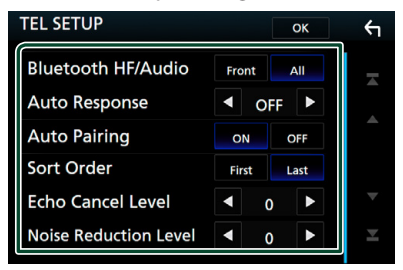

## ■ Bluetooth HF/Audio

Selecione os altifalantes para a saída do som do telemóvel (tal como uma chamada telefónica e toque de chamada) e o leitor de áudio do Bluetooth.

**Front**: O som sai das colunas dianteiras. **All** (Predefinição): O som sai de todas as colunas.

#### ■ Auto Response **\***

Estabelece o tempo de resposta automática para atender uma chamada de entrada.

- **OFF** (Predefinição): Desliga a função de Resposta automática.
- **1** / **5** / **10** / **15** / **20** / **25** / **30** : Define o tempo de toque (segundos).

#### ■ Auto Pairing

Quando definido para "ON", a função Auto Pairing (Emparelhamento automático) da Apple é ativada de modo a registar automaticamente o iPod touch ou iPhone ligado a esta unidade.

- **ON** (Predefinição): Liga a função Auto Pairing (Emparelhamento automático) da Apple.
- **OFF** : Desliga a função Auto Pairing (Emparelhamento automático) da Apple.

#### ■ Sort Order

Define a forma como pretende ordenar os dados da lista telefónica do telemóvel.

- **First**: Classifica os dados pelo primeiro nome.
- **Last** (Predefinição): Classifica dados pelo último nome.

#### ■ Echo Cancel Level

Ajusta o nível de eliminação do eco. A predefinição é "0".

#### ■ Noise Reduction Level

Reduz o ruído gerado pelo som ambiente sem alterar o volume do microfone. Utilize esta função quando a voz da pessoa que está a telefonar não é clara. A predefinição é "0".

\* O tempo para resposta automática definido nesta unidade ou o tempo definido no seu telemóvel, o que for mais curto, é ativado.

## **6 Toque em** OK**.**

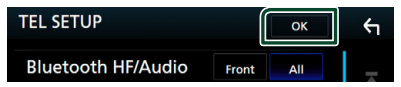

# **Outros Componentes Externos**

# **Visualizar Câmara**

#### **NOTA**

- Para ligar uma câmara, consulte a página *P[.89](#page-88-0)*.
- Para utilizar a câmara de vista traseira, é preciso ligar o condutor REVERSE. *[\(P.88\)](#page-87-0)*
- Se Rear Camera Interruption estiver ativado, o ecrã da câmara é exibido quando for engatada a marcha-atrás (R).

# Ñ **Visualizar o ecrã da câmara**

## **1 Pressione o botão** MENU**.**

 $\triangleright$  O menu pop-up aparece.

## **2 Toque em** Camera**.**

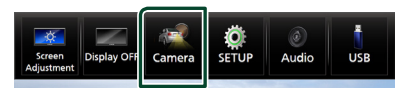

 $\triangleright$  É apresentado o ecrã de vista da câmara.

## **3 Ajuste cada item da seguinte forma.**

Para eliminar a mensagem de precaução, toque no ecrã.

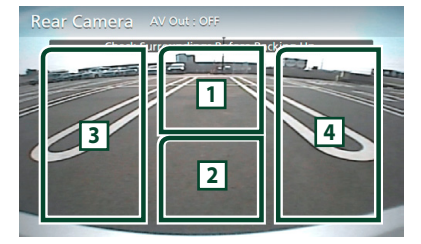

## **1 Mudar a Câmara de Visão \*1**

Toque para mudar a câmara de visualização frontal ou a câmara do tablier e a câmara de visualização traseira.

## **2 Câmara desligada**

Toque para sair do ecrã da câmara.

## **3 Alterar a Orientação \*2**

Tocar de cada vez liga ou desliga as orientações.

#### **4 Mudar o Ângulo \*2**

Tocar em cada imagem muda os ângulos da câmara:

- \*1 Quando a câmara frontal ou a câmara do tablier e a câmara traseira estão conectadas a esta unidade.
- \*2 Quando estiver conectada uma série CMOS-3xx com esta unidade.

# <span id="page-60-0"></span>Ñ **Configuração da câmara**

- **1 Pressione o botão** MENU**.**
	- $\triangleright$  O menu pop-up aparece.

## **2 Toque em** SETUP**.**

 $\triangleright$  É apresentado o ecrã de menu SETUP (Conf).

## **3 Toque em** Camera **.**

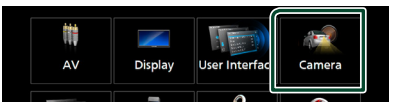

> Aparece o ecrã da câmara.

## **4 Defina cada item da seguinte forma.**

## ■ Rear Camera Interruption

**ON**: Exibe a fotografia na câmara de vista traseira quando mudar a mudança para a posição de marcha atrás (R, Reverse).

**OFF** (Predefinição): Selecione quando não estiver conectada uma câmara.

#### ■ Rear Camera for Car interface

**ON**: Selecione quando conectar uma unidade de sistema externo. Não são apresentados botões nem títulos.

**OFF** (Predefinição): Selecione quando conectar uma câmara traseira.

## ■ Rear Camera Settings \* **<sup>1</sup>**

Ajusta CMOS da série 3xx com o conjunto ID 1 ("Rear Camera"). Para detalhes, consulte o manual de instruções da sua câmara.

## ■ Parking Guidelines

É possível visualizar as orientações de parqueamento para facilitar o parqueamento quando for engatada a marcha-atrás (R). A predefinição é "ON".

## ■ Guidelines SETUP

Se selecionar ON para Parking Guidelines, pode ajustar as quias de estacionamento. Consulte *[Para ajustar as](#page-61-0)  [guias de estacionamento \(P.62\)](#page-61-0)*.

#### ■ Front Camera

- **ON**: Selecione esta opção quando não estiver conectada a câmara frontal.
- **OFF** (Predefinição): Selecione quando não estiver conectada uma câmara.

#### ■ Front Camera Settings \* **<sup>1</sup>**

Ajusta a CMOS-3xx com o conjunto ID 2 ("Front Camera"). Para detalhes, consulte o manual de instruções da sua câmara.

#### ■ Front Camera Interruption<sup>\*2</sup>

**10 sec** / **15 sec** (Padrão)/ **20 sec** : O ecrã da câmara frontal é exibido quando a marcha retorna da posição inversa (R). **OFF** : Cancel.

- \*1 Quando estiver conectada uma série CMOS-3xx com esta unidade.
- \*2 Se selecionar ON para Rear Camera Interruption e Front Camera.

## <span id="page-61-0"></span>*Para ajustar as guias de estacionamento*

#### **NOTA**

- Instale a câmara de vista traseira na posição apropriada de acordo com o manual de instruções fornecido com a câmara de vista traseira.
- Quando ajustar as linhas de guia de estacionamento, certifique-se de que aplica o travão de estacionamento para prevenir que o veículo se mova.
- **1 Toque em** ON **de** Parking Guidelines **no ecrã da Câmara.** *[\(P.61\)](#page-60-0)*
- **2 Toque em** Guidelines SETUP **no ecrã da Câmara.**
- **3 Ajuste as orientações de parqueamento**  selecionando a marca **...**

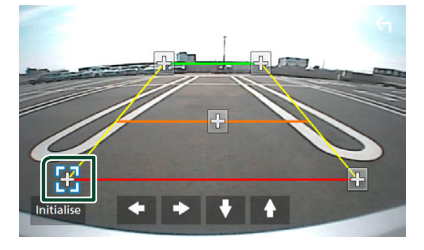

**4 Ajuste a posição da marca selecionada.**

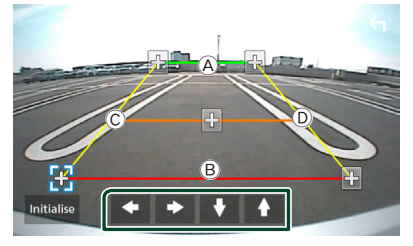

Assegure-se de que as linhas  $\widehat{A}$  e  $\widehat{B}$  estão horizontalmente paralelas, e de que as linhas C e D têm o mesmo comprimento.

#### **NOTA**

• Toque em Initialise e, em seguida, toque em Yes para definir todas as marcas para a sua posição de predefinição inicial.

# **Use uma Câmara de Tablier**

Uma Câmara de Tablier, DRV-N520 (acessório opcional) conectado a esta unidade permitelhe reproduzir dados gravados em vídeo e outros.

Para obter mais detalhes, consulte o manual de instruções da Câmara de Tablier DRV-N520 (acessório opcional).

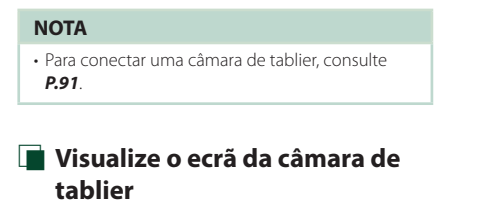

## **1 Pressione o botão** MENU**.**

 $\triangleright$  O menu pop-up aparece.

## **2 Toque em** Camera**.**

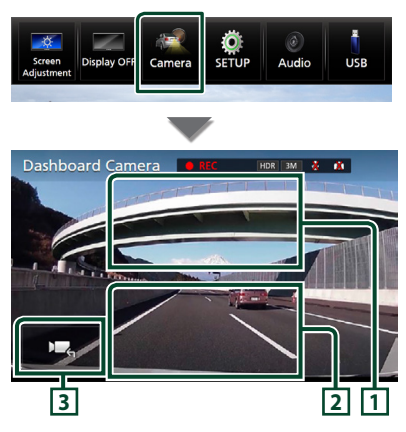

## **1 Mudar a câmara de visão**

Toque para alternar entre a câmara de visão dianteira e a câmara de visão traseira.

## **2 Câmara desligada**

Toque para sair do ecrã da câmara.

## **3 Visualização das teclas**

Toque para visualizar os botões de controlo da câmara do tablier.

# Ñ **Função adicionada**

## *Exibe o mapa enquanto reproduz o ficheiro gravado*

- **1 Reproduz o ficheiro gravado.** Consulte o manual de instruções da Câmara do Tablier.
- **2 Toque em .**

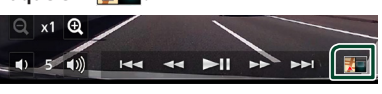

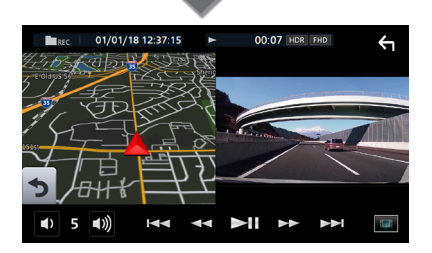

*Retorne ao ecrã de reprodução de ficheiro gravado*

**1 Toque em .**

# **Leitores de áudio/vídeo externos (AV-IN)**

- **1 Ligue um componente externo ao terminal de entrada AV-IN.** *[\(P.89\)](#page-88-0)*
- **2 Selecione** AV-IN **como a fonte.** *(P.14)*
- **3 Ligue o componente ligado e inicie a reprodução da fonte do som.**

# **Fonte HDMI**

**1 Conecte o seu smartphone ao terminal de entrada de HDMI.** *[\(P.89\)](#page-88-1)* Utilize o cabo HDMI KCA-HD100 (acessório

opcional).

- **2 Selecione** HDMI **como a fonte.** *(P.14)*
- **3 Inicie uma aplicação ou reprodução no seu smartphone.**

# **Sintonizador de TV**

Pode ligar o sintonizador TV (disponível no mercado) a este aparelho e ver TV.

#### **Preparativos**

- Se utilizar a função de controlo de TV, ligue o sintonizador de TV (disponível no mercado) e defina o Controlo de Sintonizador de TV de outros fornecedores em *[Configuração de AV \(P.70\)](#page-69-0)* para ON (LIGADO).
- O sintonizador TV pode ser controlado com o seu controlo remoto fornecido através do sensor remoto no painel frontal deste aparelho.
- **1 Selecione** TV **como a fonte.** *(P.14)*
- **2 Toque na Área de visualização das teclas.**

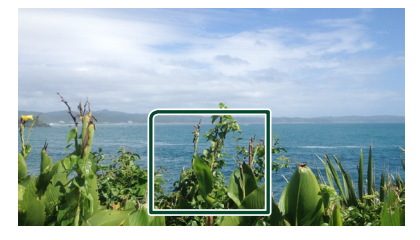

**3 Toque em** TV Ctrl**.**

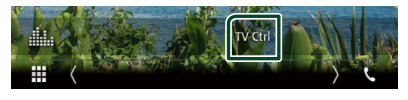

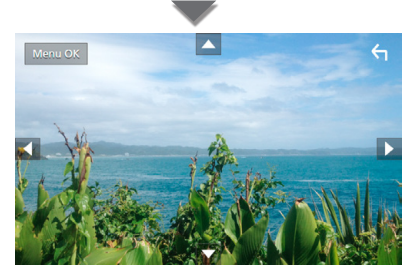

■ **Apresenta o menu/Introduz o item selecionado** Toque em MENU/OK.

■ **Desloca o cursor** Toque em  $\blacktriangle$ ,  $\nabla$ ,  $\blacktriangleleft$ ,  $\blacktriangleright$ .

■ **Sai do controlo de menu** Toque em **G**.

# **Configuração**

# **Configuração do ecrã do monitor**

Pode ajustar a qualidade da imagem do vídeo, ecrã do menu, etc.

## **1 Pressione o botão** MENU**.**

 $\triangleright$  O menu pop-up aparece.

## **2 Toque em** Screen Adjustment**.**

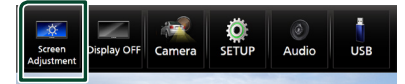

▶ É apresentado o ecrã de controlo do ecrã.

#### **3 Ajuste cada definição da seguinte forma.**

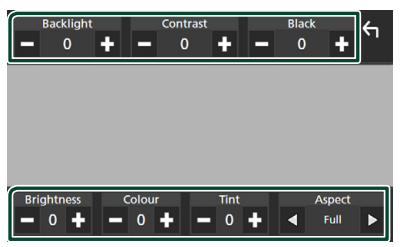

#### ■ Backlight / Contrast / Black / Brightness **/** Colour **/** Tint

Ajuste cada uma das definições.

## ■ Aspect

Selecione um modo de ecrã.

**Full** : Altera a proporção do vídeo e exibe o vídeo em ecrã inteiro.

**Normal** : Apresenta o vídeo na proporção de 4:3.

## **Auto**:

DVD, VCD e suporte de disco: Vídeo em 16:9 é apresentado no modo Completo e vídeo em 4:3 é apresentado no modo Normal.

Dispositivo USB e cartão SD: Exibe vídeos em ecrã completo (em orientação vertical ou horizontal) sem alteração de proporção.

#### **NOTA**

• As definições a ajustar variam em função da fonte atual.

# **Configuração do sistema**

#### **1 Pressione o botão** MENU**.**

 $\triangleright$  O menu pop-up aparece.

**2 Toque em** SETUP**.**

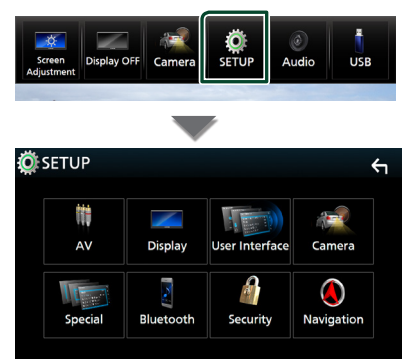

Consulte a secção seguinte para cada definição.

- Configuração AV *[\(P.70\)](#page-69-0)*
- Configuração de ecrã *[\(P.68\)](#page-67-0)*
- Configuração da interface do utilizador *[\(P.66\)](#page-65-0)*
- Configuração da câmara *[\(P.61\)](#page-60-0)*
- Configuração especial *[\(P.67\)](#page-66-0)*
- Configuração do Bluetooth *[\(P.51\)](#page-50-0)*
- Configuração da segurança *(P.10)*
- Configuração da navegação *(P.19)*

# <span id="page-65-0"></span>**Configuração da Interface do Utilizador**

Pode configurar os parâmetros da interface do utilizador.

**1 Pressione o botão** MENU**.**

 $\triangleright$  O menu pop-up aparece.

**2 Toque em** SETUP**.**

 $\triangleright$  É apresentado o ecrã CONFIGURAÇÃO.

## **3 Toque em** User Interface **.**

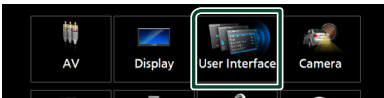

 $\triangleright$  É apresentado o ecrã User Interface (Interface de utilizador).

#### **4 Defina cada parâmetro da seguinte forma.**

#### ■ Steering Remote Controller

Define a função pretendida no controlo remoto do volante. (Contacte o seu revendedor KENWOOD para obter mais detalhes.)

#### ■ Beep Volume

Defina o volume de som do tom de toque da tecla.

"0" (Desligado) – "3" (Padrão) – "5"

#### ■ Widget SETUP

Configure a widget apresentada no ecrã inicial. *(P.22)*

#### ■ Vehicle Adaptor Information<sup>\*1</sup>

Apresenta a informação do veículo. Esta função exige um adaptador comercial. Consulte o seu revendedor KENWOOD para obter mais informações.

#### ■ Beep for Parking distance control<sup>\*1</sup>

Define se gera um tom de aviso quando o sensor de proximidade deteta um ser humano ou um objeto.

Consulte o seu revendedor KENWOOD para obter mais informações.

### ■ Parking Distance Display **\*1**

Pode exibir informação sobre obstáculos em volta do carro.

**ON**: Apresenta sempre a informação.

**Dyn.** (Predefinição): Exibe informação quando o sensor detetar obstáculos.

#### **OFF** : Cancela.

Esta função exige um adaptador comercial. Consulte o seu revendedor KENWOOD para obter mais informações.

#### ■ Parking Distance Position<sup>\*1</sup>

Selecione onde a informação sobre obstáculos é exibida no ecrã (esquerda ou direita).

"Left" (Esquerda)/ "Right" (Direita) (Predefinição)

Esta função exige um adaptador comercial. Consulte o seu revendedor KENWOOD para obter mais informações.

#### ■ Language Select Mode

Seleciona o modo de seleção do idioma.

- **Easy** (Predefinição): Seleciona um idioma facilmente.
- **Advanced**: Permite-lhe selecionar idiomas para os respetivos itens.\*2

#### ■ Language Select

Selecione um idioma.

#### ■ Time Format

Selecione o formato de apresentação da hora.

"12-Hour"/ "24-Hour" (Padrão)

## ■ Clock

**NAV-SYNC** (Predefinição): Sincroniza a hora do relógio com os dados GPS de navegação.

**Manual** : Acerte o relógio manualmente.

#### ■ Time Zone

Se tiver selecionado **Manual** para Relógio, selecione o fuso horário.

#### ■ Clock Adjust

Se selecionar **Manual** para Relógio, ajuste a data e hora manualmente. *[\(P.67\)](#page-66-1)*

#### *\*1 Esta configuração está disponível quando um adaptador comercial está ligado.*

## *\*2 Se selecionar* Advanced *para o Modo de Seleção de Idioma, aparece o seguinte ecrã.*

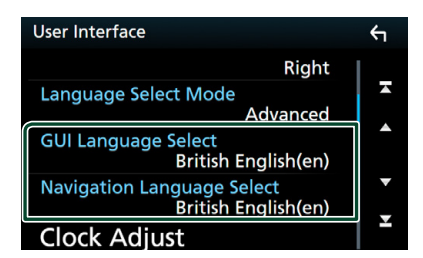

## ■ GUI Language Select

Seleciona o idioma utilizado para o ecrã de controlo e por aí adiante.

#### ■ Navigation Language Select

<span id="page-66-1"></span>Seleciona o idioma utilizado na navegação.

# $\blacksquare$  Acerte a data e a hora **manualmente.**

- **1 Toque em** Clock **no ecrã de Interface de Utilizador.**
- **2 Selecione** Manual**.**
- **3 Toque em** Time Zone **no ecrã de Interface de Utilizador.**
- **4 Selecione o fuso horário.**
- **5 Toque em** Clock Adjust **no ecrã de Interface de Utilizador.**
- **6 Acerte a data e depois a hora.**

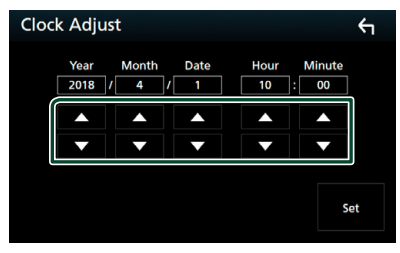

**7 Toque em** Set**.**

# <span id="page-66-0"></span>**Configuração Especial**

Pode configurar os parâmetros especiais.

- **1 Pressione o botão** MENU**.**
	- $\triangleright$  O menu pop-up aparece.
- **2 Toque em** SETUP**.**
	- $\blacktriangleright$  É apresentado o ecrã CONFIGURAÇÃO.
- **3 Toque em** Special**.**

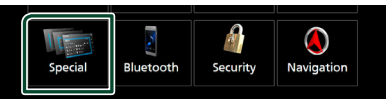

- > Aparece o ecrã especial.
- **4 Defina cada parâmetro da seguinte forma.**

#### ■ DEMO

Selecione o modo de demonstração. A predefinição é "ON".

#### ■ Software Information

Confirme a versão do software desta unidade. *[\(P.67\)](#page-66-2)*

#### ■ Open Source Licenses

Exibe as licenças open source.

■ Initialise

Toque em **Initialise** e, em sequida, toque em Yes para definir todas as definições para as predefinições iniciais.

• A Memória de CONFIGURAÇÃO Áudio não foi iniciada.

# <span id="page-66-2"></span>**Informações do software**

Pode confirmar a versão do software desta unidade.

- **1 Toque em** Software Information **no ecrã Especial.**
- **2 Confirme a versão de software.**

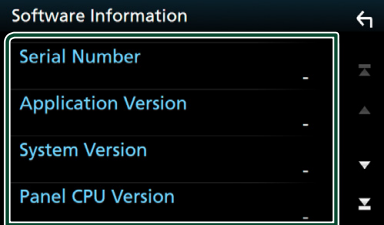

#### **NOTA**

• Para saber como atualizar o software, consulte o manual do procedimento de atualização relevante, fornecido com o software.

# <span id="page-67-0"></span>**Configuração do ecrã**

## **1 Pressione o botão** MENU**.**

- $\triangleright$  O menu pop-up aparece.
- **2 Toque em** SETUP**.**
	- $\blacktriangleright$  É apresentado o ecrã CONFIGURAÇÃO.
- **3 Toque em** Display **.**

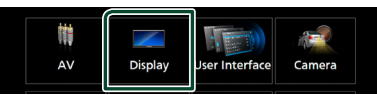

- $\blacktriangleright$  É apresentado o ecrã de visualização.
- **4 Defina cada parâmetro da seguinte forma.**

## ■ Dimmer

Selecione o modo de atenuação da luz. **OFF** : Não atenua a luz do ecrã e dos botões.

**ON**: Atenua a luz do ecrã e dos botões.

- **SYNC** (Predefinição): Ativa ou desativa a função de atenuação da luz quando o interruptor de controlo das luzes do veículo está ligado ou desligado.
- **NAV-SYNC**: Ativa ou desativa a função de atenuação da luz de acordo com a definição de visualização dia/noite da navegação.

## ■ OSD Clock

Selecione se quer exibir o relógio enquanto vê vídeo de DVD, etc.

"ON" (LIGADO) (Padrão)/ "OFF" (DESLIGADO)

## ■ Key Colour

Pode definir a cor de iluminação dos botões. *[\(P.68\)](#page-67-1)*

## ■ Wallpaper Customize

Pode mudar a imagem ou a cor de fundo. *[\(P.69\)](#page-68-0)*

## ■ Viewing Angle

Se for difícil visualizar corretamente a imagem no ecrã, ajuste o ângulo de visualização. Quanto mais baixo for o valor (negativo), mais esbranquiçada parecerá a imagem no ecrã.

"0" (Predefinição)/ "-1"/ "-2"/ "-3"

## ■ Screen transition effect

Selecione se quer usar o efeito de transição de ecrã quando o ecrã de controlo da fonte é comutado para o ecrã inicial.

"ON" (LIGADO) (Padrão)/ "OFF" (DESLIGADO)

# <span id="page-67-1"></span>Ñ **Personalização da cor da tecla**

Pode definir a cor de iluminação dos botões.

- **1 Toque em** Key Colour **no ecrã de menu de Exibição.**
- **2 Toque na cor pretendida.**

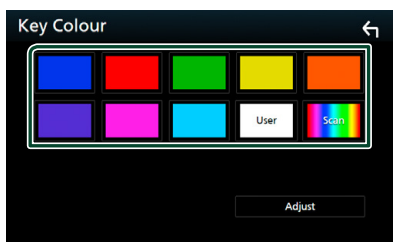

#### ■ User

A cor que definiu no processo de **Adjust** é registado.

#### ■ Scan

Pode definir a cor da tecla de forma a que analise constantemente o espectro de cores.

# **3** Toque em  $\overline{5}$ .

#### *Para registar uma cor original*

Pode registar a sua cor original.

- **1 Toque em** User **no ecrã Cores da Tecla.**
- **2 Toque em** Adjust**.**
- **3** Utilize  $-$  e  $+$  para ajustar o valor de **cada cor.**

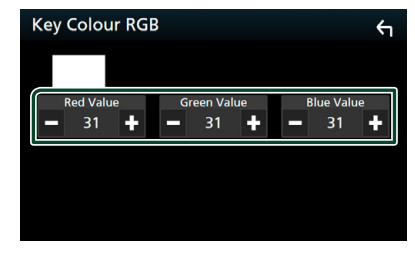

**4 Toque em .**

# <span id="page-68-0"></span>**Mude a imagem ou a cor do fundo**

- **1 Toque em** Wallpaper Customize **no ecrã de Exibição.**
- **2 Selecione uma imagem.**

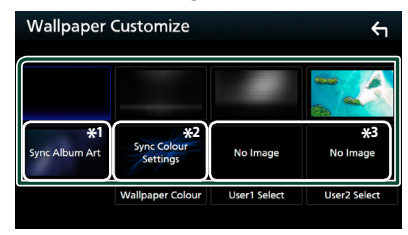

- \*1 A capa do álbum atualmente a ser exibida é usada como papel de parede.
- \*2 Selecione uma cor do fundo previamente.
- \*3 Selecione uma imagem original previamente.

## *Para selecionar uma cor do fundo*

- **1 Toque em** Wallpaper Colour **no ecrã de Fundo.**
- **2 Selecione uma cor do fundo.**

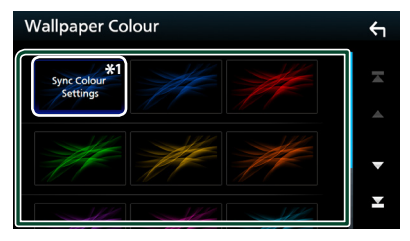

- \*1 A cor que selecionou em Key Colour é adicionada à imagem. Se selecionou "Scan" em **Key Colour**, não pode selecionar esta imagem.
- **3** Toque em  $\left| \biguparrow \right|$ .

### *Para registar uma imagem original*

Pode carregar uma imagem a partir do dispositivo USB ligado e defini-la como imagem do fundo.

Antes de iniciar este procedimento, é necessário ligar o dispositivo que tem a imagem a ser carregada.

- **1 Toque em** User1 Select **ou** User2 Select **no ecrã de Personalização do Fundo.**
- **2 Selecione a imagem a carregar.**

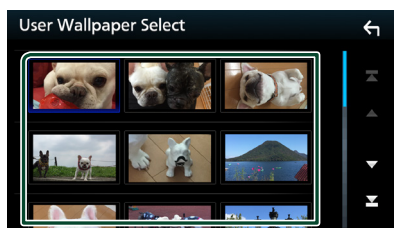

## **3 Toque em** Enter **.**

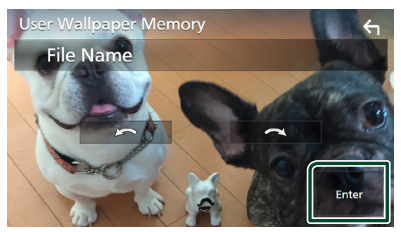

 $\triangleright$  A imagem selecionada é carregada e o ecrã volta a mostrar o ecrã de Personalização do Fundo.

#### **NOTA**

- $\cdot$  Tocar em  $\bigcap$  roda a imagem no sentido contrário aos ponteiros do relógio.
- $\cdot$  Tocar em  $\bigodot$  roda a imagem no sentido dos ponteiros do relógio.
- Ficheiros de imagem: JPEG (.jpg, .jpeg), PNG (.png), BMP (.bmp)

## *Configuração*

# <span id="page-69-0"></span>**Configuração de AV**

Pode definir os parâmetros AV.

- **1 Pressione o botão** MENU**.**
	- $\triangleright$  O menu pop-up aparece.

## **2 Toque em** SETUP**.**

 $\triangleright$  É apresentado o ecrã CONFIGURAÇÃO.

## **3 Toque em** AV**.**

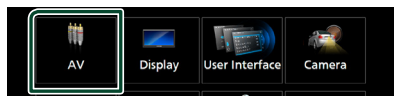

> Aparece o ecrã AV.

**4 Defina cada parâmetro da seguinte forma.**

#### ■ iPod Bluetooth Connection

Consulte *[Selecione o método de criação](#page-38-0)  [de conexões para saída de som a partir da](#page-38-0)  [fonte de iPod. \(P.39\)](#page-38-0)*.

## ■ TV Tuner Control

É definido quando liga o sintonizador TV à entrada AV.

**ON**: É definido para ON quando liga o sintonizador TV para terceiros. Nome de AV-IN é definido para TV. Se ligar o sintonizador TV efetuado por DOS e ver TV, pode efetuar algumas operações simples tocando no ecrã deste aparelho.

**OFF** (Predefinição): Defina para OFF quando não ligar o sintonizador TV para terceiros.

## ■ AV-OUT

Pode selecionar uma fonte AV para ser retirada da porta AV OUTPUT. OFF, AV-IN, DISC, USB, SD ou iPod

- Não pode selecionar iPod se estiver conectado através de Bluetooth.
- Se selecionar USB, SD, iPod, Disco, Spotify ou Áudio Bluetooth como fonte principal, não pode selecionar USB, SD ou iPod como fonte de saída AV.
- Se selecionar Espelhamento (WebLink), Apple CarPlay ou Android Auto como fonte principal, não pode selecionar DISC (CD de música/ Suporte de disco), USB, SD ou iPod como fonte de saída AV.

## ■ Driving Position

Selecione a posição de condução (esquerda ou direita).

"Left" (Esquerda) (Predefinição)/ "Right" (Direita)

# **Controlar o Áudio**

Pode ajustar várias definições, como o balanço áudio ou o nível de subwoofer.

- **1 Pressione o botão** MENU**.**
	- $\triangleright$  O menu pop-up aparece.
- **2 Toque em** Audio**.**

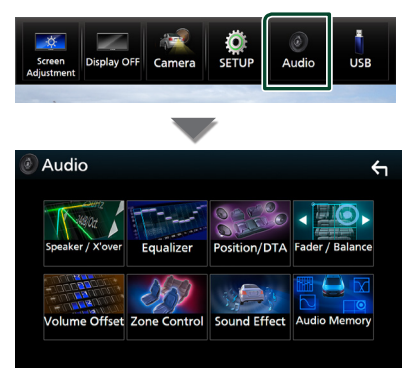

Consulte a secção seguinte para cada definição.

- Configuração do altifalante/ X'over *[\(P.72\)](#page-71-0)*
- Controlar o equalizador *[\(P.74\)](#page-73-0)*
- Definir a posição de escuta/ DTA *[\(P.77\)](#page-76-0)*
- Controlar o áudio geral (Atenuador/ Balanço) *[\(P.74\)](#page-73-1)*
- Definir compensação de volume *[\(P.75\)](#page-74-0)*
- Efetuar o controlo de zona *[\(P.76\)](#page-75-0)*
- Definir o efeito sonoro *[\(P.76\)](#page-75-1)*
- Memória/Relembrar as configurações de áudio *[\(P.79\)](#page-78-0)*

# <span id="page-70-0"></span>**Configuração do sistema de coluna em 3 vias**

Selecione o modo Crossover Network (divisor de frequência) apropriado de acordo com o sistema de altifalantes (sistema de altifalantes de 2 vias ou sistema de altifalantes de 3 vias).

- **1 Pressione o botão** HOME**.**
	- $\triangleright$  Aparece o ecrã HOME (inicial).
- $2$  Toque em  $\mathbf{\mathbf{\#}}$ 
	- $\triangleright$  É apresentado o ecrã de seleção de fonte.
- **3 Toque em** STANDBY**.**
- **4 Pressione o botão** G **(**1**) e o botão** NAV **(**2**) durante 1 segundo ao mesmo tempo.**

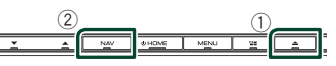

hh É apresentado o ecrã de seleção do sistema de colunas.

## **5 Selecione o modo de rede cruzada.**

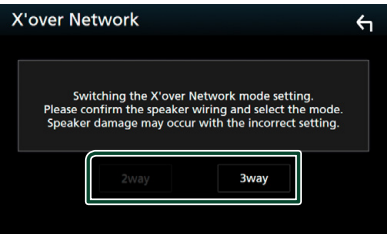

 $\triangleright$  É apresentado o ecrã de confirmação.

## **6 Toque em** Yes **.**

#### **NOTA**

- Quando o sistema de coluna de 3 vias está selecionado, as funções seguintes estão desativadas.
	- Controlo de zona
	- Atenuador de Controlo Geral de Som
	- Focagem frontal da Posição de Escuta/ DTA
	- Selecione as colunas que realizam a saída do som do telemóvel de Bluetooth HF/Áudio
	- Sinal Sonoro da Configuração da Interface do Utilizador
- Conectar colunas de 3 vias com o modo de 2 vias selecionado pode avariar as colunas.

## *Controlar o Áudio*

# <span id="page-71-0"></span>**Configuração dos altifalantes/ X'over**

## **1 Pressione o botão** MENU**.**

- $\triangleright$  O menu pop-up aparece.
- **2 Toque em** Audio**.**
	- $\blacktriangleright$  É apresentado o ecrã Audio.
- **3 Toque em** Speaker/X'over **.**

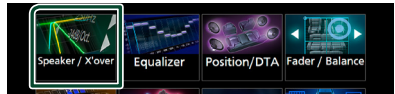

## **4 Selecione o tipo de veículo.**

Pode selecionar o tipo de automóvel e rede de altifalantes, etc.

Quando seleciona o seu tipo de automóvel, o Alinhamento do Tempo de Atraso é ativado automaticamente (para ajuste do tempo de saída de som para cada canal) de forma a obter os melhores efeitos de surround.

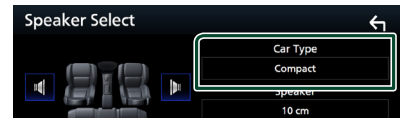

**5 Toque no altifalante (**1**) que pretende ajustar e defina cada parâmetro (**2**) da seguinte maneira.**

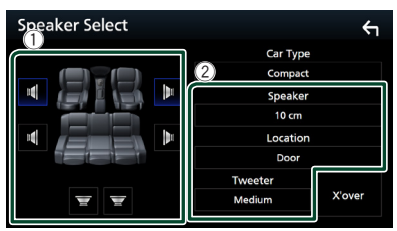

## ■ Speaker

Pode selecionar um tipo de altifalante e o seu tamanho para obter os melhores efeitos sonoros.

Quando o tipo e o tamanho dos altifalantes forem selecionados, é definida automaticamente a rede de crossover dos altifalantes.

## ■ Location

#### **(Apenas para Frente, Traseira)**

Selecione a posição do altifalante que instalou.

## ■ **Tweeter** (Apenas para a Frente)

Pode configurar o tweeter quando está a selecionar os altifalantes dianteiros. Nenhum, Pequeno, Médio, Grande

## ■ X'over

Apresenta o ecrã de configuração de crossover dos altifalantes.

Pode ajustar a frequência do crossover que foi definida automaticamente quando selecionou o tipo de altifalante.

Para informações detalhadas, consulte a secção *[Configuração da rede crossover](#page-71-1)  [\(P.72\)](#page-71-1)*

# *Quando a Rede de colunas está definida para 3 vias:*

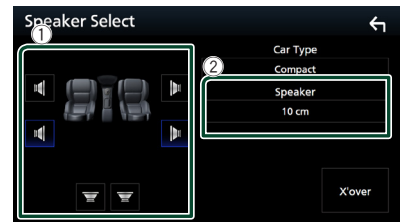

#### **NOTA**

- Para saber como mudar o sistema de colunas de 3 vias, consulte *[Configuração do sistema de](#page-70-0)  [coluna em 3 vias \(P.71\)](#page-70-0)*. Conectar colunas de 3 vias com o modo de 2 vias selecionado pode avariar as colunas.
- Selecione "None" (Nenhum) se não dispuser de altifalantes.

# <span id="page-71-1"></span>Ñ **Configuração da rede crossover**

Pode definir a frequência de crossover para as colunas.

#### **1 Toque em** X'over **.**

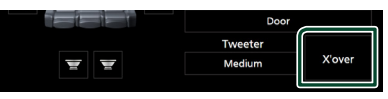

**2 Toque no altifalante para configurar.**

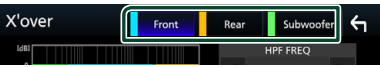
**3 Defina cada parâmetro da seguinte forma.**

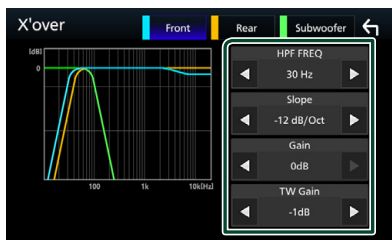

### **E** HPF FREQ

Ajuste de filtro de passa altos. (Quando a coluna Dianteira ou Traseira é selecionada no ecrã Speaker Select)

### **ELPF FREQ**

Ajuste de filtro de passa baixos. (Quando o Subwoofer é selecionado no ecrã Speaker Select)

### ■ Slope **\*1**

Defina uma curva de crossover.

### ■ Gain

Ajuste o ganho de altifalante dianteiro, o altifalante traseiro ou o subwoofer.

### ■ TW Gain **\*2**

Ajuste o nível do tweeter. (Quando Frontal está selecionado no ecrã Speaker Select)

### ■ Phase Inversion<sup>\*3</sup>

Defina a fase da saída do subwoofer.

Verifique Phase Inversion para deslocar a fase 180 graus. (Quando o Subwoofer é selecionado no ecrã Speaker Select)

- \*1 Só quando "LPF FREQ"/"HPF FREQ" estiver definido para um modo diferente de "Through" em X'over .
- \*2 Apenas quando "Tweeter" está definido para "Small", "Medium", "Large" em Speaker Setup.
- \*3 Apenas quando "Subwoofer" está definido para um modo diferente de "None" em Speaker Setup.

### *Quando a Rede de colunas está definida para 3 vias:*

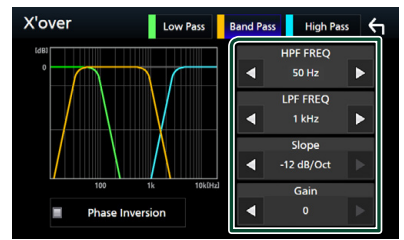

### ■ FREQ **(Passagem Alta)**

Ajuste de filtro de passa altos.

### ■ HPF FREQ**,** LPF FREQ **(Passagem de Banda)**

Ajuste de Filtro de Passagem de Banda. (Quando a coluna de gama média é selecionada no ecrã de Seleção de Colunas)

### ■ FREQ **(Passagm Baixa)**

Ajuste de filtro de passa baixos. (Quando o woofer é selecionado no ecrã de Seleção de Coluna)

### ■ Slope **\*1 \*2**

Define uma curva de crossover.

### ■ Gain

Define o ganho de cada coluna.

### ■ Phase Inversion<sup>\*2</sup>

Define a fase de saída do tweeter, gama média e woofer.

Verifique Phase Inversion para deslocar a fase 180 graus.

- \*1 Só quando "LPF FREQ"/"HPF FREQ" (Passagem de Banda) estiver definido para um modo diferente de "Through" em X'over .
- \*2 Só quando "FREQ" (Passagem Baixa) estiver definido para um modo diferente de "Through" em X'over .

### **NOTA**

• Para saber como mudar o sistema de colunas de 3 vias, consulte *[Configuração do sistema de](#page-70-0)  [coluna em 3 vias \(P.71\)](#page-70-0)*. Conectar colunas de 3 vias com o modo de 2 vias selecionado pode avariar as colunas.

### **Controlar o áudio geral**

### **1 Pressione o botão** MENU**.**

- $\triangleright$  O menu pop-up aparece.
- **2 Toque em** Audio**.**
	- $\blacktriangleright$  É apresentado o ecrã Audio.
- **3 Toque em** Fader / Balance **.**

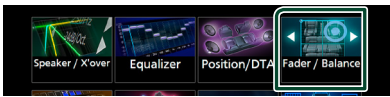

### **4 Defina cada parâmetro da seguinte forma.**

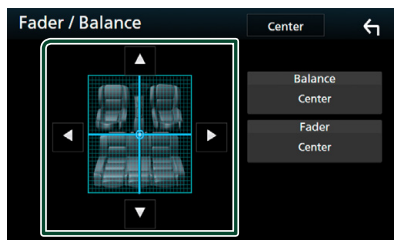

### ■ Fader / Balance

Ajusta o balanço do volume na área selecionada.

 $\blacktriangleleft$  e  $\blacktriangleright$  permitem ajustar o balanco do volume à esquerda e à direita.

 $\triangle$  e  $\nabla$  permitem ajustar o balanço do volume à frente e atrás.

### ■ Center

Apague o ajuste.

### <span id="page-73-0"></span>**Controlo do equalizador**

Pode ajustar o equalizador selecionando a configuração otimizada para cada categoria.

**1 Pressione o botão** MENU**.**

 $\triangleright$  O menu pop-up aparece.

- **2 Toque em** Audio**.**
	- ▶ É apresentado o ecrã Audio.
- **3 Toque em** Equalizer **.**

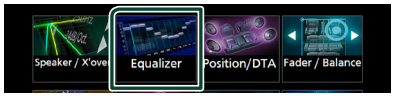

**4 Toque no ecrã e defina Graphic Equalizer (Equalizador gráfico) como pretendido.**

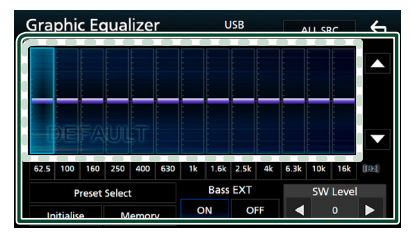

### ■ **Nível de ganho (área de enquadramento pontilhada)**

Ajuste o nível de ganho tocando em cada barra de frequência.

Pode selecionar a barra de frequência e ajustar o seu nível com  $\blacktriangle$ ,  $\nabla$ .

### ■ Preset Select

Apresente o ecrã para selecionar a curva predefinida do equalizador. *[\(P.75\)](#page-74-0)*

### ■ Memory

Guarda a curva do equalizador ajustada como "User1" a "User4". *[\(P.75\)](#page-74-1)*

### ■ Initialise

Inicialize (aplane) a curva EQ atual.

### ■ ALL SRC

Aplique a curva do equalizador ajustado a todas as fontes. Toque **ALL SRC** e então toque em OK no ecrã de confirmação.

### ■ Bass **EXT**

### **(Configurações de Graves Expandidos)**

Quando ativado, frequências inferiores a 62,5 Hz são configuradas para o mesmo nível de ganho (62,5 Hz).

### ■ SW Level

Ajuste o volume do subwoofer. Esta definição não está disponível quando o Subwoofer está definido para "None". Consulte a secção *[Configuração dos altifalantes/ X'over](#page-71-0)  [\(P.72\)](#page-71-0)*.

### <span id="page-74-0"></span>**E** Convocar a curva EQ

- **1 Toque em** Preset Select**.**
- **2 Selecione uma curva EQ.**

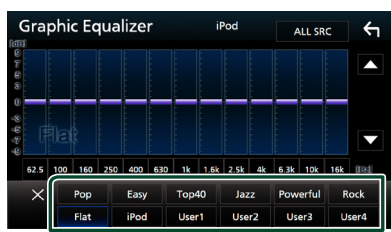

#### **NOTA**

• **iPod** está disponível apenas com a fonte de iPod presente.

### <span id="page-74-1"></span>Ñ **Guarde a curva EQ**

- **1 Ajuste a curva EQ.**
- **2 Toque em** Memory **.**

### **3 Selecione onde guardar.**

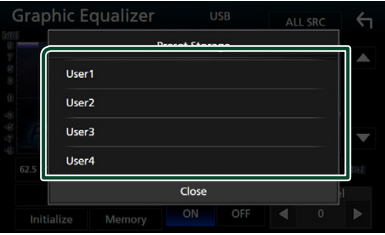

### **Compensação de Volume**

Ajusta com precisão o volume da fonte atual para minimizar a diferença de volume entre fontes diferentes.

- **1 Pressione o botão** MENU**.**
	- $\triangleright$  O menu pop-up aparece.
- **2 Toque em** Audio**.**
	- $\blacktriangleright$  É apresentado o ecrã Audio.
- **3 Toque em** Volume Offset**.**

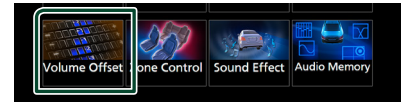

**4 Toque em**  $+$  **ou**  $-$  para ajustar o nível.

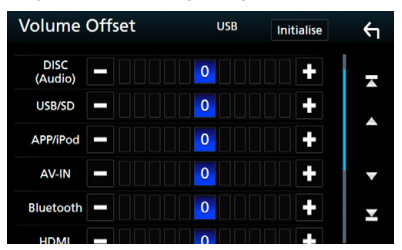

### ■ Initialise

Volta para as definições iniciais.

#### **NOTA**

• Se aumentou primeiro o volume, reduza o volume usando "Volume Offset". Alternar a fonte atual para outra fonte repentinamente pode produzir um som extremamente alto.

### <span id="page-75-1"></span>**Controlo de zona**

Pode selecionar fontes diferentes para as posições dianteira e traseira no veículo.

- **1 Pressione o botão** MENU**.**
	- $\triangleright$  O menu pop-up aparece.

### **2 Toque em** Audio**.**

 $\blacktriangleright$  É apresentado o ecrã Audio.

### **3 Toque em** Zone Control**.**

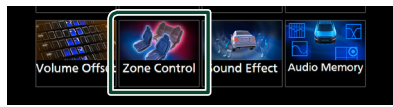

 $\triangleright$  É apresentado o ecrã Zone Control.

### **4 Toque em** Zone Select**.**

### **5 Toque em** Dual Zone **.**

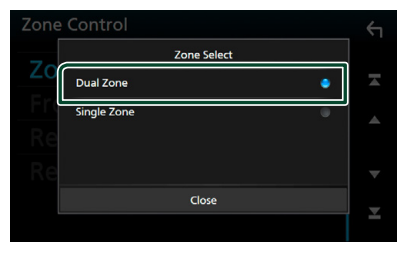

### **6 Defina cada fonte da seguinte forma.**

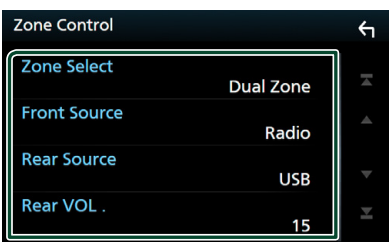

### ■ Zone Select

Toque em **Single Zone** para desligar a função de zona dupla.

### ■ Front Source Rear Source

Selecione uma fonte de áudio para cada uma.

### ■ Rear VOL.

Ajuste o volume da fonte traseira.

### **NOTA**

- Quando o som da coluna traseira estiver comutado, a fonte áudio que é debitada no terminal AV OUTPUT também é comutada para a mesma fonte.
- Quando a função de zona dupla está ativada, não estão disponíveis as seguintes funções.
	- Débito do subwoofer
	- Subwoofer Level (Nível do subwoofer)/Bass Boost (Aumento de graves) *[\(P.76\)](#page-75-0)*
	- Equalizer Control/Sound Effect (Efeito sonoro)/ Listening Position *(P.[74](#page-73-0), [76](#page-75-0), [77\)](#page-76-0)*
	- Configuração de Colunas *[\(P.72\)](#page-71-0)*
	- Reprodução de Ficheiro de Fonte de Som de Alta Resolução
- Não pode selecionar iPod se estiver conectado através de Bluetooth.
- Se selecionar USB, SD, iPod, Disco, Spotify ou Áudio Bluetooth como Fonte Frontal, não pode selecionar USB, SD ou iPod como Fonte Traseira.
- Se selecionar Espelhamento (WebLink), Apple CarPlay ou Android Auto como Fonte Frontal, não pode selecionar DISC (CD de música/ Suporte de disco), USB, SD ou iPod como Fonte Traseira.

### <span id="page-75-0"></span>**Efeito de som**

Pode definir efeitos de som.

- **1 Pressione o botão** MENU**.**
	- $\triangleright$  O menu pop-up aparece.

### **2 Toque em** Audio**.**

- $\blacktriangleright$  É apresentado o ecrã Audio.
- **3 Toque em** Sound Effect**.**

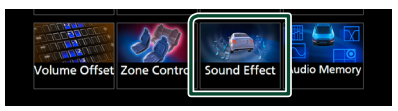

**4 Defina cada parâmetro da seguinte forma.**

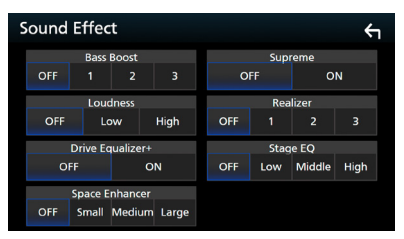

### ■ Bass Boost

Defina o nível do aumento dos graves para "OFF"/ "1"/ "2"/ "3".

### ■ Loudness

Defina a quantidade de reforço dos sons altos e baixos.

"OFF", "Low" (Baixo), "High" (Alto)

### ■ Drive Equalizer+

A qualidade de som é otimizada automaticamente para satisfazer os requisitos da velocidade atual do carro por GPS.

"OFF" (Desligado), "ON" (Ligado)

### ■ Space Enhancer

Selecione como sentir a melhoria do espaço de som.

"OFF" (DESLIGADA)/ "Small" (Pequeno)/ "Medium" (Média)/ "Large" (Grande).

Esta definição não está disponível para a Fonte de rádio.

### ■ Supreme

Ative/Desative a função Supreme.

Tecnologia para extrapolar e suplementar com um algoritmo proprietário a gama de alta frequência que é cortada durante a codificação.

### ■ Realizer

Torne o som virtualmente mais realista usando o sistema de Processador de Sinal Digital (DSP, Digital Signal Processor).

Selecione um nível entre "OFF" (DESLIGADO)/  $"1"/"2"/"3"$ .

### ■ Stage EQ

Pode ajustar a altura dos altifalantes virtualmente para se adequar à sua posição de escuta.

"OFF" (DESLIGADO)/ "Low" (BAIXO)/ "Middle" (MÉDIO)/ "High" (ALTO).

### <span id="page-76-0"></span>**Posição de Escuta/ DTA**

A Posição de Escuta/DTA permite-lhe melhorar o campo de som dependendo da posição do assento em que se senta.

A Posição de Escuta/DTA permite-lhe definir "Listening Position" e "Front Focus". Não pode definir ambos ao mesmo tempo.

### **1 Pressione o botão** MENU**.**

 $\triangleright$  O menu pop-up aparece.

### **2 Toque em** Audio**.**

 $\blacktriangleright$  É apresentado o ecrã Audio.

### **3 Toque em** Position/DTA**.**

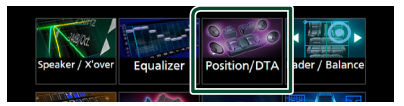

- Definir a Posição de Escuta *[\(P.77\)](#page-76-1)*
- <span id="page-76-1"></span>• Configurar Focagem Frontal *[\(P.78\)](#page-77-0)*

### Ñ **Posição de escuta**

Ajuste o tempo de atraso do som para que os sons de diferentes oradores cheguem ao ouvinte sentado no assento selecionado ao mesmo tempo.

- **1 Toque em** Listening Position **no ecrã Posição/DTA.**
- **2 Selecione uma posição de escuta entre**  Front R **(Frente direita),** Front L **(Frente esquerda),** Front All **(Toda a frente) e** All **(Tudo).**

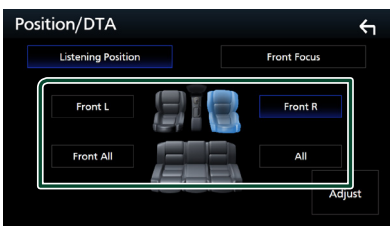

### *Controlar o Áudio*

### *Controlo do DTA de Posição*

Pode afinar ao pormenor a sua posição de escuta.

- **1 Toque em** Adjust**.**
- **2 Toque em** Delay **.**
- **3 Toque em ◀ ou ▶ para ajustar o tempo de atraso do altifalante selecionado.**

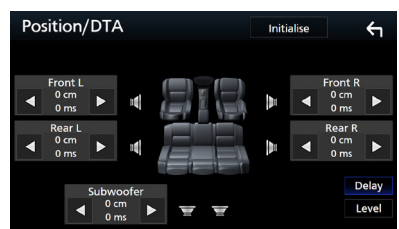

- **4 Toque em** Level**.**
- **5 Toque em** T **ou** U **para ajustar o nível de som do altifalante selecionado.**

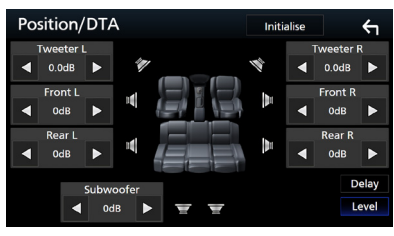

### **NOTA**

• Para inicializar as definições de Atraso e Nível, toque em **Initialise** e em YES no ecrã de confirmação.

### <span id="page-77-0"></span>**Focagem Frontal**

É possível focar a imagem de som imaginária na frente do assento selecionado.

- **1 Toque em** Front Focus **no ecrã Posição/ DTA.**
- **2 Selecione uma posição de focagem frontal.**

Para Front All e All, selecione a Prioridade E ou D dependendo do lado em que quer colocar a imagem de som imaginária.

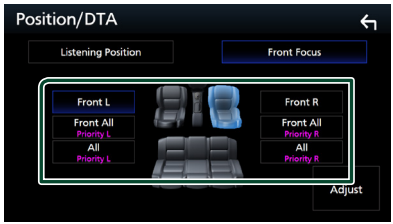

### $\blacksquare$  **Ajuste preciso da Focagem Frontal**

- **1 Toque em** Adjust**.**
- **2 Toque em** Delay **.**
- **3 Defina cada parâmetro da seguinte forma.**

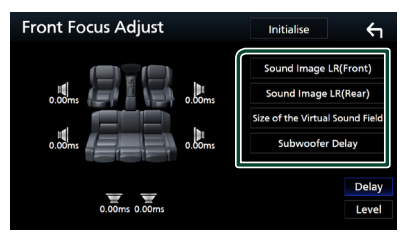

### ■ Sound Image LR (Front)

Foque a imagem de som na frente dos assentos frontais.

### ■ Sound Image LR (Rear)

Foque a imagem de som na frente dos bancos traseiros.

### ■ Size of the Virtual Sound Field

Ajuste o tamanho da imagem de som para corresponder ao seu gosto pessoal. Se a imagem de som for movida da frente, mova-a para trás com Sound Image LR (Front) ou Sound Image LR (Rear).

### ■ Subwoofer Delay

Ajuste o tempo de atraso do som do subwoofer.

### **4 Toque em** Level**.**

**5 Toque em ou** ▶ para ajustar o nível de **som do altifalante selecionado.** 

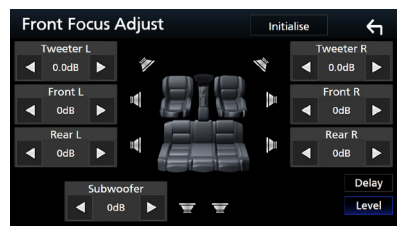

### **NOTA**

• Para inicializar as definições de Atraso e Nível, toque em Initialise e em YES no ecrã de confirmação.

### **Memória de Configuração de Áudio**

Podem-se memorizar as definições de Controlo de Áudio. As definições memorizadas podem ser relembradas a qualquer momento.

### **1 Pressione o botão** MENU**.**

 $\triangleright$  O menu pop-up aparece.

### **2 Toque em** Audio**.**

 $\blacktriangleright$  É apresentado o ecrã Audio.

### **3 Toque em** Audio Memory **.**

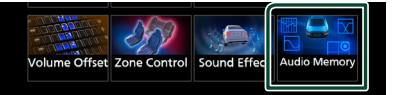

### ■ SETUP Memory

Bloqueie ou desbloqueie Audio SETUP Memory/Recall/Clear.

### ■ Audio SETUP Memory

Memorize as definições áudio atuais.

• Atenuador/ Balanço, Coluna / X'over, Equalizador (Predefinição do Utilizador, Nível SW), Posição/DTA, Efeito Sonoro

### ■ Audio SETUP Recall

Relembrar a definição de áudio memorizada.

### ■ Audio SETUP Clear

Limpe a memória AUDIO SETUP Memory e as definições de áudio memorizadas atualmente.

# **Controlo remoto**

Esta unidade pode ser operada através do controlo remoto KNA-RCDV331 (acessório opcional).

### **AATENÇÃO**

- Coloque o controlo remoto num local onde não se desloque durante operações de travagem ou outras. Poderão ocorrer situações perigosas se o controlo remoto cair e ficar preso sob os pedais durante a condução.
- Não deixe a pilha perto de fogo ou debaixo de luz do sol direta. Poderá provocar num incêndio, explosão ou gerar demasiado calor.
- Não recarregue, não faça curto-circuito, parta ou aqueça as pilhas nem as coloque no fogo. Tais ações podem fazer com que as pilhas percam líquido. Se o líquido entornado entrar em contacto com os seus olhos ou com a roupa, lave imediatamente com água e consulte um médico.
- Coloque as pilhas fora do alcance das crianças. Se, apesar das baixas probabilidades, uma criança engolir as pilhas, consulte imediatamente um médico.

### **Instalação das pilhas**

Se o controlo remoto não funcionar ou só funcionar a curta distância, é possível que as pilhas estejam esgotadas.

Nesse caso, substitua ambas as pilhas por pilhas novas.

**1 Coloque duas pilhas tamanho**   $H$ AAA"/"R03" com os pólos  $\oplus$  e $\ominus$ **corretamente alinhados dentro do compartimento, de acordo com a ilustração.**

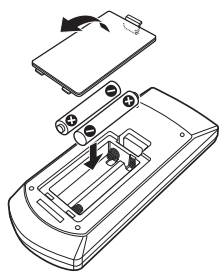

### **Funções dos botões do controlo remoto**

### **Mude o modo de operação**

As funções controladas pelo controlo remoto variam consoante a posição do interruptor de modo.

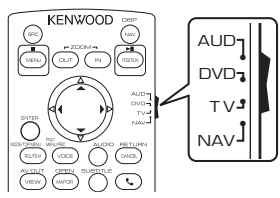

### ■ **Modo AUD**

Alterne para este modo quando controla uma fonte selecionada ou fonte do sintonizador, etc.

### ■ **Modo DVD**

Mude para este modo ao reproduzir um suporte de disco, incluindo DVD, VCD e CD.

### ■ **Modo NAV**

Mude para este modo ao controlar a função de navegação.

#### ■ **Modo de TV** Não usado.

### **NOTA**

• Quando controlar um leitor que não está integrado na unidade, selecione o modo "AUD".

### <span id="page-79-0"></span> $\blacksquare$  Modo de procura direta

Com o controlo remoto, pode aceder diretamente ao ficheiro pretendido, à faixa, ao capítulo, etc., introduzindo o número correspondente ao conteúdo.

### **NOTA**

• Esta operação não pode ser efetuada para o dispositivo USB e iPod.

### **1 Pressione o botão** #BS **repetidamente, até o conteúdo pretendido ser apresentado.**

Os conteúdos disponíveis são diferentes consoante o tipo de fonte.

### ■ **DVD**

Número do título/Número do capítulo

■ **VCD 1.X e 2.X (PBC OFF)** Número da faixa

■ **VCD 2.X (PBC ON)** Número da cena/Número de faixa

■ **CD de música** Número da faixa

■ **Rádio** Valor da frequência

- **2 Com o teclado numérico, introduza o número do conteúdo que pretende reproduzir.**
- **3 Para DVD ou VCD, CD de música, prima o botão** ENTER**.**

**Para rádio, pressione o botão ◀ ou ▶.** 

 $\triangleright$  O conteúdo que corresponde ao número que introduziu é reproduzido.

**E** Operação Básica

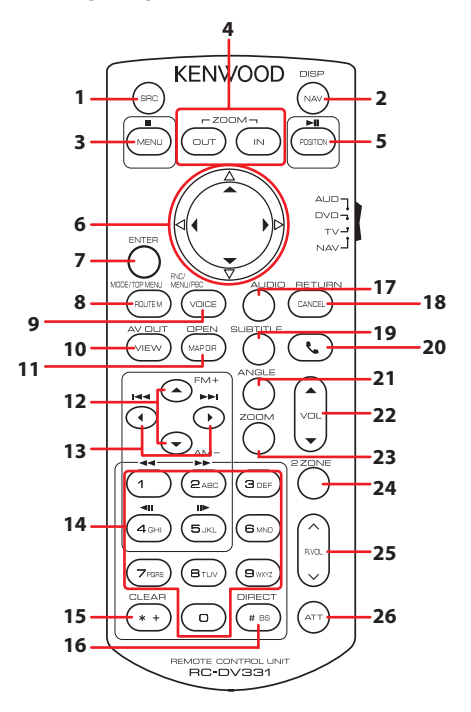

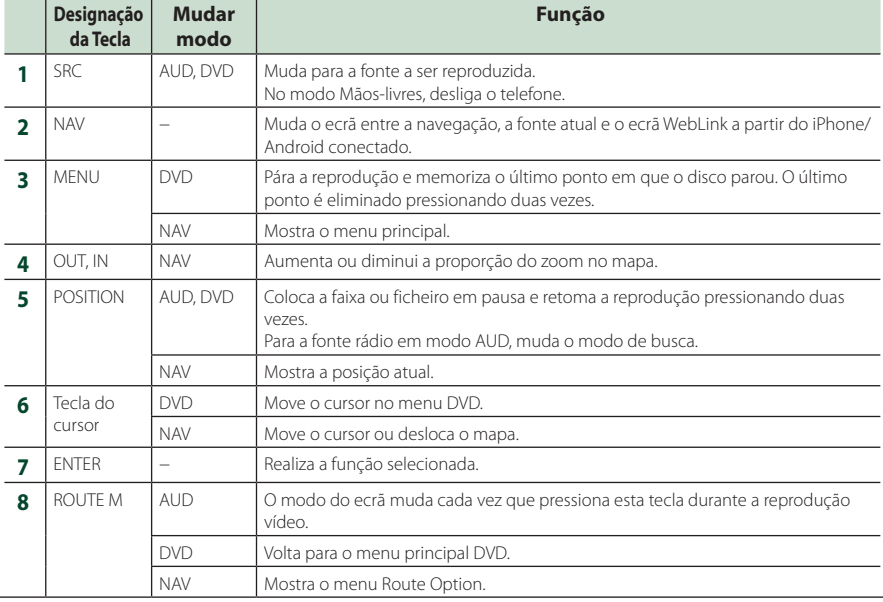

### *Controlo remoto*

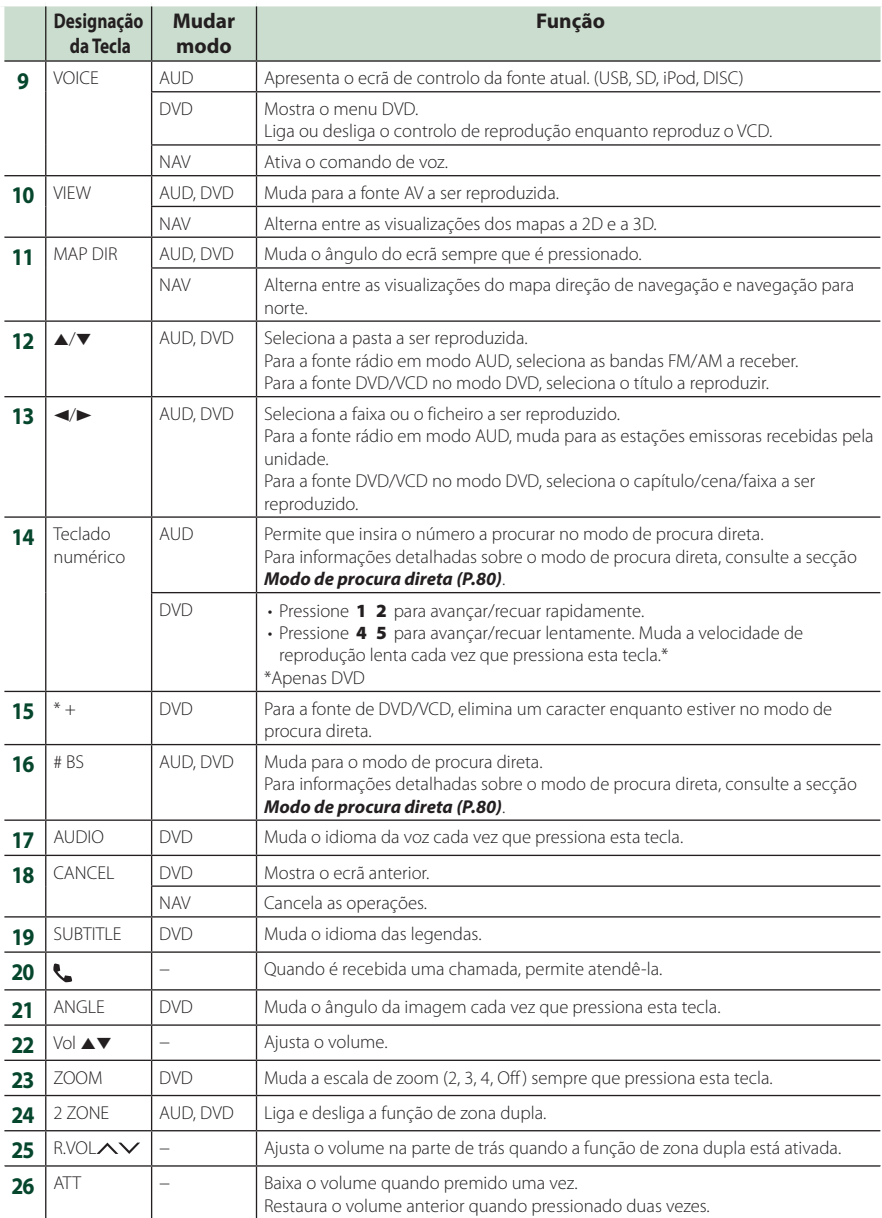

# **Conexão/Instalação**

### **Antes da instalação**

Antes da instalação desta unidade, tenha em consideração as seguintes precauções.

### #**AVISOS**

- Se ligar o fio de ignição (vermelho e o fio da bateria (amarelo) ao chassis do automóvel (terra), pode causar um curto-circuito, que por sua vez pode causar um incêndio. Ligue esses fios sempre à fonte de energia que passa através da caixa de fusíveis.
- Não elimine o fusível do cabo de ignição (vermelho) e do cabo da bateria (amarelo). A fonte de alimentação deve ser ligada aos cabos passando pelo fusível.

### **AATENÇÃO**

• Instale este aparelho na consola do seu automóvel.

Não toque nas peças de metal deste aparelho durante ou pouco depois da utilização do aparelho. As peças de metal, como por exemplo a armação, aquecem.

### **NOTA**

- A instalação e ligação deste aparelho requerem conhecimentos e experiência. Para maior segurança, deixe as operações de montagem e ligação a cargo de profissionais.
- Assegure-se de que liga a unidade a uma fonte de alimentação de 12 V CC com massa negativa.
- Não instalar o aparelho num local exposto à luz solar direta ou calor e humidade excessivos. Evite também locais com demasiada poeira ou a possibilidade de salpicos de água.
- Não utilize os seus próprios parafusos. Utilize apenas os parafusos fornecidos. O uso de parafusos não apropriados pode resultar em danos ao aparelho principal.
- Se a alimentação não estiver LIGADA ("Existe um erro na conexão elétrica da coluna. Por favor verifique as conexões." é exibido), o fio da coluna pode ter sofrido um curto-circuito ou ter tocado no chassis do veículo e a função de proteção pode ter sido ativada. Portanto, o cabo do altifalante deve ser verificado.
- Se a ignição do automóvel não tiver uma posição ACC, conecte os fios da ignição a uma fonte de energia que possa ser ativada e desativada pela chave de ignição. Se ligar o fio de ignição a uma fonte de alimentação com um débito de tensão permanente, como os cabos da bateria, a bateria poderá ficar descarregada.
- Se a consola tiver tampa, certifique-se que instala o aparelho de forma a que o painel frontal não bata na tampa ao abrir e ao fechar.
- Se o fusível fundir, certifique-se primeiro de que os fios não tocam uns nos outros para não causar um curto-circuito, e substitua o fusível antigo por outro com a mesma potência.
- Isole os cabos não ligados com fita isolante ou outro material similar. Para evitar curtoscircuitos, não remova as capas dos finais dos cabos não conectados ou dos terminais.
- Ligue os cabos individuais do altifalante aos terminais correspondentes. A unidade poderá ficar danificada ou deixar de funcionar se partilhar os fios  $\ominus$  ou os ligar à massa a qualquer peça metálica do carro.
- Quando houver somente dois altifalantes conectados ao sistema, ligue os conectores a ambos os terminais de saída frontais ou a ambos os terminais de saída traseiros (não misture terminais frontais com traseiros). Por exemplo, se ligar o conector  $\bigoplus$  do altifalante esquerdo a um terminal de saída dianteiro, não lique o conector  $\ominus$  a um terminal de saída traseiro.
- Depois que a unidade tiver sido instalada, verifique se as lâmpadas de stop, os piscapiscas, os limpa pára-brisa, etc. do automóvel estão funcionando corretamente.
- Monte o aparelho de forma a que o ângulo de montagem seja de 30˚ ou menos.

### *Conexão/Instalação*

• Esta unidade está equipada com ventoinha de refrigeração para diminuir a temperatura interna. Não monte a unidade num local onde a ventoinha de refrigeração fique bloqueada. Bloquear estas aberturas irá inibir a refrigeração da temperatura interna e resultar em avaria.

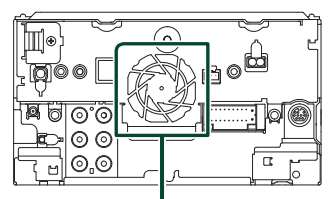

Ventoinha de refrigeração

- Não faça muita pressão sobre a superfície do painel quando instalar a unidade no automóvel. Caso contrário poderão resultar marcas, danos ou avarias.
- A receção poderá ser reduzida se existirem objetos metálicos próximos da antena Bluetooth.

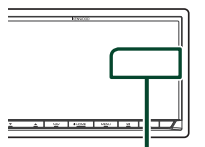

Unidade da antena Bluetooth

### Ñ **Acessórios fornecidos para instalação**

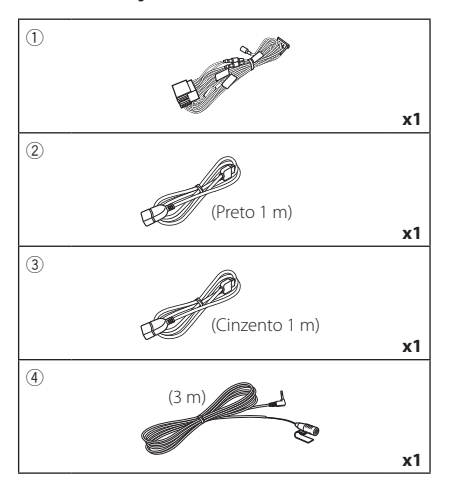

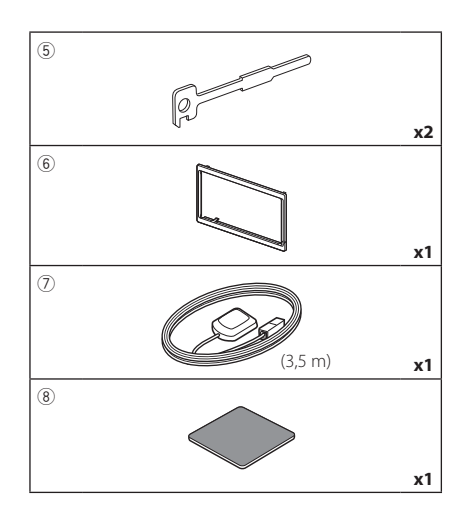

### Ñ **Método de instalação**

- 1) Para prevenir um curto-circuito, remova a chave da ignição e desligue o terminal  $\ominus$  da bateria.
- 2) Faça as ligações apropriadas dos cabos de entrada e saída de cada unidade.
- 3) Ligue o fio à cablagem.
- 4) Ligue o conector B da cablagem ao conector do altifalante do seu veículo.
- 5) Ligue o conector A da cablagem ao conector de energia externa do seu veículo.
- 6) Ligue o conector da cablagem à unidade.
- 7) Instale o aparelho no seu carro.
- 8) Volte a ligar o terminal  $\ominus$  da bateria.
- 9) Efetue a configuração inicial.
- Consulte a secção *Configuração inicial (P.9)*.

### **Instalar a unidade**

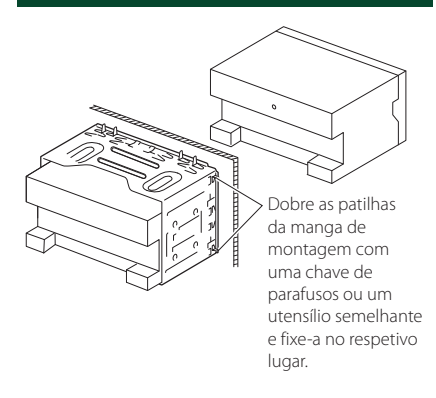

### $\blacksquare$  Moldura

1) Anexar acessório 6 à unidade.

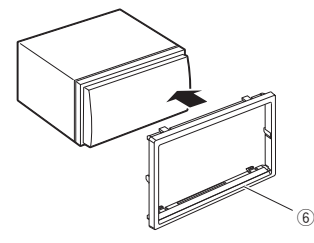

### **N** Antena GPS

A antena GPS é instalada no interior do carro. Deve ser instalada o mais horizontalmente possível para permitir uma receção fácil dos sinais de satélite GPS.

### Para montar a antena GPS dentro do seu veículo:

- 1) Limpe o painel de instrumentos ou outra superfície.
- 2) Remova o separador da placa de metal (acessório 8).
- 3) Pressione firmemente a placa de metal (acessório 8) no painel de instrumentos ou noutra superfície de montagem. Pode dobrar a placa de metal (acessório 8) para que se ajuste a uma superfície curva, se necessário.
- 4) Retire o separador da antena GPS (acessório 7) e coloque a antena na placa de metal (acessório 8).

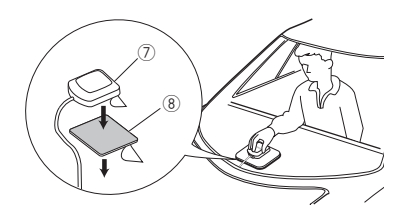

### **NOTA**

- Dependendo do tipo de carro, a receção dos sinais de satélite GPS poderá não ser possível se a instalação for feita no interior.
- Instale esta antena de GPS num local longe de quaisquer antenas utilizadas para rádios CB ou televisão por satélite.
- A antena GPS deve ser instalada numa posição em que fique pelo menos a 12 polegadas (30 cm) do telemóvel ou de outras antenas de transmissão. Os sinais do satélite GPS podem sofrer interferência por parte desse tipo de comunicação.
- Pintar a antena GPS com tinta (metálica) pode causar uma quebra no desempenho.

### $\Box$  Unidade do microfone

- 1) Verifique a posição de instalação do microfone (acessório 4).
- 2) Limpe a superfície de instalação.
- 3) Retire o separador do microfone (acessório 4) e coloque o microfone na placa apresentada abaixo.
- 4) Ligue o cabo do microfone na unidade, prendendo-o em várias posições com fita adesiva ou outro método.
- 5) Ajuste a direção do microfone (acessório 4) ao condutor.

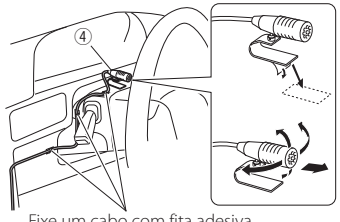

Fixe um cabo com fita adesiva.

### Ñ **Remover a placa de guarnição**

1) Encaixe os pinos de retenção na chave de remoção (acessório 5) e retire os dois bloqueios no nível inferior. Baixe a placa de acabamento (acessório6) e puxe-a para a frente como na ilustração.

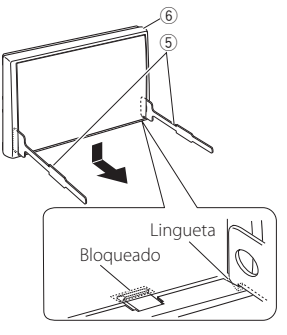

### **NOTA**

- A moldura pode ser retirada pela parte de cima da mesma forma.
- 2) Depois do nível inferior ser removido, remova os dois pontos superiores.

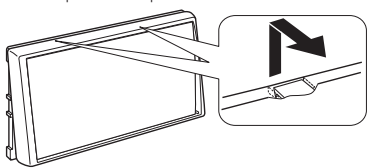

### Ñ **Remoção do aparelho**

- 1) Retire a moldura seguindo o passo 1 em "Removing the trim plate".
- 2) Insira as duas chaves de remoção (acessório5) profundamente nas ranhuras de cada lado, conforme indicado.

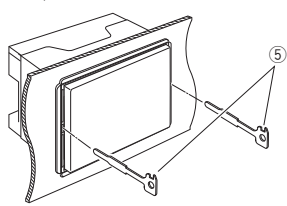

3) Baixe a chave de remoção e puxe para retirar a unidade até meio, enquanto pressiona para dentro.

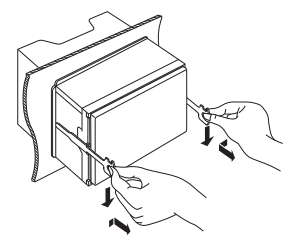

### **NOTA**

- Tenha cuidado para não se ferir com os pinos de retenção da chave de remoção.
- 4) Puxe a unidade totalmente para fora, com as mãos, tendo cuidado para não a deixar cair.

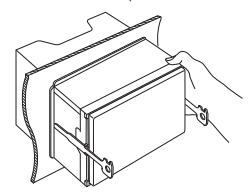

### **E** Configuração do sistema de **coluna em 3 vias**

### **NOTA**

- Para a configuração do sistema de colunas, consulte *[Configuração do sistema de coluna](#page-70-0)  [em 3 vias \(P.71\)](#page-70-0)*.
- Para configuração das colunas e configuração cruzada, consulte *[Configuração dos](#page-71-0)  [altifalantes/ X'over \(P.72\)](#page-71-0)*.
- Para saber como conectar os cabos das colunas a terminais diferentes dos terminais das colunas e os terminais de Pré-saída, consulte *[Conectar o](#page-88-0)*

*[sistema e os componentes externos \(P.89\)](#page-88-0)* e *[Ligar os cabos aos terminais \(P.88\)](#page-87-0)*.

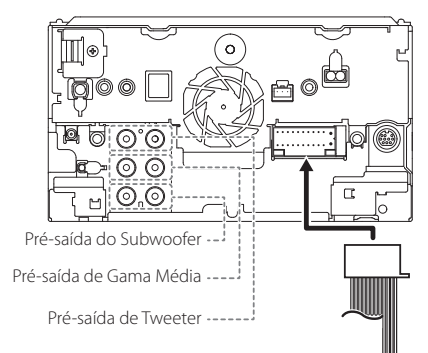

Ao ligar a um amplificador externo, ligue o seu fio de terra ao chassis do automóvel para evitar danificar a unidade.

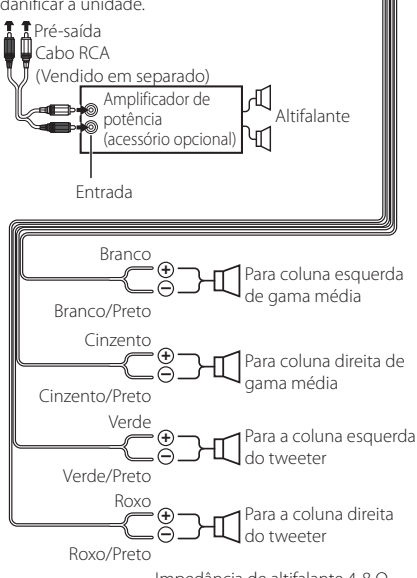

Impedância de altifalante 4-8 Ω

### Ñ **Guia de funcionamento do conector da cablagem elétrica (Acessório** 1**)**

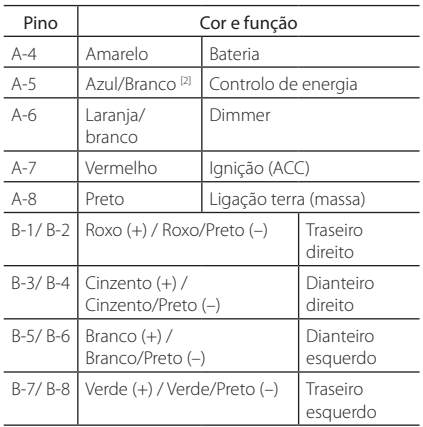

\*Impedância do altifalante: 4-8 Ω

[1] [2]: Cabo Azul/Branco fornece dois cabos, [1] e [2]. Saída total do cabo Azul/Branco ([1] + [2]): 12 V  $= 350 \text{ mA}$ 

### #*ADVERTÊNCIA para Ligação do Conector ISO*

A disposição dos pinos nos conectores ISO depende do tipo do veículo. Certifique-se de que efetua as ligações corretamente, para evitar danos no aparelho. A ligação predefinida das cablagens é descrita em (1) abaixo. Se os pinos do conector ISO se apresentarem como ilustrado em (2), faça as ligações conforme ilustrado. Assegure-se que torna a ligar o cabo conforme indicado (2) abaixo para instalar esta unidade em automóveis Volkswagen, etc.

### (1): Configuração predefinida

O pino vermelho (A-7) do conector ISO do veículo está ligado à fonte de alimentação constante e o pino A-4 (amarelo) está ligado à ignição.

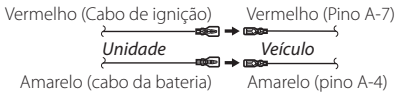

#### (2)

O pino vermelho (A-7) do conector ISO do veículo está ligado à fonte de alimentação constante e o pino amarelo (A-4) está ligado à ignição.

Vermelho (Cabo de ignição) Amarelo (cabo da bateria) Amarelo (pino A-4) Vermelho (Pino A-7) *Unidade Veículo*

<span id="page-87-0"></span>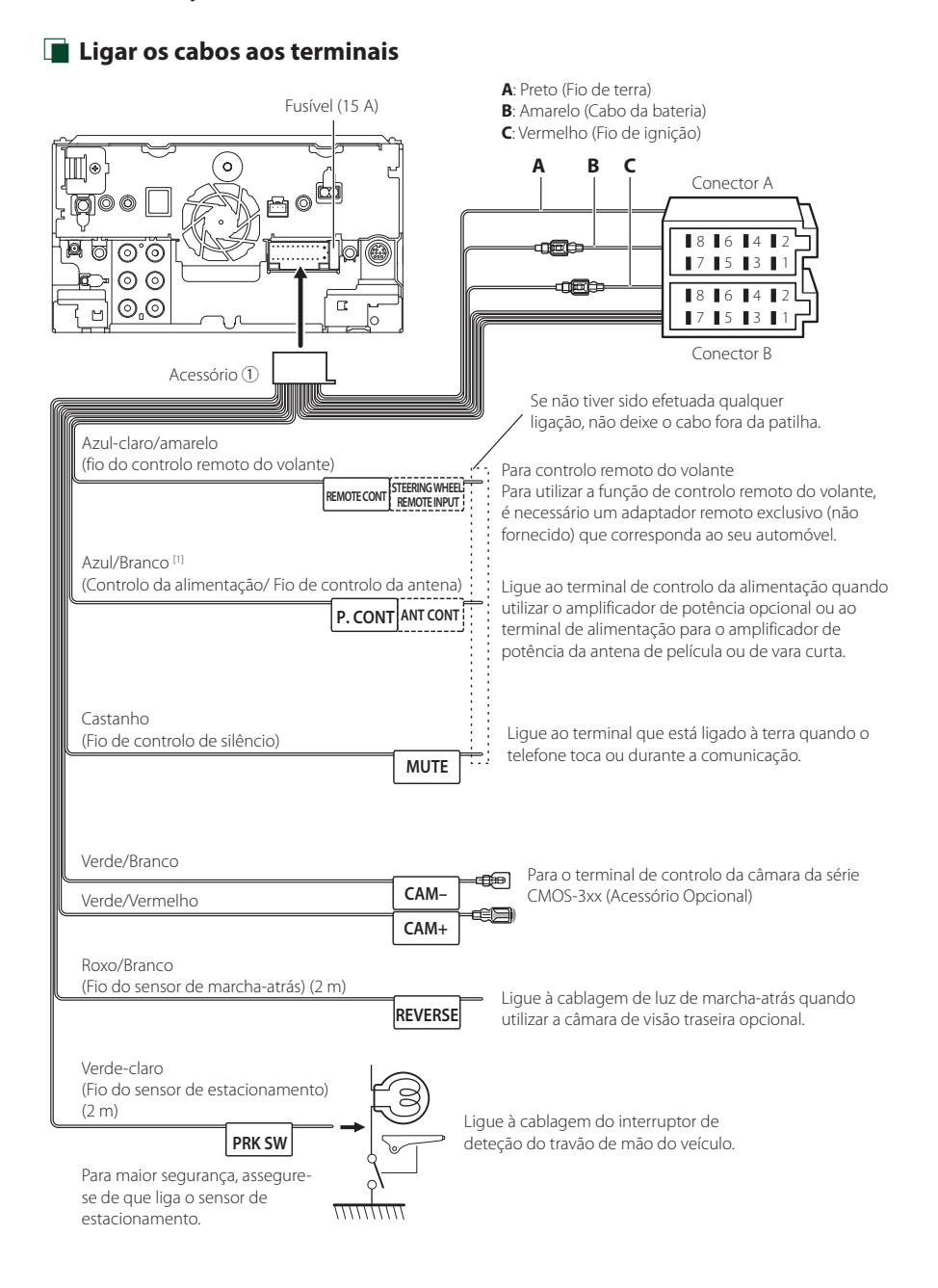

[1] [2]: Cabo Azul/Branco fornece dois cabos, [1] e [2]. Saída total do cabo Azul/Branco ([1] + [2]): 12 V = 350 mA

### <span id="page-88-0"></span> $\blacksquare$  Conectar o sistema e os **componentes externos**

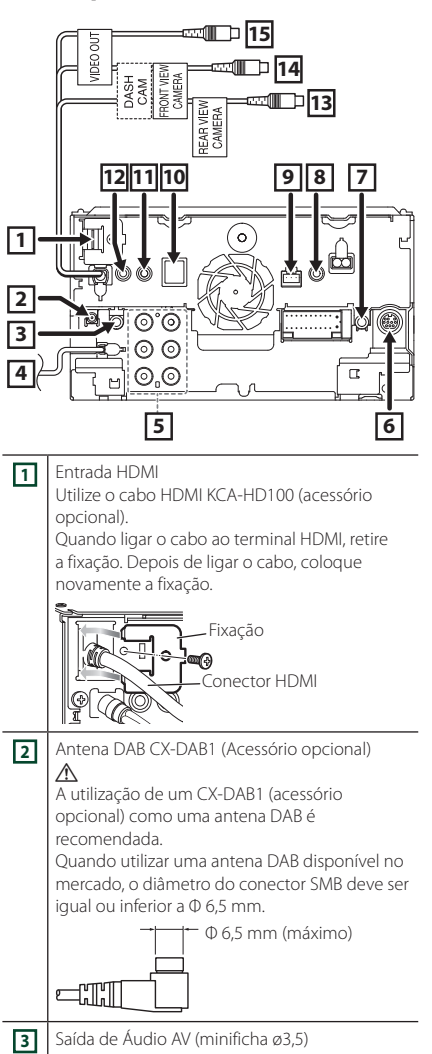

**4** Entrada da antena FM/AM

⊜⊨ →∟

**5** Ao ligar a um amplificador externo, ligue o seu fio de terra ao chassis do automóvel para evitar danificar a unidade. Pré-saída de Áudio Traseira (Esquerda; Branco, Direita; Vermelho) ' (ெ) (ெ) Pré-Saída Áudio Frontal (Esquerda; Branco, Direito; Vermelho) ത്രി ത്രി Pré-saída do Subwoofer (Esquerda; Branco, Direita; Vermelho) **6** I/F externo Corrente de fornecimento de energia máxima:  $12 V = 500$  mA **7** Saída remota do sintonizador TV **8** Entrada AV-IN (CA-C3AV; Acessório Opcional) **9** Interface da câmara de tablier Conecte uma Câmara de Tablier DRV-N520 (acessório opcional). *[\(P.91\)](#page-90-0)* **10** Acessório (2): Antena GPS 国 **11** Acessório 4: Microfone Bluetooth **12** Ligue à cablagem do comando da direção do veículo. Contacte o seu revendedor KENWOOD para obter mais detalhes. **13** Entrada da câmara de visão traseira (Amarelo) **14** Entrada da câmara de visão dianteira/ Câmara de tablier (Amarelo) **15** Saída Visual (Amarelo)

### <span id="page-88-1"></span>Ñ **Fixar o cabo de extensão USB**

Fixe o cabo de extensão USB com fita isoladora ou semelhante de forma a que os seus conectores não fiquem desconectados.

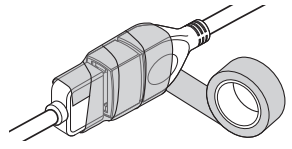

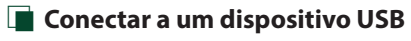

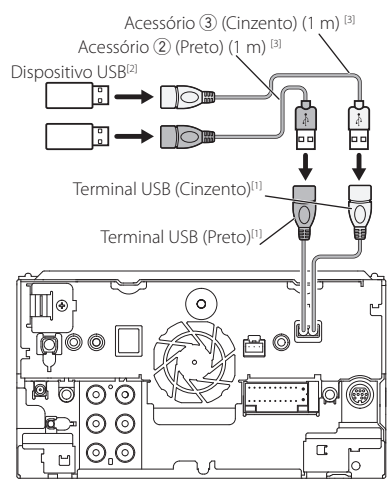

- [1] Corrente de fornecimento de energia máxima de USB : CC 5 V = = 1.5 A
- [2] Vendido separadamente / Use o CA-U1EX para prolongar o cabo, se necessário. (Máx. 500 mA, 5 V)
- [3] Consulte a secção *[Fixar o cabo de extensão](#page-88-1)  [USB \(P.89\)](#page-88-1)*.

### **E** Ligar um iPod/iPhone.

### ● **Conector Lightning**

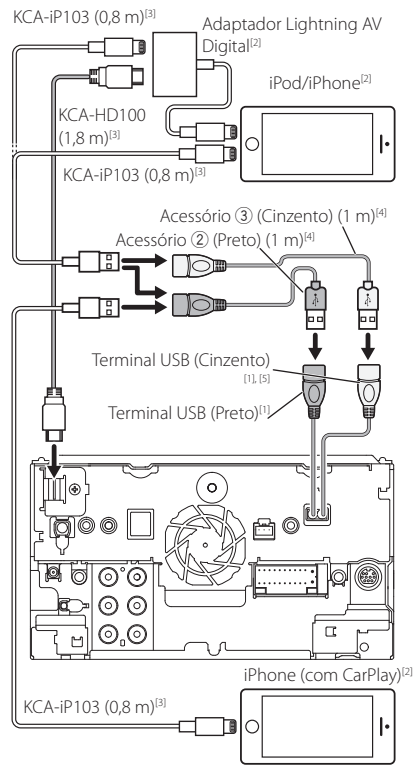

- [1] Corrente de fornecimento de energia máxima  $de USR \cdot CC 5 V = 15 A$
- [2 ] Vendido em separado
- [3] Acessório opcional
- [4] Consulte a secção *[Fixar o cabo de extensão](#page-88-1)  [USB \(P.89\)](#page-88-1)*.

### $\Gamma$  Conectar um smartphone **Android**

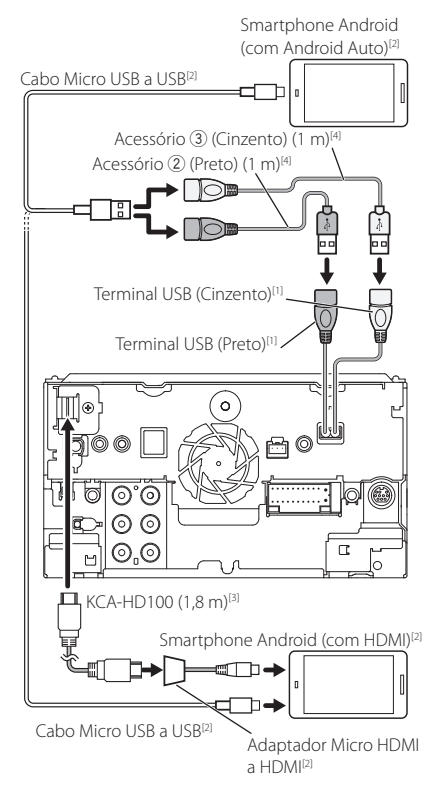

- [1] Corrente de fornecimento de energia máxima de USB : CC 5 V = 1,5 A
- [2] Vendido em separado
- [3] Acessório opcional
- [4] Consulte a secção *[Fixar o cabo de extensão](#page-88-1)  [USB \(P.89\)](#page-88-1)*.

### <span id="page-90-0"></span> $\blacksquare$  Conectar uma Câmara de **tablier**

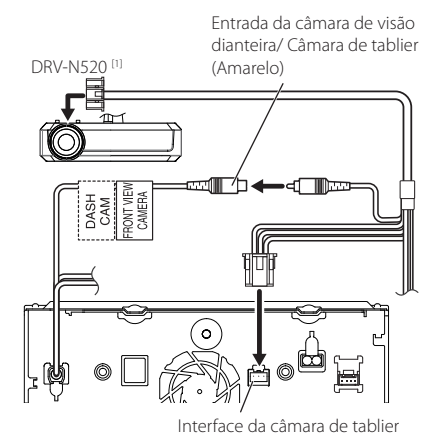

[1] Acessório opcional

# **Resolução de Problemas**

### **Problemas e Soluções**

Se ocorrer algum problema, comece por verificar se consta da seguinte tabela.

### **NOTA**

- Algumas funções desta unidade poderão ser desativadas através dos ajustes feitos.
- O que poderá parecer uma avaria na unidade poderá resultar de uma ligeira falha de operação ou erro de cablagem.

### Ñ **Sobre as definições**

- **• Não é possível definir o subwoofer.**
- **• Não é possível definir a fase do subwoofer.**
- **• Não existe débito do subwoofer.**
- **• Não é possível definir o filtro passa-baixo.**
- **• Não pode configurar o filtro de passagem elevada.**
- O subwoofer não está ativado.
- Ative o subwoofer. Consulte a secção *[Configuração](#page-71-0) [dos altifalantes/ X'over \(P.72\)](#page-71-0)*.
- A função de zona dupla está ativada.
- Desative a função de zona dupla. Consulte a secção *[Controlo de zona \(P.76\)](#page-75-1)*.
- **• Não é possível selecionar o destino de saída da subfonte na zona dupla.**
- **• Não é possível ajustar o volume dos altifalantes traseiros.**
- A função de zona dupla está desativada.
- Ative a função de zona dupla. Consulte a secção *[Controlo de zona \(P.76\)](#page-75-1)*.
- **• Não é possível configurar o equalizador.**
- **• Não consegue definir a rede crossover.**
- A função de zona dupla está ativada.
- Desative a função de zona dupla. Consulte a secção *[Controlo de zona \(P.76\)](#page-75-1)*.

### Ñ **Sobre as operações áudio**

#### **Má receção de rádio.**

- A antena do carro não está esticada.
- Estique totalmente a antena.
- O fio de controlo da antena não está ligado.
- Ligue o fio corretamente. Consulte a secção *[Conectar o sistema e os componentes externos](#page-88-0)  [\(P.89\)](#page-88-0)*.

#### **Impossível selecionar uma pasta.**

- A função de reprodução aleatória está ativada.
- Desative a função de reprodução aleatória.

#### **Impossível executar a reprodução repetida durante a reprodução VCD.**

A função PBC está ativada.

Desative a função PBC.

#### **O disco especificado não é reproduzido, mas um outro é-o em vez dele.**

O disco está muito sujo.

- Limpe o disco. Consulte a secção *Precauções com o manuseamento de discos (P.4)*.
- O disco está muito riscado.
- Experimente outro disco.

#### **O som é interrompido quando está a ser reproduzido um ficheiro de áudio.**

O disco está riscado ou sujo.

- Limpe o disco. Consulte a secção *Precauções com o manuseamento de discos (P.4)*.
- A condição de gravação é má.
- Grave o ficheiro novamente ou utilize outro disco.

### Ñ **Outros**

#### **O tom do sensor de toque não soa.**

A ficha preout está a ser utilizada.

 O som sensor de toque não pode ser debitado pela ficha preout.

#### **A operação do smartphone Android é lenta.**

Isto ocorre quando estão iniciadas várias aplicações no smartphone Android.

 Para detalhes, consulte *Precaução para Utilizadores de Smartphones (P.5)*.

### **Mensagens de erro**

Quando a unidade não é operada corretamente, a causa da falha é apresentada como a mensagem no ecrã.

#### **There is an error in the speaker wiring. Please check the connections. (Existe um erro na cablagem do altifalante. Por favor, verifique as conexões.)**

O circuito de proteção foi ativado porque o cabo da coluna sofreu um curto-circuito ou entrou em contacto com o chassis do carro.

 Ligue ou isole o cabo do altifalante como apropriado e desligue e ligue novamente.

#### **Hot Error (Erro de temperatura)**

Quando a temperatura interna desta unidade sobe acima dos 60 ºC ou mais, o circuito de proteção é ativado e poderá não ser possível operar a unidade.

 Utilize novamente a unidade depois de reduzir a respetiva temperatura.

#### **Mecha Error (Erro mecânico)**

O leitor de discos está a funcionar mal.

 Ejete o disco e tente inseri-lo de novo. Contacte o concessionário KENWOOD se esta indicação continuar a piscar ou se o disco não puder ser ejetado.

#### **Disc Error (Erro de disco)**

- Foi inserido um disco que não pode ser reproduzido.
- Mude o disco. Consulte a secção *[Suportes e](#page-93-0)  [ficheiros reproduzíveis \(P.94\)](#page-93-0)*.

### **Read Error (Erro de leitura)**

- O disco está muito sujo.
- Limpe o disco. Consulte a secção *Precauções com o manuseamento de discos (P.4)*.
- O disco está ao contrário.
- Coloque o disco com a etiqueta voltada para cima.

#### **Region Code Error (Erro de código de região)**

O disco que quer reproduzir tem um código de região que não pode ser reproduzido nesta unidade.

 Consulte a secção *[Códigos de região no mundo](#page-95-0)  [\(P.96\)](#page-95-0)* ou tente outro disco.

#### **Error 07–67**

A unidade não está a funcionar corretamente por algum motivo.

 Desligue e ligue a alimentação. Se a mensagem "Error 07−67" não desaparecer, contacte o revendedor KENWOOD mais próximo.

#### **No Device (Sem dispositivo) (dispositivo USB)**

O dispositivo USB está selecionado como fonte, embora não esteja nenhum dispositivo USB ligado.

 Mude a fonte para qualquer outra fonte para além de USB/iPod. Ligue um dispositivo USB e mude novamente a fonte para USB.

#### **Disconnected (Desconectado) (iPod, leitor de áudio Bluetooth)**

O iPod/leitor de áudio Bluetooth está selecionado como fonte, embora não esteja nenhum iPod/leitor de áudio Bluetooth ligado.

 Mude a fonte para qualquer outra que não iPod/ Bluetooth. Ligue um iPod/leitor de áudio Bluetooth e mude novamente a fonte para iPod/Bluetooth.

#### **No Media file (Sem ficheiro de média)**

O dispositivo de USB ligado não contém ficheiros de áudio reproduzíveis. O suporte reproduzido não tem dados áudio gravados que a unidade consiga reproduzir.

 Consulte a secção *[Suportes e ficheiros](#page-93-0)  [reproduzíveis \(P.94\)](#page-93-0)* e tente outro dispositivo USB.

### **USB device over current status detected. (Excesso de corrente do dispositivo USB)**

É atribuída ao dispositivo USB ligado uma maior capacidade do que aquela que é permitida.

- Verifique o dispositivo USB. Poderão ter ocorrido problemas com o dispositivo USB ligado.
- Altere a fonte para qualquer fonte diferente de USB. Remova o dispositivo USB.

#### **Navigation Error. Please turn on power again later.**

O erro de comunicação ocorreu devido a temperaturas extremamente baixas.

 Ligue de novo a alimentação depois de aquecer o interior do carro.

# **Anexo**

### <span id="page-93-0"></span>**Suportes e ficheiros reproduzíveis**

Pode reproduzir vários tipos de suportes e de ficheiros nesta unidade.

### $\blacksquare$  Lista de disco reproduzíveis

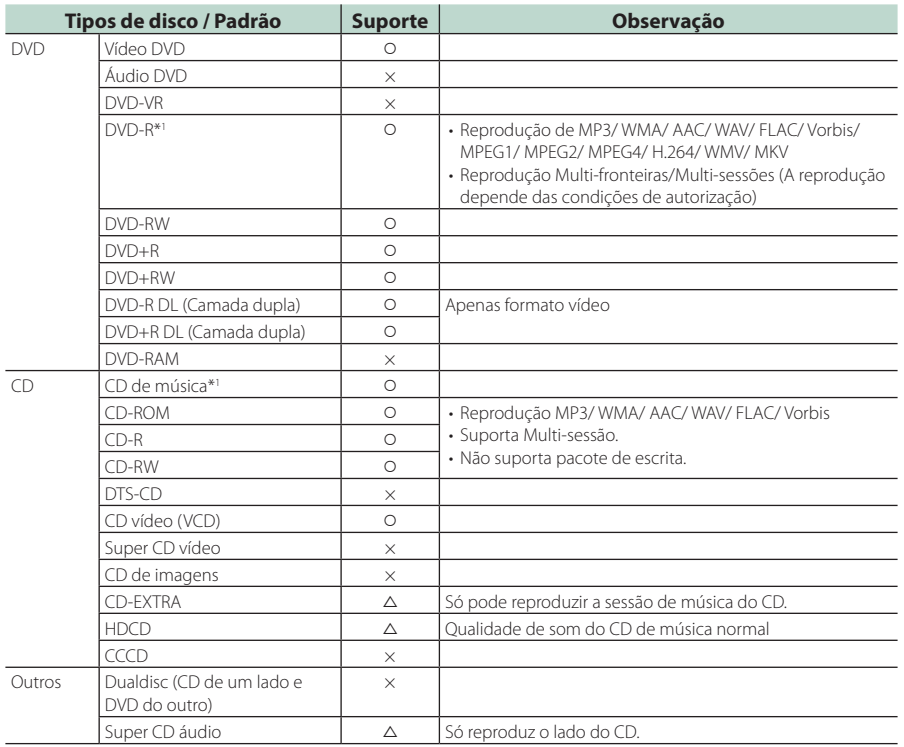

O : reprodução possível.

 $\triangle$  : reprodução parcialmente possível.

× : reprodução impossível.

### ■ Utilização de DualDisc

Ao reproduzir um "DualDisc" nesta unidade, a superfície do disco que não é reproduzida pode ficar riscada ao inserir ou ejetar o disco. Como a superfície do CD de música não está conforme o padrão de CD, a reprodução é impossível.

(Um "DualDisc" é um disco que contém numa superfície sinais padrão DVD e na outra sinais de CD de música.)

\*1 Incompatível com discos de 8 cm (3 polegadas).

### ■ Sobre o formato do disco

O formato do disco deve ser um dos sequintes:

- ISO 9660 Nível 1/2
- Joliet
- Romeo
- Long file name

### Ñ **Sobre ficheiros**

São suportados os seguintes ficheiros áudio e vídeo.

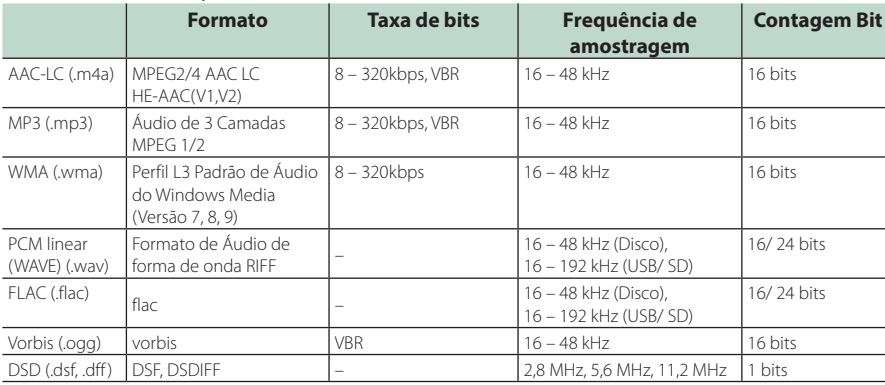

### ■ Ficheiros áudio reproduzíveis

• Se as músicas de um CD normal e de outros sistemas de reprodução forem gravadas no mesmo disco, só o sistema de reprodução gravado primeiro é reproduzido.

• Ficheiros WMA e AAC por DRM não podem ser reproduzidos.

- O som DSD é convertido para som PCM antes da reprodução.
- A etiqueta EmChinks do DSFDIFF não é suportada.
- Mesmo que os ficheiros áudio estejam em conformidade com as normas indicadas anteriormente, estes podem não poder ser reproduzidos dependendo dos tipos ou condições dos suportes ou do dispositivo.
- Esta unidade suporta a reprodução de ficheiros Áudio de Alta Resolução. Recomenda-se que um sistema de áudio do automóvel seja configurado com todos os produtos compatíveis com Áudio de Alta Resolução do leitor ao altifalante para desfrutar de som de alta qualidade.

### ■ Ficheiros de vídeo aceitáveis

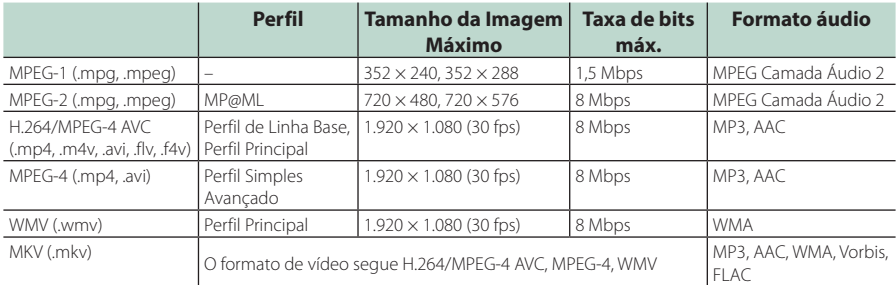

• Esta unidade só é capaz de reproduzir ficheiros que sejam mais pequenos que 4 GB.

### ■ Limitação na estrutura do ficheiro e da pasta

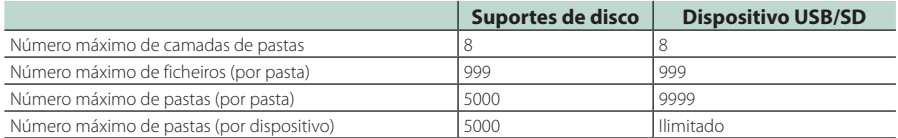

• Pode introduzir um nome de pasta e um nome de ficheiro com 255 caracteres de byte único ou menos.

• Os ficheiros na pasta cujo nome iniciar com um ponto (.) não podem ser reproduzidos.

### <span id="page-95-0"></span>**Códigos de região no mundo**

É atribuído um código de região aos leitores de DVD de acordo com o país ou área onde são comercializados, conforme indicado no mapa seguinte.

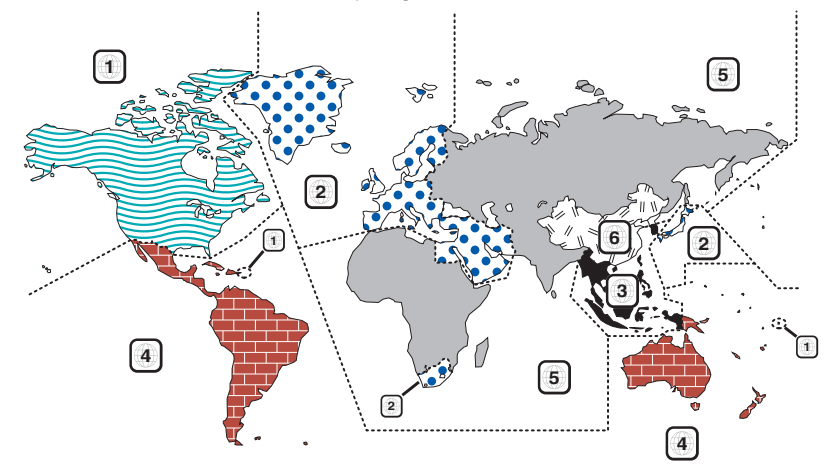

### ■ Marcas dos discos DVD

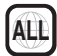

Indica o número de uma região. Um disco com esta marca pode ser reproduzido em qualquer leitor de DVD.

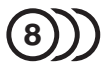

Indica o número de idiomas gravados em formato áudio. Podem ser gravados até 8 idiomas. Pode selecionar o seu idioma preferido.

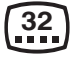

Indica o número de idiomas em que existem legendas gravadas. Podem ser gravados até 32 idiomas.

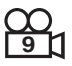

Se o DVD tiver cenas filmadas de vários ângulos, pode selecionar o ângulo que prefere.

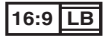

Indica o tipo de ecrã para a imagem. A marca à esquerda indica que uma imagem larga (16:9) está a ser visualizada numa televisão padrão com ecrã (4:3) com uma faixa sem nada no topo e no fundo do ecrã (letter box).

### ■ Marcas de regulação das operações

Com este DVD, algumas funções desta unidade, como a função de reprodução, poderão sofrer restrições dependendo do local onde o DVD está a reproduzir. Neste caso, as seguintes marcas irão aparecer no ecrã. Para mais informações consulte o manual do disco.

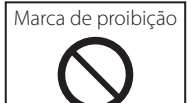

### ■ Discos com período limitado de utilização

Não deixe os discos com um período de utilização limitado nesta unidade. Se introduzir um disco que já tenha passado a validade, poderá não ser capaz de retirá-lo desta unidade.

## **Códigos de língua DVD**

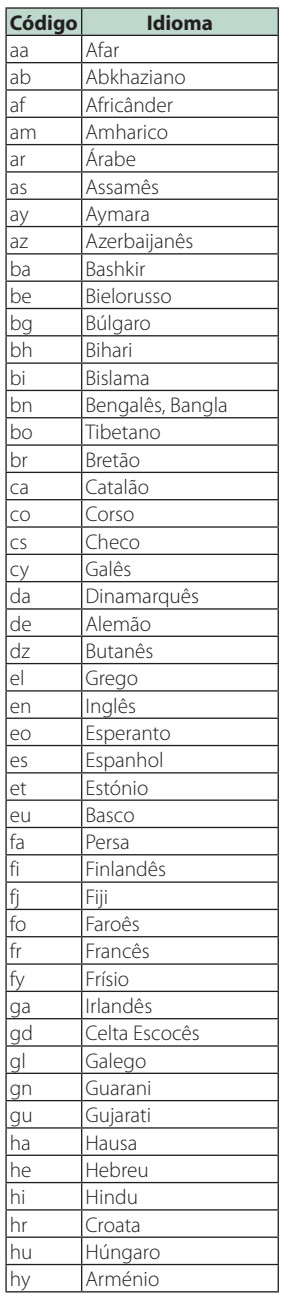

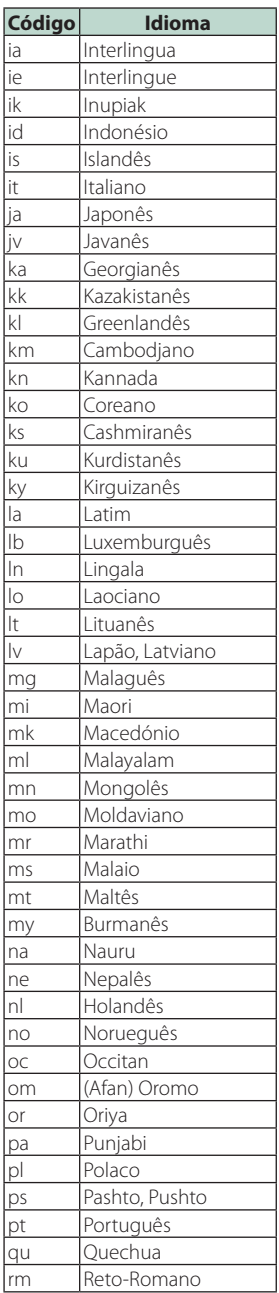

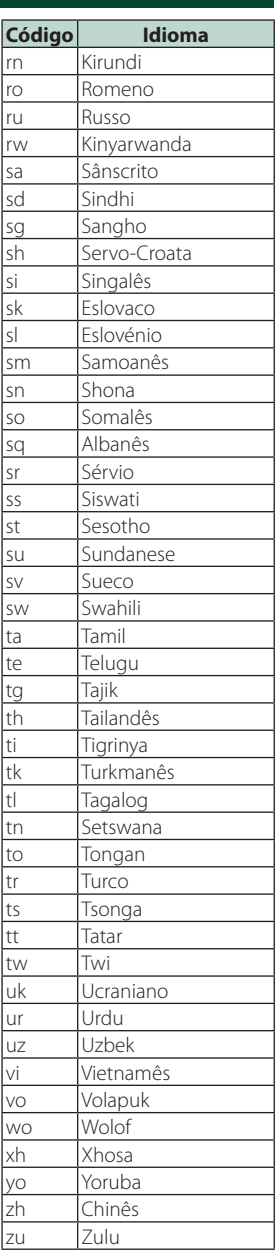

#### *Anexo*

### **Especificações**

### ■ Secção Monitor

Tamanho da imagem : 6,75 polegadas (diagonal) panorâmica : 152,1 mm (L) × 79,5 mm (A) 5-63/64  $\times$  3-1/8 polegadas

Sistema de visualização : Painel AAS LCD

Sistema da unidade : Sistema de matriz ativa TFT

Número de pixels : 2.764.800 (1.280 H x 720 V x RGB)

Pixels efetivos : 99,99 %

Disposição dos pixels : Disposição em linha RGB

Luz de fundo : LED

### ■ Secção Leitor DVD

Conversor D/A : 24/ 32 bits

Descodificador de áudio : PCM linear/ Dolby Audio/ MP3/ WMA/ AAC/ WAV/ FLAC/ Vorbis

Descodificador de vídeo : MPEG1/ MPEG2/ MPEG4/ WMV/ H.264/ MKV

Modulação e vibração : Abaixo do limite mensurável

#### Resposta de frequência

- $\cdot$  96 kHz : 20 44.000 Hz
- 48 kHz : 20 22.000 Hz
- 44,1 kHz : 20 20.000 Hz

Distorção harmónica total

: 0,010 % (1 kHz)

Relação S/N (dB) : 90,5 dB

Gama dinâmica : 89 dB

Formato do disco : Vídeo DVD/VIDEO-CD/CD-DA

Número de bits de quantificação

: 16/20/24 bits

### ■ Secção Interface USB

Padrão USB

: USB 2.0 Alta Velocidade

Sistema de ficheiros : FAT 16/ 32, exFAT, NTFS

Corrente de fornecimento de energia máxima :  $CC 5 V = 1.5 A \times 2$ 

Conversor D/A : 24/ 32 bits

Descodificador de áudio : MP3/ WMA/ AAC/ WAV/ FLAC/ Vorbis/ DSD

Descodificador de vídeo : MPEG1/ MPEG2/ MPEG4/ WMV/ H.264/ MKV

### ■ Secção SD

Norma SD : SD / SDHC / SDXC

Sistema de ficheiros compatível : FAT 16/ 32, exFAT, NTFS

Capacidade : Máximo de 2T Bytes

Taxa de transferência de dados : Máximo 25 Mbps

Descodificador de áudio : MP3/ WMA/ AAC/ WAV/ FLAC/ Vorbis/ DSD

Descodificador de vídeo : MPEG1/ MPEG2/ MPEG4/ WMV/ H.264/ MKV

### ■ Secção Bluetooth

**Tecnologia** 

: Bluetooth Ver.4.1

Frequência : 2,402 – 2,480 GHz

Alimentação de saída : +4 dBm (máx.), 0 dBm (méd.), classe de potência 2

Alcance máximo de comunicação : Linha de visão de aprox. 10 m (32,8 pés)

Codec de som

: SBC/ AAC

### Perfil (Suporte Multiperfil)

- HFP (V1.7) (Perfil mãos-livres)
- SPP (Serial Port Profile)
- A2DP (Advanced Audio Distribution Profile)
- AVRCP (V1.6) (perfil de Controlo Remoto Áudio/ Vídeo)
- PBAP (Phonebook Access Profile)

### ■ Secção HDMI

#### HDMI

: Tipo A

#### Resolução de Entrada

- VGA (640x480p @59,94Hz/60Hz)
- 480p (720x480p @59,94Hz/60Hz)
- 720p (1.280x720p @59,94Hz/60Hz)

#### Tipo de Áudio de Entrada

: 32K/ 44,1K/ 48K/ 88,2K/ 96K/ 176,2K/ 192K Hz PCM Linear de 16/20/24 bits

### ■ Secção DAB

Gama de frequência BANDA III: 174,928 – 239,200 (MHz)

Sensibilidade : -100 dBm

Relação S/N (dB) : 90 dB

### ■ Secção do Conector da Antena Digital

Tipo de conector : SMB

Tensão de saída (11 – 16 V)  $.14AV$ 

#### Corrente máxima

 $\cdot$  < 100 mA

### ■ Secção Sintonizador FM

Gama de frequência (passo) : 87,5 MHz – 108,0 MHz (50 kHz)

Sensibilidade útil (S/N: 30 dB) : 9,3 dBf (0,8 μV/75 Ω)

Sensibilidade de silenciamento (S/N: 46 dB) : 15,2 dBf (1,6 μV/ 75 Ω)

Resposta de frequência : 30 Hz – 15 kHz

Relação S/N (dB) : 75 dB (MONO)

Seletividade (± 400 kHz) : acima de 80 dB

Separação estéreo : 45 dB (1 kHz)

### ■ Secção Sintonizador AM

Gama de frequência (passo) LW : 153 – 279 kHz (9 kHz) MW : 531 – 1611 kHz (9 kHz)

#### Sensibilidade utilizável

MW : 25μV LW : 45μV

### ■ Secção Vídeo

Sistema de cor da entrada de vídeo externa : NTSC/PAL

Nível de entrada externa de vídeo (mini ficha) : 1 Vp-p /75 Ω

Nível de entrada de áudio externa (mini ficha) : 2 V / 25 kΩ

Nível de saída de vídeo (fichas RCA) : 1 Vp-p /75 Ω

Nível de saída vídeo (fichas RCA) : 1 Vp-p /75 Ω

Nível de saída de áudio (mini tomada) : 1,2 V/ 10 kΩ

### ■ Secção DSP

### Equalizador gráfico

Banda: 13 bandas Frequência (BAND1 – 13)  $.625/100/160/250/400/630/1k/16k/25k/4k/$ 6,3k/ 10k/ 16k Hz

### Ganho

: -9/-8/-7/-6/-5/-4/-3/-2/-1/0/1/2/3/4/5/6/7/8/9 dB

### 2Way X'Over

Filtro passa-altos

Frequência: Passagem, 30/ 40/ 50/ 60/ 70/ 80/ 90/ 100/ 120/ 150/ 180/ 220/ 250 Hz Inclinação: -6/-12/-18/-24 dB/Oct.

### Filtro passa-baixos

Frequência: 30/ 40/ 50/ 60/ 70/ 80/ 90/ 100/ 120/ 150/ 180/ 220/ 250 Hz, Passagem Inclinação: -6/-12/-18/-24 dB/Oct.

### 3Way X'Over

#### Filtro passa-altos

Frequência: 250/ 300/ 1k/ 1,6k/ 2,5k/ 4k/ 5k/ 6,3k/ 8k/ 10k/ 12,5k Hz

#### Inclinação: -12/-18/-24 dB/Oct. Filtro de passagem de banda

Frequência: Passagem, 50/ 60/ 70/ 80/ 90/ 100/ 120/ 150/ 180/ 220/ 250/ 300 Hz 250/ 300/ 1k/ 1,6k/ 2,5k/ 4k/ 5k/ 6,3k/ 8k Hz, Passagem Inclinação: -12/-18/-24 dB/Oct.

### Filtro passa-baixos

Frequência: 30/ 40/ 50/ 60/ 70/ 80/ 90/ 100/ 120/ 150 Hz, Passagem Inclinação: -12/-18/-24 dB/Oct.

#### Posição

Atraso do subwoofer frontal/traseiro : 0 – 6,1 m (Passo de 0,01 m) Ganho  $-8 - 0$  dB

### Nível do subwoofer

 $-50 - +10$  dB

### ■ Secção Áudio

Potência máxima (dianteira e traseira)  $.50 W \times 4$ 

#### Saída de Alimentação Típica (Frente e Traseira)

Alimentação de Banda Completa (a menos de 1% THD)

 $: 22 W \times 4$ 

Banda de frequências de saída  $.20 - 88,000$  Hz

Nível de pré-saída (V) : 5 V/ 10 kΩ

#### Impedância de pré-saída  $\cdot$  < 300  $\circ$

Impedância de altifalante :  $4 - 8$   $\Omega$ 

### ■ Secção de navegação

#### Recetor

: Recetor GPS de alta sensibilidade

Frequência de receção : 1575,42 MHz (código C/A)

Tempos de aquisição A frio: 29 segundos (tip) (Todos os satélites a -130 dBm sem ajuda)

### Taxa de atualização

: 1/segundo, contínuo

Precisão

Posição: <2,5 metros, CEP, a -130 dBm Velocidade: 0,1 m/seg

#### Método de posicionamento : GPS

### Antena

: Antena de GPS externa

### ■ Geral

#### Tensão de operação

 $\cdot$  14.4 V (10.5 – 16 V admissível)

Consumo máximo de corrente  $\cdot$  15 A

#### Dimensões de instalação (L × A × P)

:  $178 \times 100 \times 160$  mm

Com Manga

:  $182 \times 112 \times 163$  mm

#### Amplitude da temperatura de funcionamento  $\cdot$  -10 °C - +60 °C

#### Peso

: 2,5 kg

### **NOTA**

• Apesar de os pixels efetivos para o painel de cristal líquido serem 99,99% ou mais, 0,01% dos pixels poderão não acender ou podem acender incorretamente.

### **As especificações podem ser alteradas sem prévia notificação.**

### **Sobre esta unidade**

### ■ Direitos de autor

- A palavra, marcas e logotipos Bluetooth® são marcas comerciais registadas de propriedade da Bluetooth SIG, Inc. e qualquer utilização de tais marcas pela JVC KENWOOD Corporation está sob licença. Outras marcas registadas e nomes de marcas são dos respetivos proprietários.
- Fabricado sob licença da Dolby Laboratories. Dolby, Dolby Audio e o símbolo DD são marcas comerciais da Dolby Laboratories.
- is a trademark of DVD Format/Logo Licensing Corporation registered in the U.S., Japan and other countries.
- This item incorporates copy protection technology that is protected by U.S. patents and other intellectual property rights of Rovi Corporation. Reverse engineering and disassembly are prohibited.
- Microsoft and Windows Media are either registered trademarks or trademarks of Microsoft Corporation in the United States and/or other countries.
- This software is based in part on the work of the independent JPEG Group.
- The "AAC" logo is a trademark of Dolby Laboratories.
- Use of the Made for Apple badge means that an accessory has been designed to connect specifically to the Apple product(s) identified in the badge, and has been certified by the developer to meet Apple performance standards. Apple is not responsible for the operation of this device or its compliance with safety and regulatory standards.

Please note that the use of this accessory with an Apple product may affect wireless performance.

- Apple, Siri, iPhone, iPod, iPod touch, iTunes, and Lightning are trademarks of Apple Inc., registered in the U.S. and other countries.
- Use of the Apple CarPlay logo means that a vehicle user interface meets Apple performance standards. Apple is not responsible for the operation of this vehicle or its compliance with safety and regulatory standards. Please note that the use of this product with iPhone, or iPod may affect wireless performance. Apple CarPlay and Apple CarPlay logo are trademarks of Apple Inc.
- INRIX is a registered trademark of INRIX, Inc.
- SPOTIFY and the Spotify logo are among the registered trademarks of Spotify AB.
- Android, Android Auto, Google Play and other marks are trademarks of Google LLC.
- WebLink™ is a trademark of Abalta Technologies, Inc.
- YouTube and the YouTube logo are registered trademarks of Google LLC.
- This License does not grant permission to use the trade names, trademarks, service marks, or product names of the Licensor (Abalta Technologies, Inc.), except as required for reasonable and customary use

in describing the origin of the \*\*WEBLINK Product\*\*.

- SDXC Logo is a trademark of SD-3C LLC.
- The terms HDMI and HDMI High-Definition Multimedia Interface, and the HDMI logo are trademarks or registed trademarks of HDMI Licensing LLC in the United States and other countries.
- This product includes FontAvenue® fonts licenced by NEC Corporation.FontAvenue is a registered trademark of NEC Corporation.

### **Exercise Font Avenue**

• This product includes "Ubiquitous QuickBoot™" technology developed by Ubiquitous Corp. Ubiquitous QuickBoot™ is a trademark of Ubiquitous Corp. Copyright© 2017 Ubiquitous Corp. All rights reserved.

. . . . . Ubiquitous

- THIS PRODUCT IS LICENSED UNDER THE AVC PATENT PORTFOLIO LICENSE FOR THE PERSONAL USE OF A CONSUMER OR OTHER USES IN WHICH IT DOES NOT RECEIVE REMUNERATION TO (¡)ENCODE VIDEO IN COMPLIANCE WITH THE AVC STANDARD ("AVC VIDEO") AND/OR (¡¡)DECODE AVC VIDEO THAT WAS ENCODED BY A CONSUMER ENGAGED IN A PERSONAL ACTIVITY AND/OR WAS OBTAINED FROM A VIDEO PROVIDER LICENSED TO PROVIDE AVC VIDEO. NO LICENSE IS GRANTED OR SHALL BE IMPLIED FOR ANY OTHER USE. ADDITIONAL INFORMATION MAY BE OBTAINED FROM MPEG LA, L.L.C. SEE HTTP://WWW.MPEGLA.COM
- THIS PRODUCT IS LICENSED UNDER THE MPEG-4 VISUAL PATENT PORTFOLIO LICENSE FOR THE PERSONAL AND NON-COMMERCIAL USE OF A CONSUMER FOR (¡) ENCODING VIDEO IN COMPLIANCE WITH THE MPEG-4 VISUAL STANDARD ("MPEG-4 VIDEO") AND/OR (¡¡) DECODING MPEG-4 VIDEO THAT WAS ENCODED BY A CONSUMER ENGAGED IN A PERSONAL AND NON-COMMERCIAL ACTIVITY AND/OR WAS OBTAINED FROM A VIDEO PROVIDER LICENSED BY MPEG LA TO PROVIDE MPEG-4 VIDEO. NO LICENSE IS GRANTED OR SHALL BE IMPLIED FOR ANY OTHER USE. ADDITIONAL INFORMATION INCLUDING THAT RELATING TO PROMOTIONAL, INTERNAL AND COMMERCIAL USES AND LICENSING MAY BE OBTAINED FROM MPEG LA, LLC. SEE HTTP://WWW.MPEGLA.COM.
- THIS PRODUCT IS LICENSED UNDER THE VC-1 PATENT PORTFOLIO LICENSE FOR THE PERSONAL AND NON-COMMERCIAL USE OF A CONSUMER TO ( i ) ENCODE VIDEO IN COMPLIANCE WITH THE VC-1 STANDARD ("VC-1 VIDEO") AND/OR ( ii ) DECODE VC-1 VIDEO THAT WAS ENCODED BY A CONSUMER ENGAGED IN A PERSONAL AND NON-COMMERCIAL ACTIVITY AND/OR WAS OBTAINED FROM A VIDEO PROVIDER LICENSED TO PROVIDE VC-1 VIDEO. NO LICENSE IS GRANTED OR SHALL BE IMPLIED FOR ANY OTHER USE. ADDITIONAL INFORMATION MAY BE OBTAINED FROM MPEG LA, L.L.C. SEE HTTP://WWW.MPEGLA. COM

### *Anexo*

### $\cdot$  libFLAC

Copyright (C) 2000-2009 Josh Coalson Copyright (C) 2011-2013 Xiph.Org Foundation Redistribution and use in source and binary forms, with or without modification, are permitted provided that the following conditions are met:

- Redistributions of source code must retain the above copyright notice, this list of conditions and the following disclaimer.
- Redistributions in binary form must reproduce the above copyright notice, this list of conditions and the following disclaimer in the documentation and/or other materials provided with the distribution.
- Neither the name of the Xiph.org Foundation nor the names of its contributors may be used to endorse or promote products derived from this software without specific prior written permission.

THIS SOFTWARE IS PROVIDED BY THE COPYRIGHT HOLDERS AND CONTRIBUTORS ``AS IS'' AND ANY EXPRESS OR IMPLIED WARRANTIES, INCLUDING, BUT NOT LIMITED TO, THE IMPLIED WARRANTIES OF MERCHANTABILITY AND FITNESS FOR A PARTICULAR PURPOSE ARE DISCLAIMED. IN NO EVENT SHALL THE FOUNDATION OR CONTRIBUTORS BE LIABLE FOR ANY DIRECT, INDIRECT, INCIDENTAL, SPECIAL, EXEMPLARY, OR CONSEQUENTIAL DAMAGES (INCLUDING, BUT NOT LIMITED TO, PROCUREMENT OF SUBSTITUTE GOODS OR SERVICES; LOSS OF USE, DATA, OR PROFITS; OR BUSINESS INTERRUPTION) HOWEVER CAUSED AND ON ANY THEORY OF LIABILITY, WHETHER IN CONTRACT, STRICT LIABILITY, OR TORT (INCLUDING NEGLIGENCE OR OTHERWISE) ARISING IN ANY WAY OUT OF THE USE OF THIS SOFTWARE, EVEN IF ADVISED OF THE POSSIBILITY OF SUCH DAMAGE.

• libvorbis

Copyright (c) 2002-2008 Xiph.org Foundation Redistribution and use in source and binary forms, with or without modification, are permitted provided that the following conditions are met:

- Redistributions of source code must retain the above copyright notice, this list of conditions and the following disclaimer.
- Redistributions in binary form must reproduce the above copyright notice, this list of conditions and the following disclaimer in the documentation and/or other materials provided with the distribution.
- Neither the name of the Xiph.org Foundation nor the names of its contributors may be used to endorse or promote products derived from this software without specific prior written permission.

THIS SOFTWARE IS PROVIDED BY THE COPYRIGHT HOLDERS AND CONTRIBUTORS ``AS IS'' AND ANY EXPRESS OR IMPLIED WARRANTIES, INCLUDING, BUT NOT LIMITED TO, THE IMPLIED WARRANTIES OF MERCHANTABILITY AND FITNESS FOR A PARTICULAR PURPOSE ARE DISCLAIMED. IN NO EVENT SHALL THE FOUNDATION OR CONTRIBUTORS BE LIABLE FOR ANY DIRECT, INDIRECT, INCIDENTAL, SPECIAL, EXEMPLARY,

OR CONSEQUENTIAL DAMAGES (INCLUDING, BUT NOT LIMITED TO, PROCUREMENT OF SUBSTITUTE GOODS OR SERVICES; LOSS OF USE, DATA, OR PROFITS; OR BUSINESS INTERRUPTION) HOWEVER CAUSED AND ON ANY THEORY OF LIABILITY WHETHER IN CONTRACT, STRICT LIABILITY, OR TORT (INCLUDING NEGLIGENCE OR OTHERWISE) ARISING IN ANY WAY OUT OF THE USE OF THIS SOFTWARE, EVEN IF ADVISED OF THE POSSIBILITY OF SUCH DAMAGE.

• libogg

Copyright (c) 2002, Xiph.org Foundation Redistribution and use in source and binary forms, with or without modification, are permitted provided that the following conditions are met:

- Redistributions of source code must retain the above copyright notice, this list of conditions and the following disclaimer.
- Redistributions in binary form must reproduce the above copyright notice, this list of conditions and the following disclaimer in the documentation and/or other materials provided with the distribution.
- Neither the name of the Xiph.org Foundation nor the names of its contributors may be used to endorse or promote products derived from this software without specific prior written permission. THIS SOFTWARE IS PROVIDED BY THE COPYRIGHT HOLDERS AND CONTRIBUTORS ``AS IS'' AND ANY EXPRESS OR IMPLIED WARRANTIES, INCLUDING, BUT NOT LIMITED TO, THE IMPLIED WARRANTIES OF MERCHANTABILITY AND FITNESS FOR A PARTICULAR PURPOSE ARE DISCLAIMED. IN NO EVENT SHALL THE FOUNDATION OR CONTRIBUTORS BE LIABLE FOR ANY DIRECT INDIRECT INCIDENTAL, SPECIAL, EXEMPLARY, OR CONSEQUENTIAL DAMAGES (INCLUDING, BUT NOT LIMITED TO, PROCUREMENT OF SUBSTITUTE GOODS OR SERVICES; LOSS OF USE, DATA, OR PROFITS; OR BUSINESS INTERRUPTION) HOWEVER CAUSED AND ON ANY THEORY OF LIABILITY, WHETHER IN CONTRACT, STRICT LIABILITY, OR TORT (INCLUDING NEGLIGENCE OR OTHERWISE) ARISING IN ANY WAY OUT OF THE USE OF THIS SOFTWARE, EVEN IF ADVISED OF THE POSSIBILITY OF SUCH DAMAGE.

### ■ Marcação de produtos que utilizam laser

### **CLASS<sub>1</sub> LASER PRODUCT**

A etiqueta é presa no chassis/estojo e indica que o componente utiliza raios laser, classificados como sendo de Classe 1. Isto significa que o aparelho está a usar raios laser que são de uma classe mais fraca. Não há perigo de radiação maléfica fora do aparelho.

### ■ Informações sobre a Eliminação de Baterias e de Equipamentos Elétricos e Eletrónicos Usados (aplicável nos países da UE que adotaram sistemas de recolha separada de resíduos)

Produtos e baterias com o símbolo (contentor de lixo com rodas barrado com uma cruz) não podem ser eliminados como lixo doméstico.

As baterias e os equipamentos elétricos e eletrónicos usados devem ser reciclados em uma instalação capaz de manusear esses itens e seus subprodutos residuais. Contacte a autoridade local para os detalhes sobre a localização da instalação de reciclagem mais próxima. A reciclagem e eliminação de lixo adequada ajudará a preservar os recursos naturais, ao mesmo tempo que prevenirá efeitos prejudiciais à nossa saúde e meio ambiente.

Aviso: O sinal "Pb" abaixo do símbolo para baterias indica que a bateria contém chumbo.

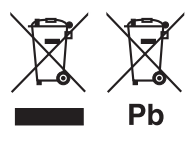

### **Declaração de Conformidade relativa à Diretiva RE 2014/53/UE Declaração de conformidade relativa à Diretiva RoHS 2011/65/UE Fabricante:**  JVC KENWOOD Corporation 3-12, Moriyacho, Kanagawa-ku, Yokohama-shi, Kanagawa 221-0022, JAPÃO **Representante na UE:**  JVCKENWOOD Europe B.V.

Amsterdamseweg 37, 1422 AC UITHOORN, PAÍSES BAIXOS

### **English**

Hereby, JVC KENWOOD declares that the radio equipment DNX9180DABS is in compliance with Directive 2014/53/EU. The full text of the EU declaration of conformity is available at the following internet address:

### **Français**

Par la présente, JVC KENWOOD déclare que l'équipement radio DNX9180DABS est conforme à la directive 2014/53/UE. L'intégralité de la déclaration de conformité UE est disponible à l'adresse Internet suivante :

### **Deutsch**

Hiermit erklärt JVC KENWOOD, dass das Funkgerät DNX9180DABS der Richtlinie 2014/53/EU entspricht. Der volle Text der EU-Konformitätserklärung steht unter der folgenden Internetadresse zur Verfügung:

### **Nederlands**

Hierbij verklaart JVC KENWOOD dat de radioapparatuur DNX9180DABS in overeenstemming is met Richtlijn 2014/53/EU. De volledige tekst van de EU-verklaring van overeenstemming is te vinden op het volgende internetadres:

#### **Italiano**

Con la presente, JVC KENWOOD dichiara che l'apparecchio radio DNX9180DABS è conforme alla Direttiva 2014/53/UE. Il testo integrale della dichiarazione di conformità UE è disponibile al seguente indirizzo internet:

### **Español**

Por la presente, JVC KENWOOD declara que el equipo de radio DNX9180DABS cumple la Directiva 2014/53/EU. El texto completo de la declaración de conformidad con la UE está disponible en la siguiente dirección de internet:

#### **Português**

Deste modo, a JVC KENWOOD declara que o equipamento de rádio DNX9180DABS está em conformidade com a Diretiva 2014/53/UE. O texto integral da declaração de conformidade da UE está disponível no seguinte endereço de internet:

### **Polska**

Niniejszym, JVC KENWOOD deklaruje, że sprzęt radiowy DNX9180DABS jest zgodny z dyrektywą 2014/53/UE. Pełny tekst deklaracji zgodności EU jest dostępny pod adresem:

### **Český**

Společnost JVC KENWOOD tímto prohlašuje, že rádiové zařízení DNX9180DABS splňuje podmínky směrnice 2014/53/EU. Plný text EU prohlášení o shodě je dostupný na následující internetové adrese:

### *Anexo*

#### **Magyar**

JVC KENWOOD ezennel kijelenti, hogy a DNX9180DABS rádióberendezés megfelel a 2014/53/EU irányelvnek. Az EU konformitási nyilatkozat teljes szövege az alábbi weboldalon érhető el:

#### **Hrvatski**

JVC KENWOOD ovim izjavljuje da je radio oprema DNX9180DABS u skladu s Direktivom 2014/53/EU. Cjeloviti tekst deklaracije Europske unije o usklađenosti dostupan je na sljedećoj internet adresi:

#### **Svenska**

Härmed försäkrar JVC KENWOOD att radioutrustningen DNX9180DABS är i enlighet med direktiv 2014/53 / EU. Den fullständiga texten av EUförsäkran om överensstämmelse finns på följande Internetadress :

#### **Suomi**

JVC KENWOOD julistaa täten, että radiolaite DNX9180DABS on direktiivin 2014/53/EU mukainen. EU-vaatimustenmukaisuusvakuutus löytyy kokonaisuudessaan seuraavasta internet-osoitteesta:

#### **Slovensko**

S tem JVC KENWOOD izjavlja, da je radijska oprema DNX9180DABS v skladu z Direktivo 2014/53/EU. Celotno besedilo direktive EU o skladnosti je dostopno na tem spletnem naslovu:

#### **Slovensky**

Spoločnosť JVC KENWOOD týmto vyhlasuje, že rádiové zariadenie DNX9180DABS vyhovuje smernici 2014/53/EÚ. Celý text EÚ vyhlásenia o zhode nájdete na nasledovnej internetovej adrese:

#### **Dansk**

Herved erklærer JVC KENWOOD, at radioudstyret DNX9180DABS er i overensstemmelse med Direktiv 2014/53/EU. EUoverensstemmelseserklæringens fulde ordlyd er tilgængelig på følgende internetadresse:

#### **Norsk**

JVC KENWOOD erklærer herved at radioutstyret DNX9180DABS er i samsvar med Direktiv 2014/53/EU. Den fullstendige teksten til EUkonformitetserklæringen er tilgjengelig på følgende internettaddresse:

#### **Ελληνικά**

Με το παρόν, η JVC KENWOOD δηλώνει ότι ο ραδιοεξοπλισμός DNX9180DABS συμμορφώνεται με την Οδηγία 2014/53/ΕΕ. Το πλήρες κείμενο της δήλωσης συμμόρφωσης της ΕΕ είναι διαθέσιμο στην ακόλουθη διεύθυνση στο διαδίκτυο:

#### **Eesti**

Käesolevaga JVC KENWOOD kinnitab, et DNX9180DABS raadiovarustus on vastavuses direktiiviga 2014/53/EL. ELi vastavusdeklaratsiooni terviktekst on kättesaadav järgmisel internetiaadressil:

#### **Latviešu**

JVC KENWOOD ar šo deklarē, ka radio aparatūra DNX9180DABS atbilst direktīvas 2014/53/ES prasībām. Pilns ES atbilstības deklarācijas teksts ir pieejams šādā tīmekļa adresē:

#### **Lietuviškai**

Šiuo JVC KENWOOD pažymi, kad radijo įranga DNX9180DABS atitinka 2014/53/EB direktyvos reikalavimus. Visą EB direktyvos atitikties deklaracijos tekstą galite rasti šiuo internetiniu adresu:

#### **Malti**

B'dan, JVC KENWOOD jiddikjara li t-tagħmir tar-radju DNX9180DABS huwa konformi mad-Direttiva 2014/53/UE. It-test kollu taddikjarazzjoni ta' konformità huwa disponibbli fl-indirizz intranet li ġej:

#### **Українська**

Таким чином, компанія JVC KENWOOD заявляє, що радіообладнання DNX9180DABS відповідає Директиві 2014/53/ EU. Повний текст декларації про відповідність ЄС можна знайти в Інтернеті за такою адресою:

#### **Türkçe**

Burada, JVC KENWOOD DNX9180DABS radyo ekipmanının 2014/53/ AB Direktifine uygun olduğunu bildirir. AB uyumluluk deklarasyonunun tam metni aşağıdaki internet adresinde mevcuttur.

#### **Русский**

JVC KENWOOD настоящим заявляет, что радиооборудование DNX9180DABS соответствует Директиве 2014/53/EU. Полный текст декларации соответствия ЕС доступен по следующему адресу в сети Интернет:

### **Limba română**

Prin prezenta, JVC KENWOOD declară că echipamentul radio DNX9180DABS este în conformitate cu Directiva 2014/53/UE. Textul integral al declarației de conformitate UE este disponibil la urmatoarea adresă de internet:

#### **Български език**

С настоящото JVC KENWOOD декларира, че радиооборудването на DNX9180DABS е в съответствие с Директива 2014/53/ЕС. Пълният текст на ЕС декларацията за съответствие е достъпен на следния интернет адрес:

#### **URL: http://www.kenwood.com/cs/ce/eudoc/**

# **KENWOOD**